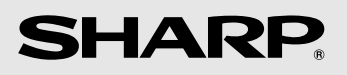

# **MODEL**

# **FO-IS125N**

# **FACSIMILE**

**OPERATION MANUAL**

Download from Www.Somanuals.com. All Manuals Search And Download.

### **U.S.A.**

**WARNING** - FCC Regulations state that any unauthorized changes or modifications to this equipment not expressly approved by the manufacturer could void the user's authority to operate this equipment.

**Note:** This equipment has been tested and found to comply with the limits for a Class B digital device, pursuant to Part 15 of the FCC Rules.These limits are designed to provide reasonable protection against harmful interference in a residential installation.This equipment generates, uses and can radiate radio frequency energy and, if not installed and used in accordance with the instructions, may cause harmful interference to radio communications. However, there is no guarantee that interference will not occur in a particular installation. If this equipment does cause harmful interference to radio or television reception, which can be determined by turning the equipment off and on, the user is encouraged to try to correct the interference by one or more of the following measures:

- Reorient or relocate the receiving antenna.
- Increase the separation between the equipment and the receiver.
- Connect the equipment into an outlet on a circuit different from that to which the receiver is connected.
- Consult the dealer or an experienced radio/TV technician for help.

#### **ABOUT THE TELEPHONE CONSUMER PROTECTION ACT OF 1991**

"The Telephone Consumer Protection Act of 1991 makes it unlawful for any person to use a computer or other electronic device to send any message via a telephone facsimile machine unless such message clearly contains in a margin at the top or bottom of each transmitted page or on the first page of the transmission the following information:

- (1) The date and time of transmission.
- (2) Identification of either the business, business entity or individual sending the message.
- (3) Telephone number of either the sending machine, business, business entity or individual.

In order to program this information into your facsimile machine, please refer to the appropriate instructions in the operation manual."

#### **Declaration of Conformity**

#### **SHARP FACSIMILE, FO-IS125N**

This device complies with Part 15 of the FCC rules. Operation is subject to the following two conditions:

(1) This device may not cause harmful interference, and (2) this device must accept any interference received, including interference that may cause undesired operation.

Responsible Party: SHARP ELECTRONICS CORPORATION Sharp Plaza, Mahwah, New Jersey 07430-1163 TEL: 800-237-4277

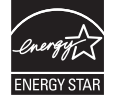

As an ENERGY STAR® partner, SHARP has determined that this product meets the ENERGY STAR<sup>®</sup> quidelines for energy efficiency.

This product contains a CR Coin Lithium Battery which contains Perchlorate Material - special handling may apply, California residents, See **www.dtsc.ca.gov/hazardouswaste/perchlorate/**

#### **Canada**

#### **This product meets the applicable Industry Canada technical specifications**

The Ringer Equivalence Number is an indication of the maximum number of devices allowed to be connected to a telephone interface. The termination on an interface may consist of any combination of devices subject only to the requirement that the sum of the RENs of all the devices does not exceed five.

Download from Www.Somanuals.com. All Manuals Search And Download.

# <span id="page-2-0"></span>*Table of Contents*

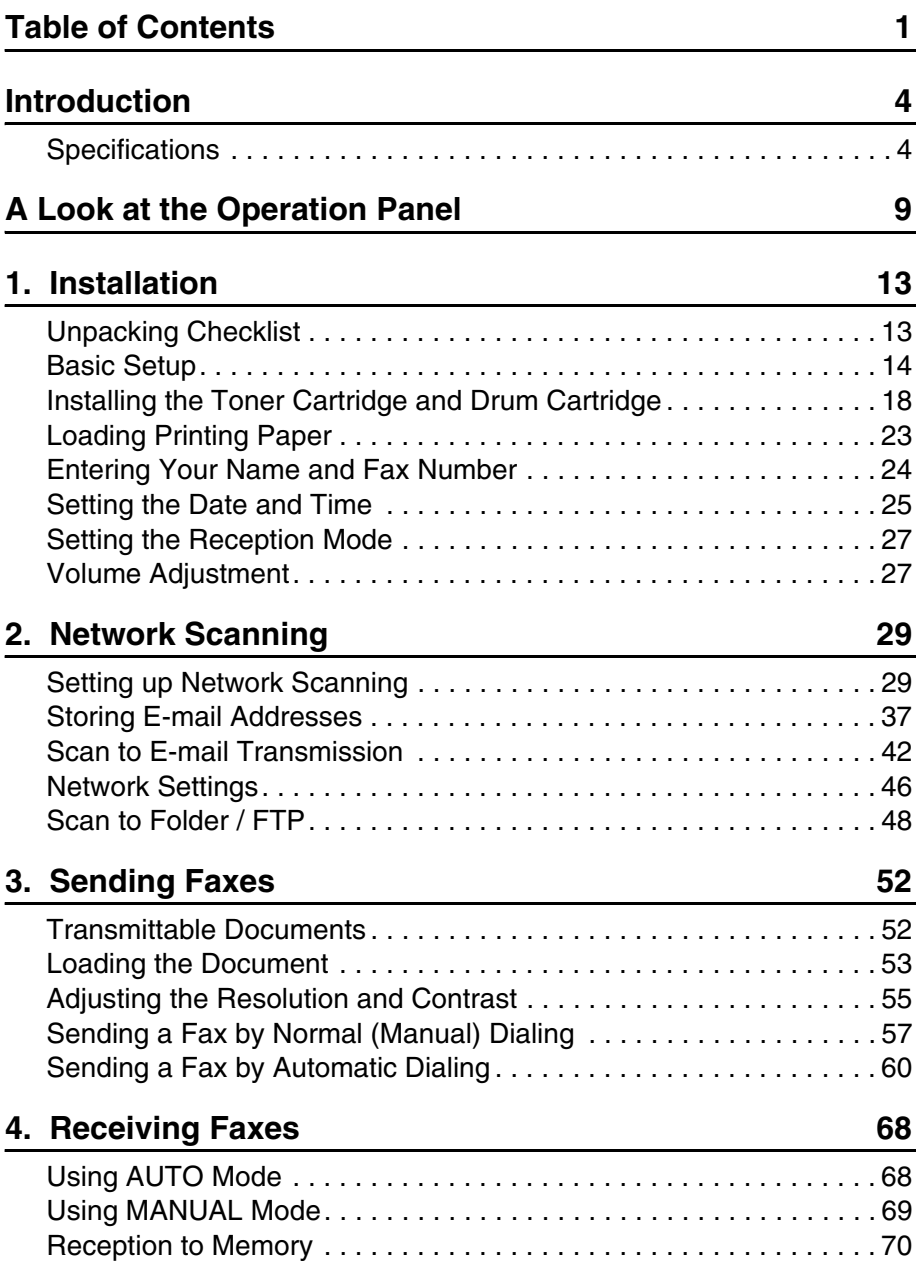

# **Table of Contents**

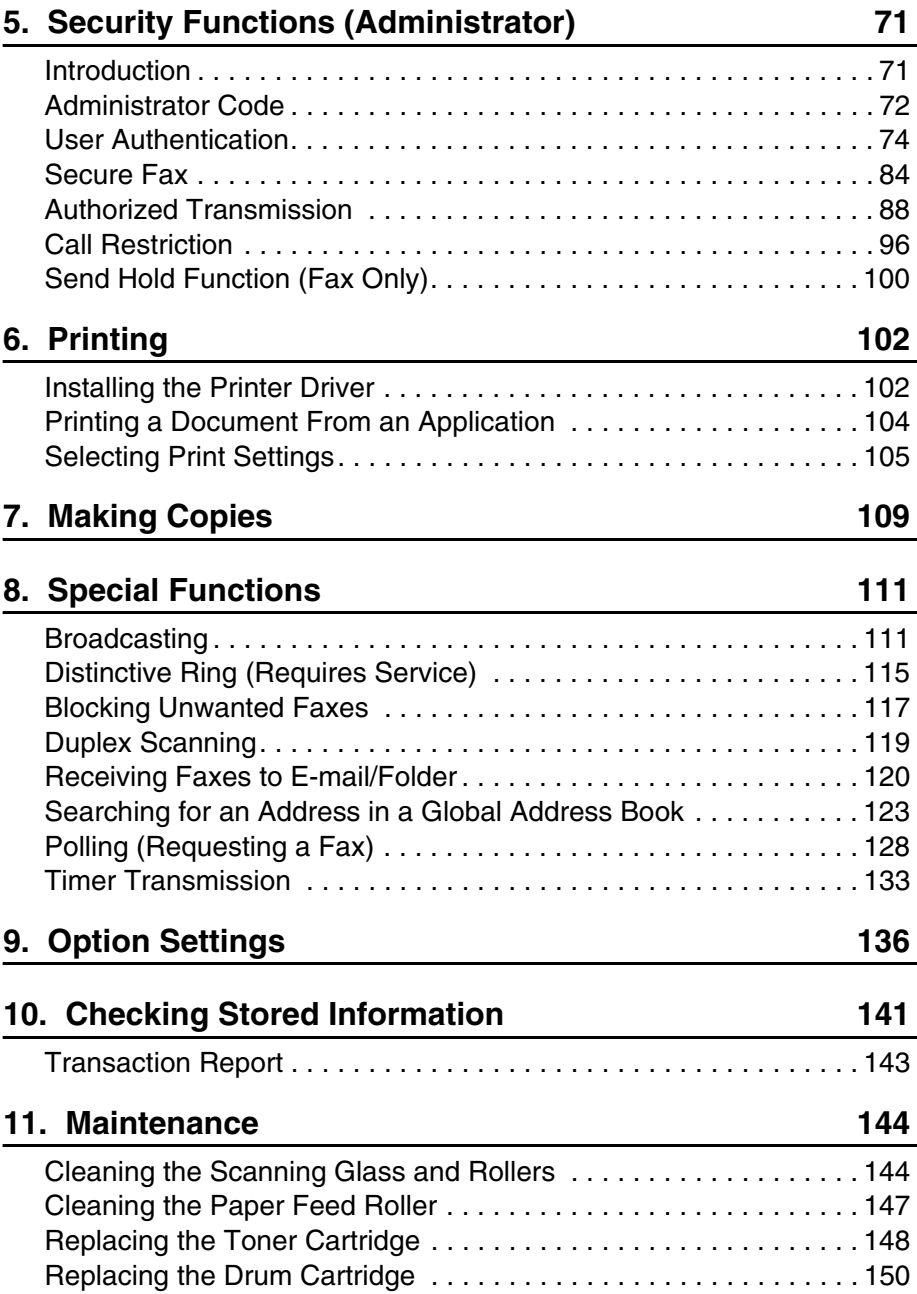

# **Table of Contents**

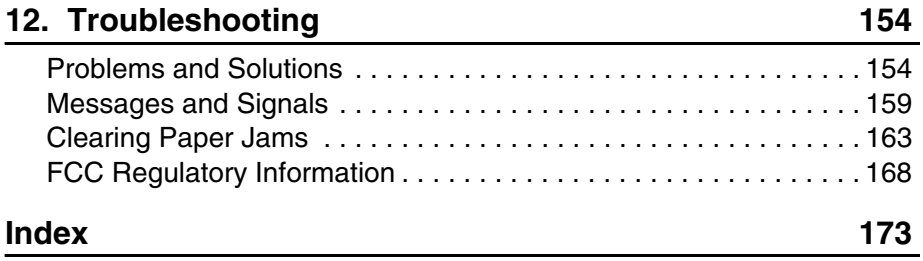

# <span id="page-5-0"></span>*Introduction*

# <span id="page-5-1"></span>*Specifications*

### **Print specifications**

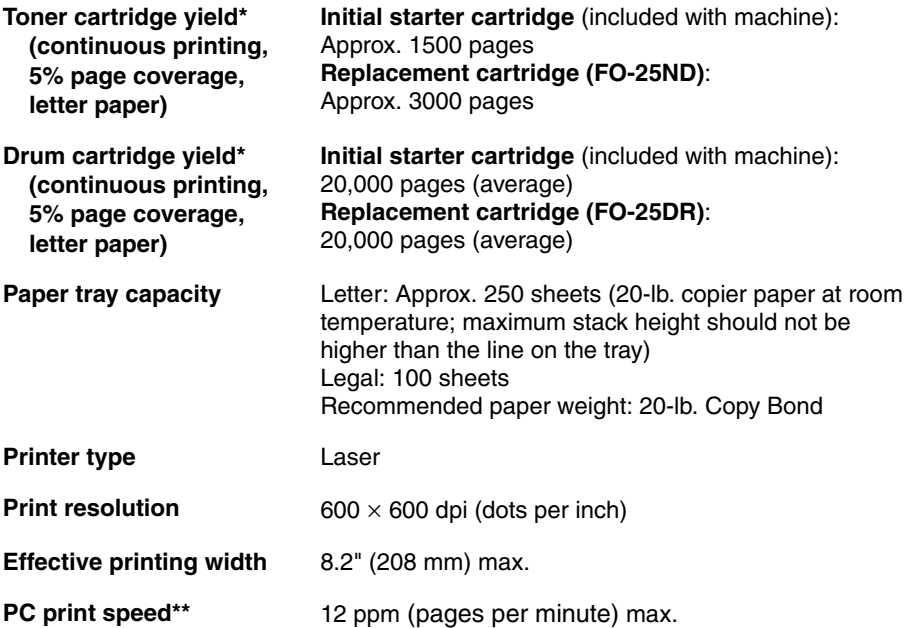

\*The yields may vary depending on coverage and operating conditions.

\*\*Measured based on letter-size continuous printing (3rd through 14th page), excluding warm-up time.

#### **Fax specifications**

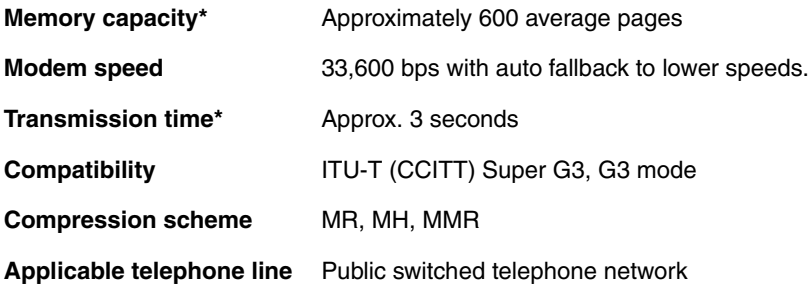

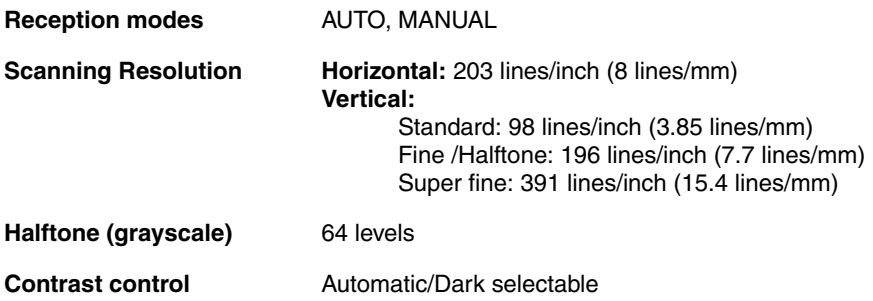

\*Based on Sharp Standard Chart at standard resolution, excluding time for protocol signals (i.e., ITU-T phase C time only).

### **Network and general specifications**

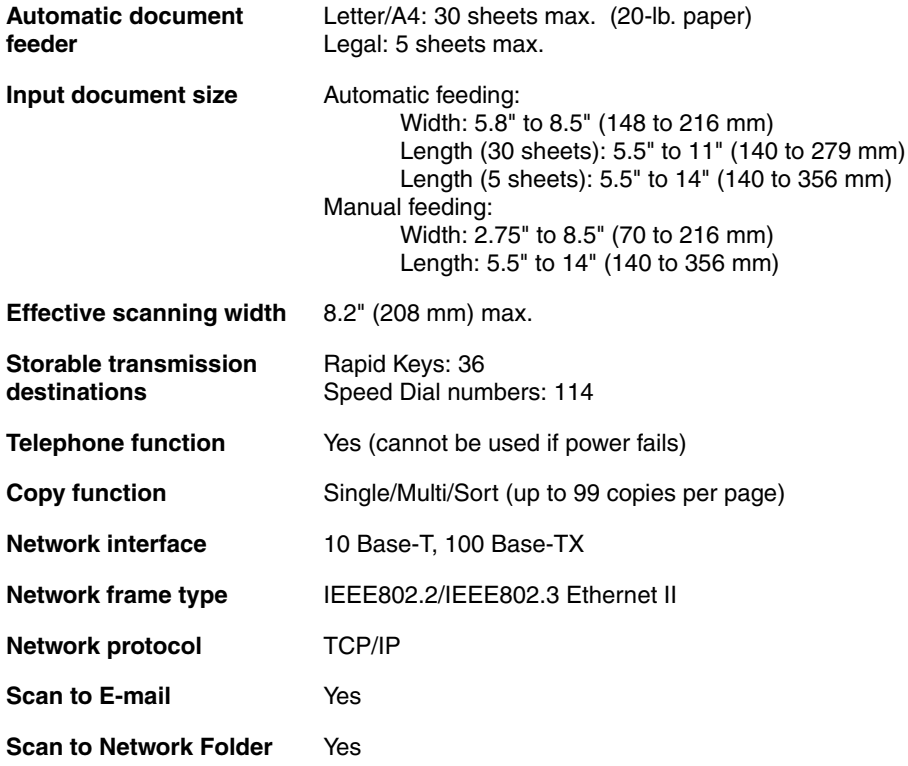

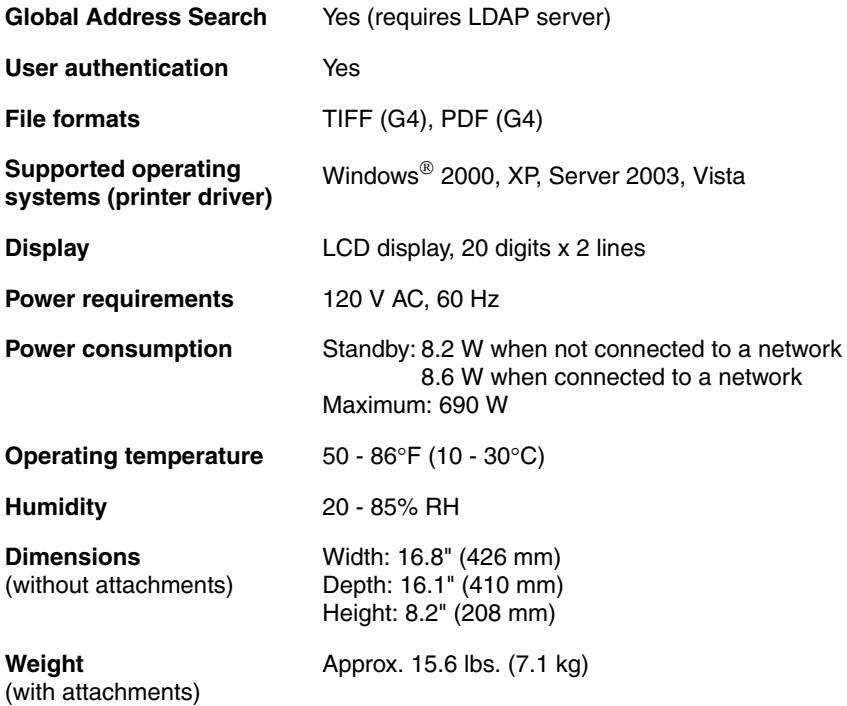

As a part of our policy of continuous improvement, SHARP reserves the right to make design and specification changes for product improvement without prior notice. The performance specification figures indicated are nominal values of production units. There may be some deviations from these values in individual units.

**Important:** This machine is not designed for use on a line which has call waiting, call forwarding, or certain other special services offered by your telephone company (errors may occur during transmission and reception of faxes).

This machine is not compatible with digital telephone systems.

#### **Important safety information**

Do not disassemble this machine or attempt any procedures not described in this manual. Refer all servicing to qualified service personnel.

Do not install or use the machine near water, or when you are wet. For example, do not use the machine near a bath tub, wash bowl, kitchen sink or laundry tub, in a wet basement, or near a swimming pool. Do not spill any liquids on the machine.

Unplug the machine from the power outlet and telephone jack and consult a qualified service representative if any of the following situations occur:

- Liquid has been spilled into the machine or the machine has been exposed to rain or water.
- The machine produces odors, smoke, or unusual noises.
- The power cord is frayed or damaged.
- The machine has been dropped or the housing damaged.

Do not allow anything to rest on the power cord, and do not install the machine where people may walk on the power cord.

This machine must only be connected to a 120 V, 60 Hz, grounded (3-prong) outlet. Connecting it to any other kind of outlet will damage the machine and invalidate the warranty.

Never insert objects of any kind into slots or openings on the machine. This could create a risk of fire or electric shock. If an object falls into the machine that you cannot remove, unplug the machine and consult a qualified service representative.

Do not place this machine on an unstable cart, stand or table. The machine could be seriously damaged if it falls.

Never install telephone wiring during a lightning storm.

Never install telephone jacks in wet locations unless the jack is specifically designed for wet locations.

Never touch bare telephone wires or terminals unless the telephone line has been disconnected at the network interface.

Use caution when installing or modifying telephone lines.

Avoid using a telephone (other than a cordless type) during an electrical storm. There may be a remote risk of electric shock from lightning.

Do not use a telephone to report a gas leak in the vicinity of the leak.

The power outlet must be installed near the equipment and must be easily accessible.

#### *Trademark information*

- Microsoft, Windows and Internet Explorer are trademarks of Microsoft Corporation in the U.S.A. and other countries.
- Acrobat and Adobe are trademarks of Adobe Systems Incorporated.
- Datalight is a registered trademark of Datalight, Inc.  $F$ lash $FX^{TM}$  is a trademark of Datalight, Inc. Copyright 1993 - 2004 Datalight, Inc. All Rights Reserved. U.S. Patent Office 5.860.082/6.260.156
- OpenLDAP is a registered trademark of the OpenLDAP Foundation. Copyright 1999 - 2003 The Open LDAP Foundation, Redwood City, California, U.S.A. All rights reserved.
- This product includes software developed by Computing Services at Carnegie Mellon University (http://www.cmu.edu/computing/). Copyright (c) 1998 - 2003. Carnegie Mellon University. All rights reserved.
- All other company names and product names appearing in this manual are the trademarks of their respective owners.

### <span id="page-10-1"></span><span id="page-10-0"></span>**A Look at the Operation Panel** *A Look at the Operation Panel*

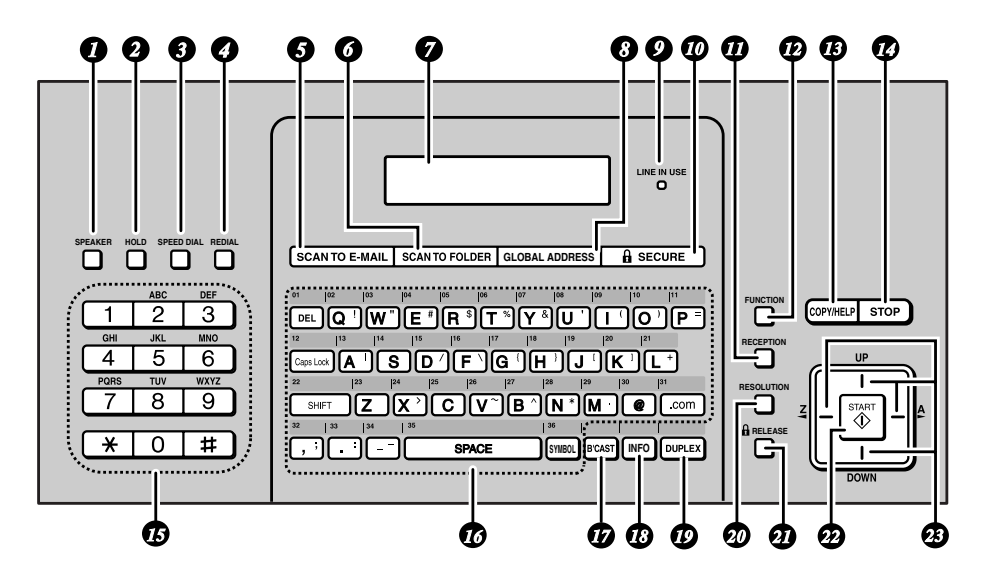

**Note:** Affix the Rapid Key labels as shown above.

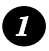

#### **SPEAKER key**

Press to listen to the line and fax tones through the speaker when faxing (p. [57](#page-58-1)).

Note: **This is not a speakerphone.** It cannot be used for speaking.

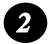

#### **HOLD key**

Press to put a phone call on hold (p. [70\)](#page-71-1).

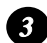

#### **SPEED DIAL key**

Press to select a fax, e-mail, or network folder destination stored in a 3-digit Speed Dial number (pp. [37,](#page-38-1) [64\)](#page-65-0).

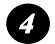

#### **REDIAL key**

Press to automatically redial the last number dialed (p. [66](#page-67-0)). This can also be used to enter a pause when storing a fax number for automatic dialing (p. [61\)](#page-62-0).

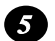

#### **SCAN TO E-MAIL key**

Press to send a document to an e-mail recipient (p. [42](#page-43-1)).

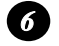

#### **SCAN TO FOLDER key**

Press to send a document to a folder on a computer on the same network as the machine, or to an FTP server (p. [50](#page-51-0)).

# **A Look at the Operation Panel**

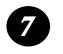

#### **Display**

This displays messages and prompts to help you operate the machine.

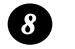

#### **GLOBAL ADDRESS key**

Press to search for a destination in a global address book on an LDAP server (p. [126](#page-127-0)).

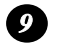

#### **LINE IN USE light**

This lights up when the machine is using the phone line to send or receive a fax.

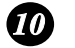

#### **SECURE key**

Press to set up and use the security functions of the machine (p. [71\)](#page-72-2).

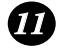

#### **RECEPTION key**

Press to select the reception mode (AUTO or MANUAL) for receiving faxes. The selected mode will appear in the display (p. [27](#page-28-2)).

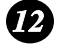

#### **FUNCTION key**

Press this key followed by the arrow keys to select special functions and settings.

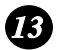

#### **COPY/HELP key**

When a document is in the feeder, press to make a copy (p. [109\)](#page-110-1). At any other time, press to print the Help List.

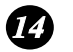

#### **STOP key**

Press to cancel an operation before it is completed.

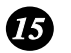

#### **Number keys**

Use these keys to dial fax numbers, and enter numbers when storing transmission destinations.

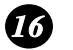

#### **Rapid Keys / letter keys**

A fax number, e-mail address, or network folder can be stored in each of these keys for one-touch selection (attach the Rapid Key labels). When entering text, the keys are used as letter keys.

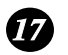

#### **BROADCAST key**

Press to send to multiple fax or e-mail destinations (p. [111](#page-112-2)).

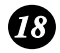

# **INFO key** *18*

Press to check various types of machine information.

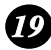

### **DUPLEX key** *19*

Use to scan two-sided documents for transmission and copying (p. [119\)](#page-120-1).

# **A Look at the Operation Panel**

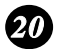

#### **RESOLUTION key**

When a document is in the feeder, press to adjust the scanning resolution for transmission (p. [55](#page-56-1)).

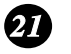

#### **RELEASE key**

When a fax has been received to memory instead of being printed out because the Secure Fax function has been activated, press this key to enter the Secure code and print out the fax (p. [84\)](#page-85-1).

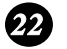

#### **START key**

Press after dialing to send a fax (p. [57](#page-58-1)).

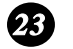

#### **Arrow keys**

Use to scroll through and select settings, and to search for stored destinations.

# **A Look at the Operation Panel**

# <span id="page-13-0"></span>*Letter keys*

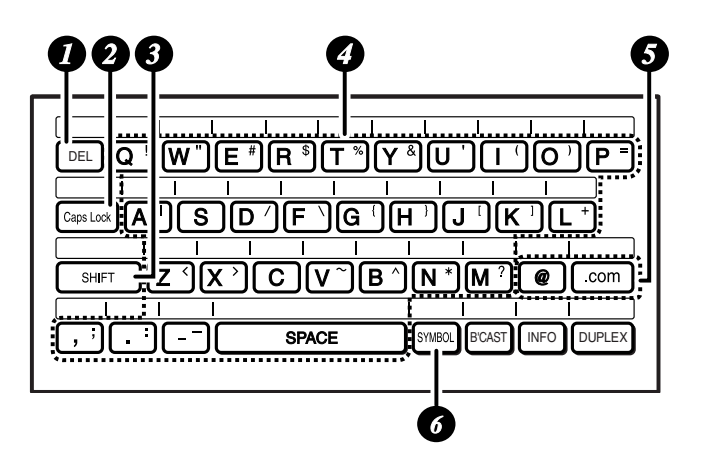

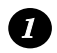

#### **DEL key**

Press to delete the character marked by the cursor (the cursor can be moved

by pressing  $\left| \right|$  or  $\left| \right|$ . When the cursor is to the right of a line of text, press to backspace and clear characters. To delete all entered characters, hold down until all characters are cleared.

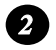

#### **Caps Lock key**

Press to enter upper case letters. Press again to return to lower case letter entry.

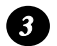

#### **SHIFT key**

Hold down while pressing a letter key to temporarily change case.

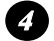

#### **Letter keys**

Use to enter letters.

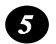

#### **@key, .com key**

Press to conveniently enter "@" and ".com" when entering an e-mail address.

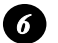

#### **SYMBOL key**

Hold down while pressing a letter key to enter the symbol that appears on the right side of the key.

# <span id="page-14-0"></span>*1. Installation*

# <span id="page-14-1"></span>*Unpacking Checklist*

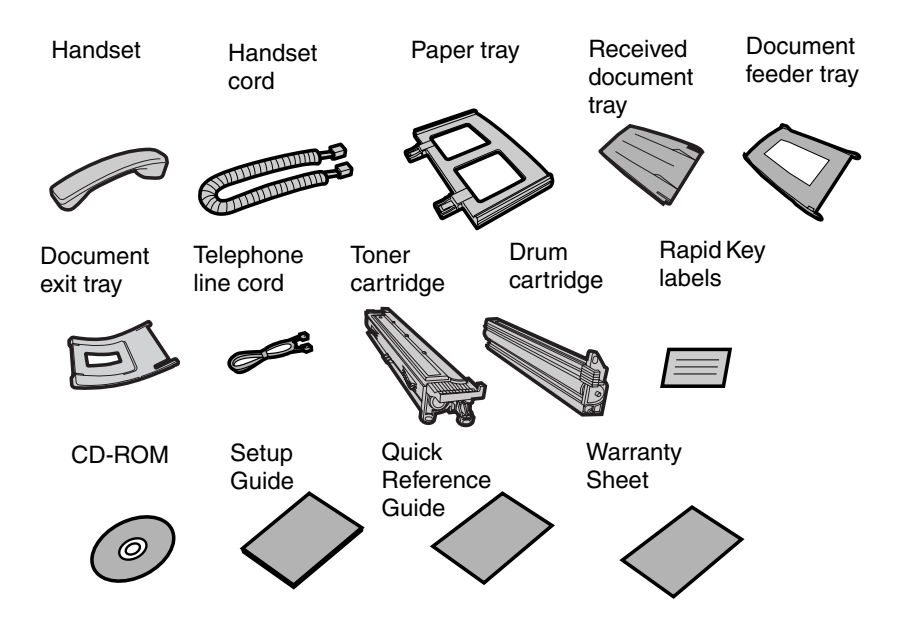

# *Points to keep in mind when setting up*

- ♦ Do not place the machine in direct sunlight.
- ♦ Do not place the machine near heaters or air conditioners.
- ♦ Keep dust away from the machine.
- ♦ Keep the area around the machine clear.

#### **About condensation**

If the machine is moved from a cold to a warm place, condensation may form on the scanning glass, preventing proper document scanning. To remove the condensation, turn on the power and wait approximately two hours before using the machine.

**Basic Setup**

# <span id="page-15-0"></span>*Basic Setup*

# *Connecting the handset*

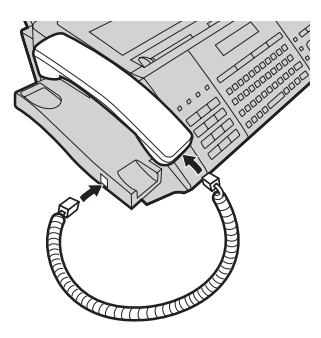

### *Attaching the trays*

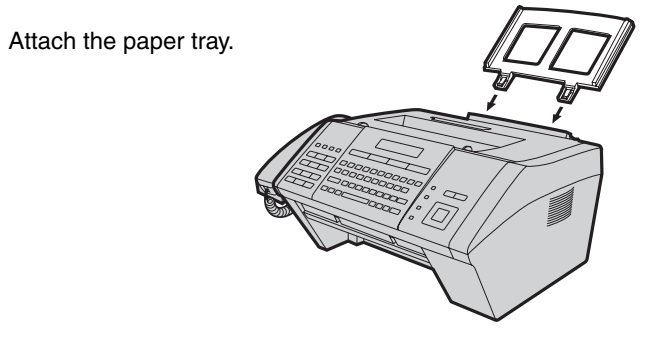

Attach the document feeder tray and the received document tray.

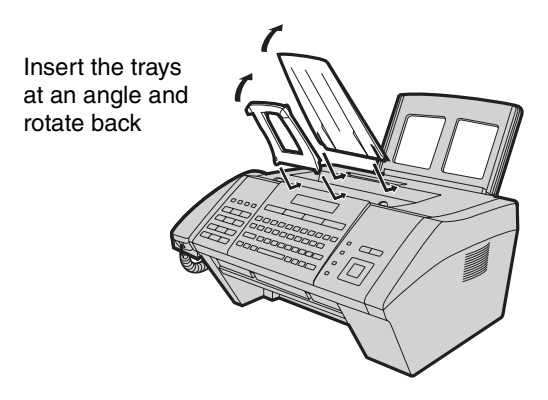

# **Basic Setup**

Attach the document exit tray.

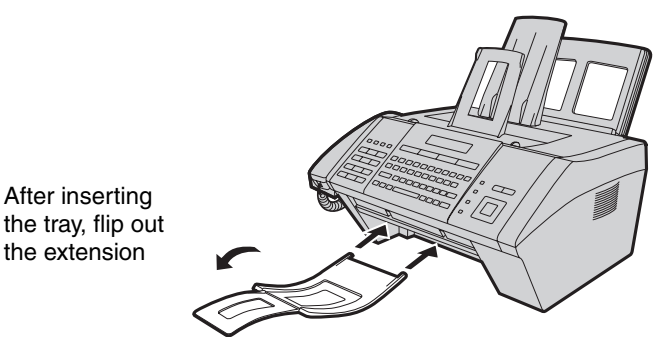

# *Connecting the power cord*

Plug the power cord into a 120 V, 60 Hz, grounded AC (3-prong) outlet.

♦ Do not plug the power cord into any other kind of outlet. This will damage the machine and is not covered under the warranty.

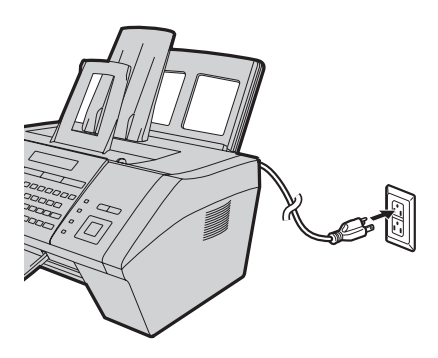

#### **Comments:**

- ♦ The machine does not have a power on/off switch. The power is turned on and off by simply plugging in or unplugging the power cord.
- ♦ Whenever you unplug the power cord, wait at least 5 seconds before plugging it back in.
- ♦ If your area experiences a high incidence of lightning or power surges, it is recommended that you install surge protectors for the power and telephone lines. Surge protectors can be purchased from your dealer or at most telephone specialty stores.

# **Basic Setup**

### *Connecting the telephone line cord*

Insert one end of the line cord into the socket on the back of the machine marked **TEL. LINE**. Insert the other end into a wall telephone socket.

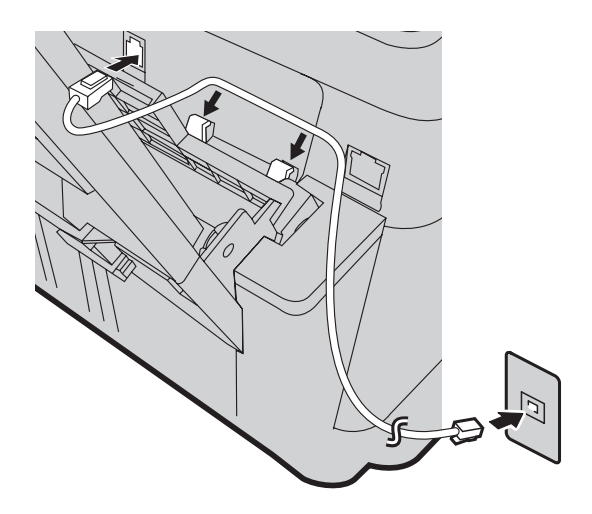

The machine is initially set for tone dialing. If you are on a pulse dial line, change the "DIAL MODE" setting (pp. [136](#page-137-1) and [137\)](#page-138-0).

#### **Important:**

- ♦ The facsimile function of this machine is not designed for use on a line which has call waiting, call forwarding, or certain other special services offered by your telephone company. If you attempt to use the facsimile function in conjunction with any of these services, you may experience errors during transmission and reception of facsimile messages.
- ♦ The facsimile function of this machine is not compatible with digital telephone systems.

# *Affixing the Rapid Key labels*

Affix each strip of Rapid Key labels above each row of letter keys as shown in the panel illustration on page [9.](#page-10-1)

# <span id="page-18-0"></span>*Connecting the machine to your network*

To use the Scan to E-mail and Scan to Folder functions, and to use the machine as a printer, you must connect the machine to an Ethernet network. In addition, to use Scan to E-mail, the network must have an Internet connection. A typical setup is shown below.

The machine is connected using an Ethernet cable (not included). Please purchase a 10Base-T/100Base-TX straight-through (regular) cable.

Connect one end of the cable to the LAN port on the machine. Connect the other end to a LAN port on your switch or hub.

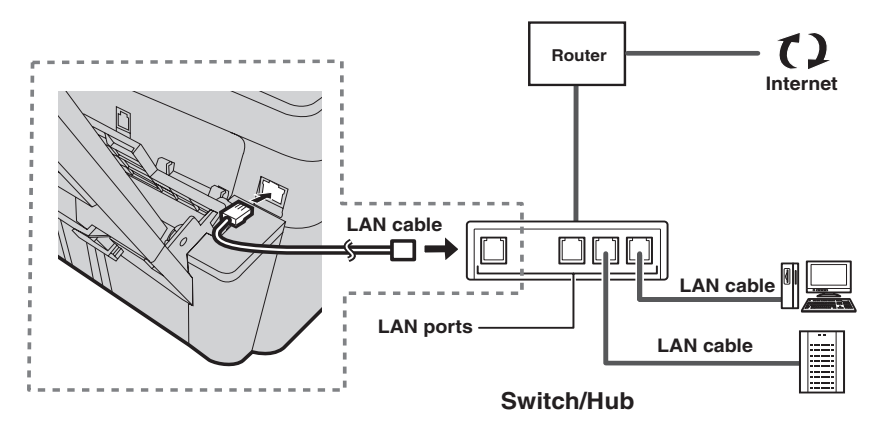

- ♦ If you are uncertain which port to connect the cable to, see the manual for the router, switch or hub.
- ♦ The connections can be made with all devices powered on.

To communicate on your network, the machine must have an IP address. To set the machine's IP address and configure other network settings, see page [29](#page-30-2).

<span id="page-19-0"></span>The laser printer in the machine uses a toner cartridge and a drum cartridge.

- ♦ The starter toner cartridge included with the machine can print approximately 1500 letter-size pages at 5% page coverage.
- ♦ When replacing the toner cartridge, use a **SHARP FO-25ND** toner cartridge. One cartridge can print about 3000 letter-size pages at 5% coverage.
- ♦ The drum cartridge (both starter and replacement) can print approximately 20,000 letter-size pages. When replacing the drum cartridge, use a **SHARP FO-25DR** drum cartridge.

Follow the steps below to install the toner cartridge and the drum cartridge.

**Note:** The quality of the toner cartridge is guaranteed for 18 months after the date of manufacture indicated on the package. The quality of the drum cartridge is guaranteed for 24 months after the date of manufacture indicated on the package.

#### *1* **Open the top cover of the machine.**

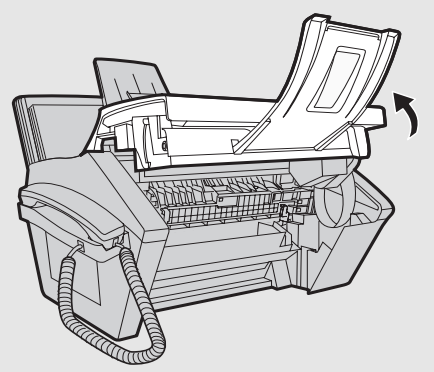

#### • **Caution!**

The fusing unit inside the print compartment becomes very hot during operation. Do not touch the inside of the print compartment after the machine has been in operation.

*2* **Press the release (**➊**) and open the**  front cover (<sup>2</sup>).

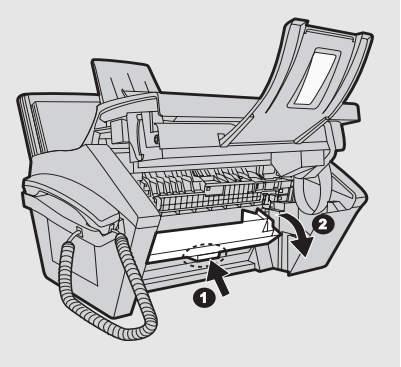

*3* **Open the side cover.**

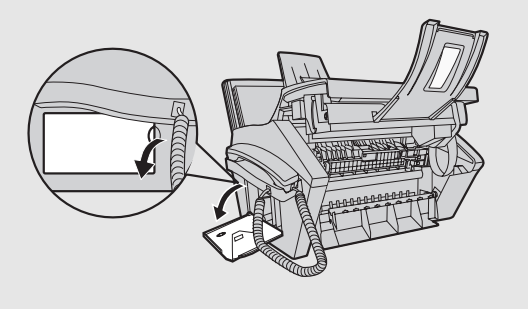

*4* **Remove the new drum cartridge from its packaging.**

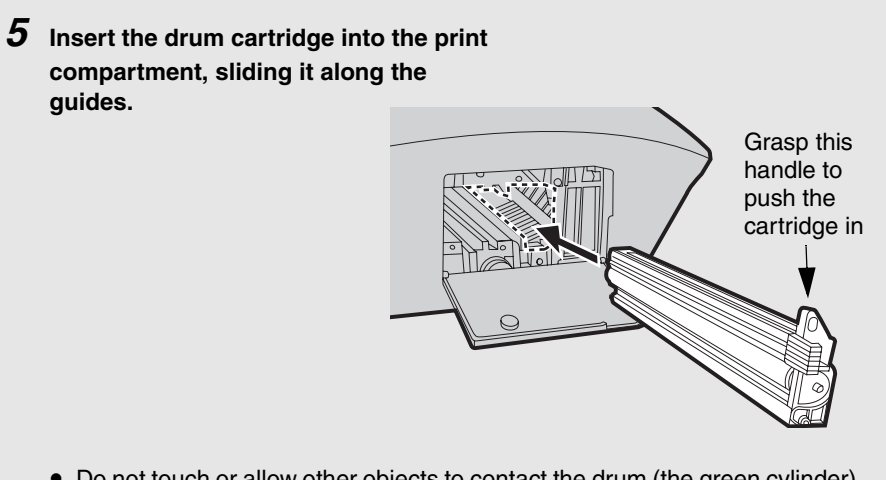

- Do not touch or allow other objects to contact the drum (the green cylinder). This may damage the drum. If fingerprints, dust, or other contaminants get on the drum, wipe it gently with a clean cloth.
- Exposure to light for more than several minutes will damage the drum. Be sure to insert the drum cartridge promptly into the machine.
- If you find it necessary to leave the cartridge out of the machine for more than several minutes, wrap the cartridge in black paper.
- *6* **Remove the new toner cartridge from its packaging. Shake the cartridge side to side four or five times to distribute the toner evenly within the cartridge.**

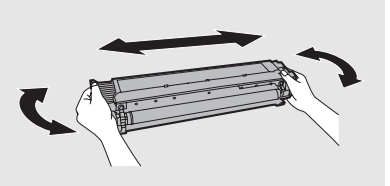

*7* **Grasp the cartridge handle and insert the toner cartridge into the print compartment, sliding it along the guides.** 

- Make sure the cartridge "clicks" into place.
- Do not touch the roller in the toner cartridge.

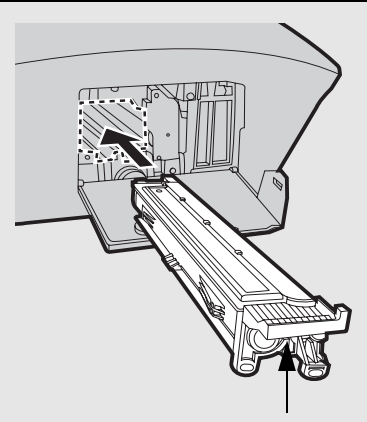

Grasp this handle to insert the cartridge

### *8* **Close the side cover (**➊**), the front cover (**➋**), and the top cover (**➌**).**

- When closing the side cover, press on the dots to make sure the cover is completely closed. Otherwise, light may enter the print compartment and damage the drum.
- The display will show: [**TONER EXCHANGED?**] / [**1 = NEW, 2 = OLD**]

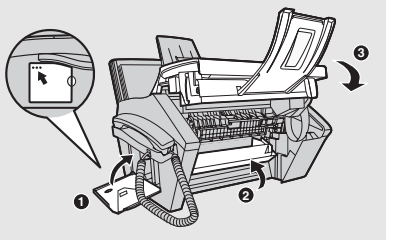

 $9$  If you installed a new toner cartridge, press  $\boxed{1}$  to select NEW (this will **reset the toner counter to zero).**

• If you temporarily removed and then replaced an old toner cartridge for maintenance or other reason, press  $\vert 2 \vert$  to continue using the previous toner count. (Note: Be sure to press  $\vert 2 \vert$  or the machine will not alert you when the toner cartridge is out of toner.)

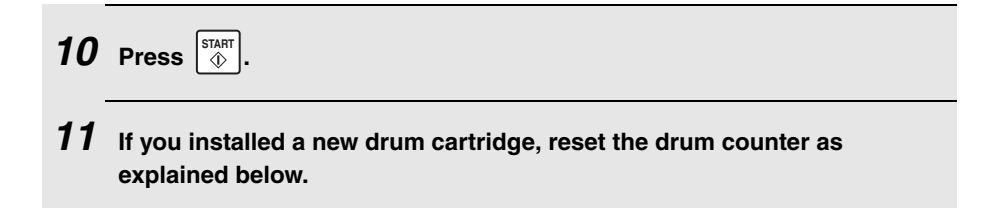

### *Resetting the drum counter*

Each time you install a new drum cartridge, follow the steps below to reset the drum counter to zero.

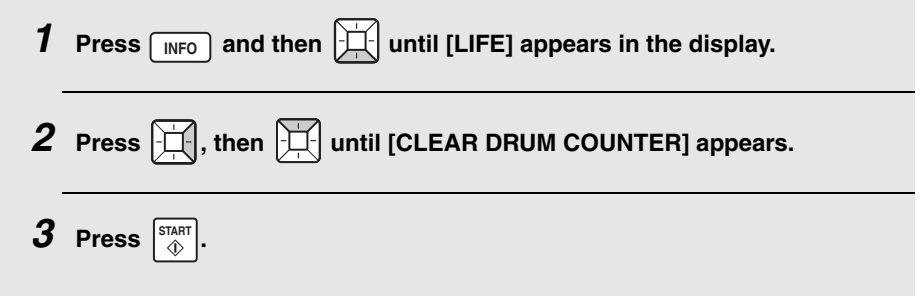

### *Manually resetting the toner counter*

When a new toner cartridge is installed, the toner counter is reset in Step 9 on the previous page. The procedure below is normally not necessary; however, it can be used in the event that you need to reset the toner counter manually.

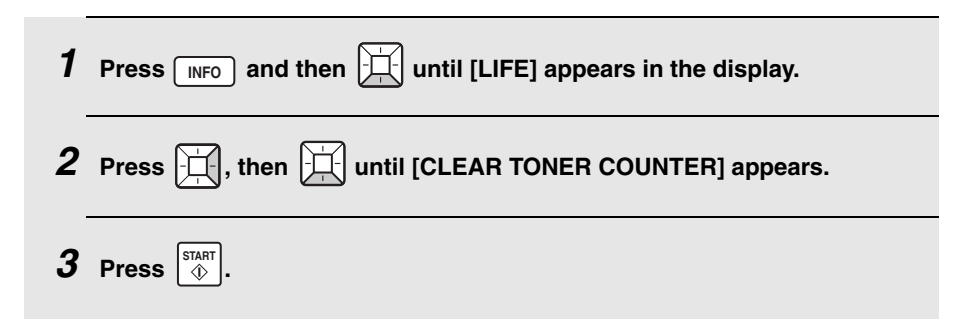

# **Loading Printing Paper**

# <span id="page-24-0"></span>*Loading Printing Paper*

You can load letter or legal size paper in the paper tray.

#### **Maximum number of sheets** (20-lb. copy bond paper at room temperature)

**Letter size**: Approx. 250 sheets

**Legal size**: 100 sheets

#### **Caution!**

Do not use the blank side of paper that has already been printed on.

*1* **Fan the paper, and then tap the edges against a flat surface to even the stack.**

*2* **Pull the paper plate forward** ➊**. Squeeze the paper guide and adjust it to the width of the paper** ➋**. Insert the stack of paper into the tray, print side up** ➌**.**

**2**

The maximum stack height should not be higher than the line on the paper guide

### *3* **Push the paper plate back.**

• If you loaded legal size paper (or you changed the paper size), change the paper size setting as explained on pages [136](#page-137-1) and [140](#page-141-0).

Download from Www.Somanuals.com. All Manuals Search And Download.

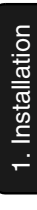

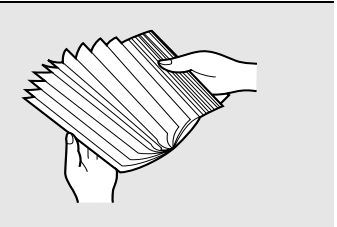

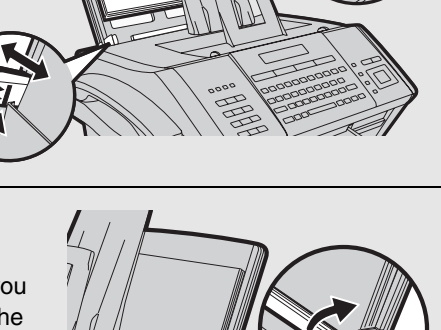

**<sup>1</sup> <sup>3</sup>**

# **Entering Your Name and Fax Number**

# <span id="page-25-0"></span>*Entering Your Name and Fax Number*

Enter your name and fax number.

♦ Your entered name and fax number will be printed automatically at the top of all fax pages you send. (This is required by FCC regulations.)

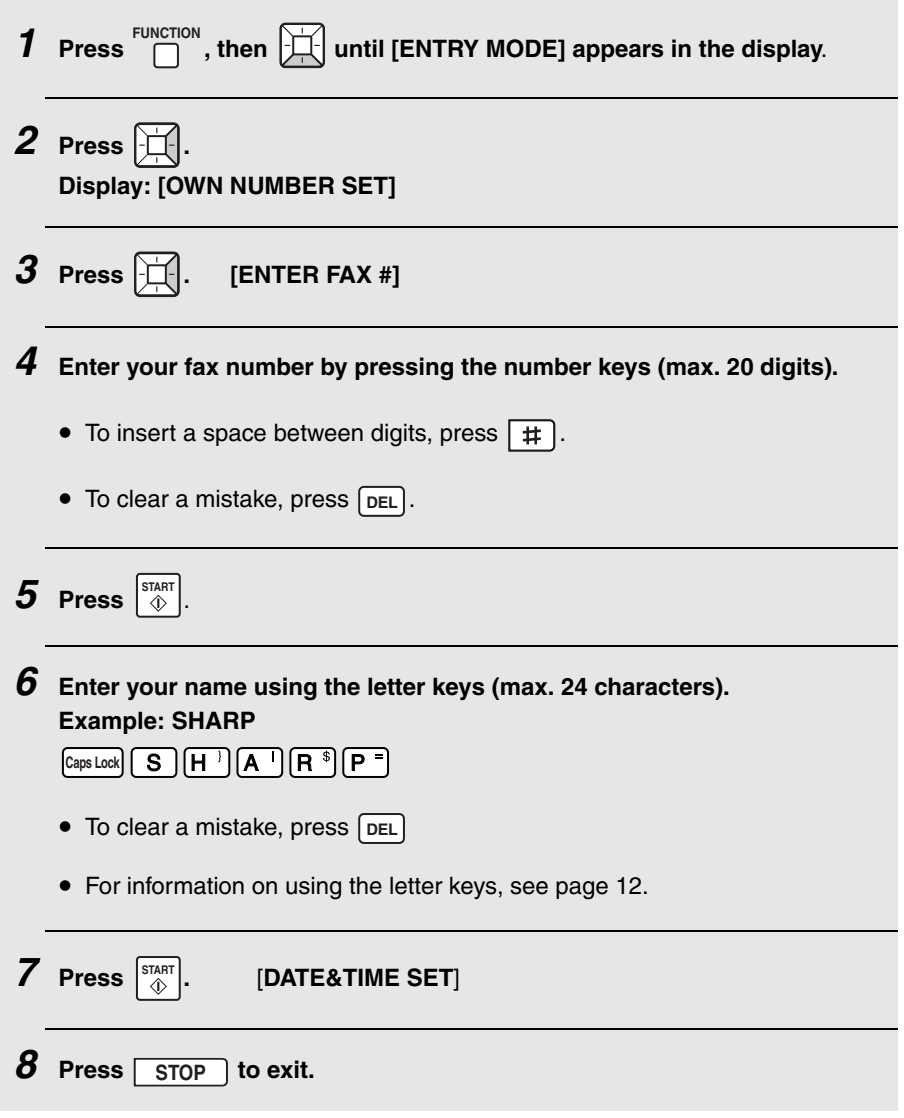

Download from Www.Somanuals.com. All Manuals Search And Download.

# **Setting the Date and Time**

# <span id="page-26-0"></span>*Setting the Date and Time*

Set the date and time as explained below.

- ♦ The date and time will be printed automatically at the top of all fax pages you send (this is required by FCC regulations). The date and time also appear in the display.
- ♦ To have the clock automatically move forward and backward at the beginning and end of daylight-saving time, turn on the "DAY LIGHT SAVING" setting (pp. [136](#page-137-1) and [139\)](#page-140-0). Do this *before* you set the date and time.

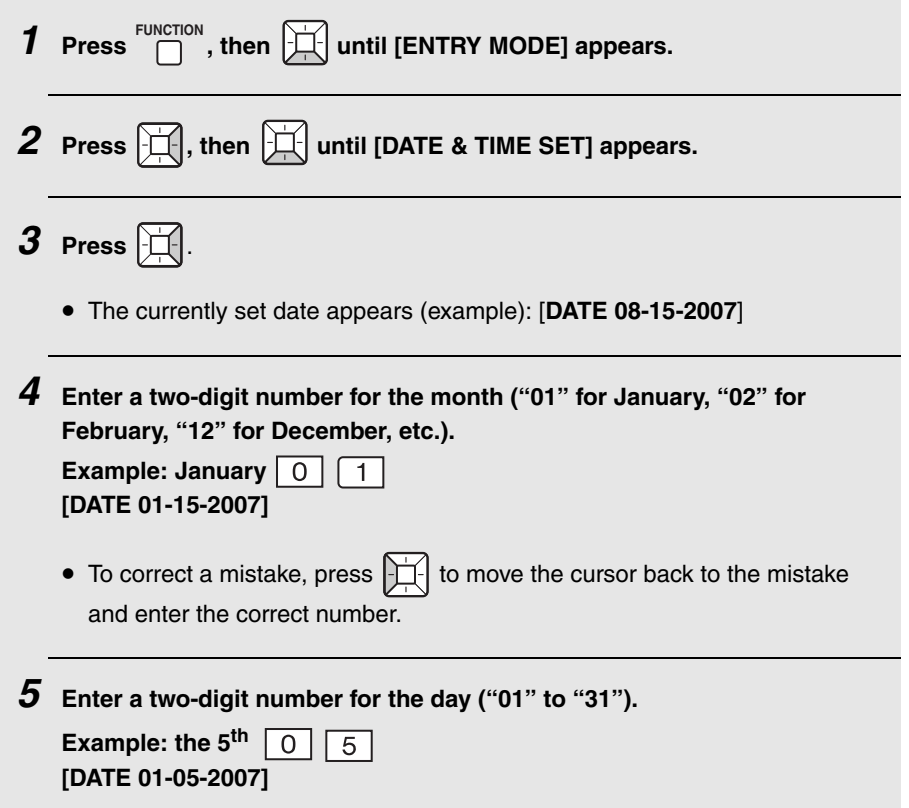

# **Setting the Date and Time**

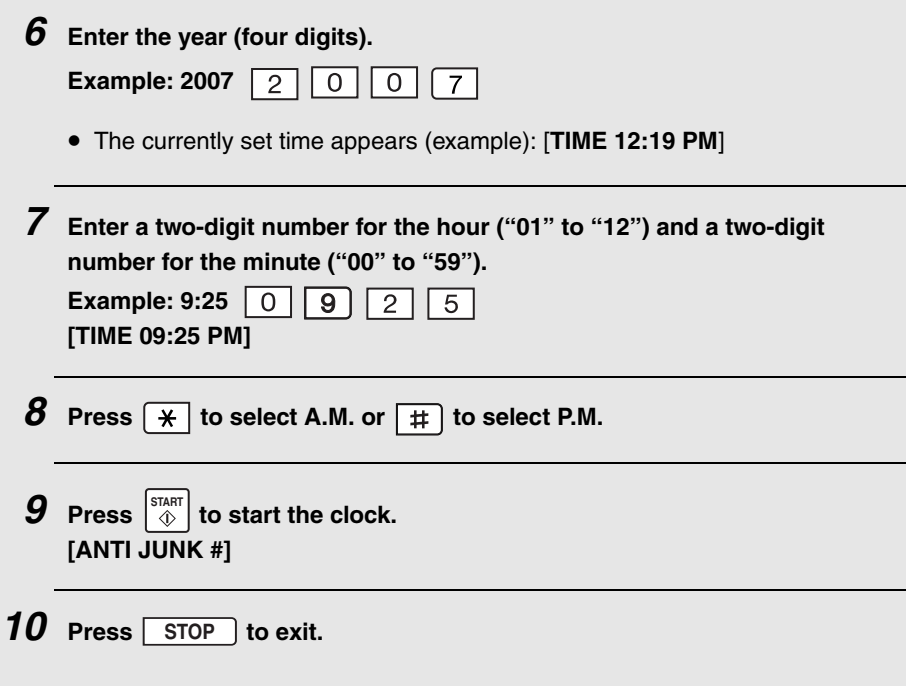

# **Setting the Reception Mode**

# <span id="page-28-2"></span><span id="page-28-0"></span>*Setting the Reception Mode*

The machine has two modes for receiving incoming faxes:

#### **AUTO** mode:

Select this mode when you only want to receive faxes on the line connected to the machine. The machine will automatically answer all calls on 4 rings and begin fax reception.

#### **MANUAL** mode:

Select this mode when you want to receive both phone calls and faxes on the line connected to the fax machine. **All calls, including faxes, must be answered by picking up the fax machine's handset** or an extension phone connected to the same line.

To set the reception mode, press  $\bigcap_{n=0}^{\text{RECEPTION}}$  until the desired mode appears in the display ("AUTO" or "MANU").

For more information on receiving faxes, see Chapter 4.

# <span id="page-28-1"></span>*Volume Adjustment*

You can adjust the volume of the speaker, handset, and ringer using the up and down arrow keys.

# *Speaker volume*

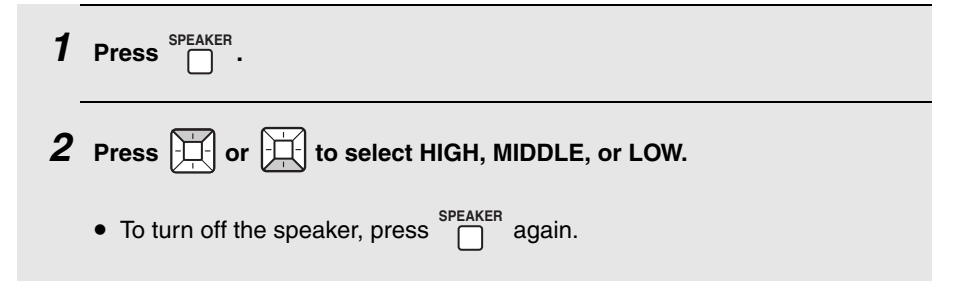

# **Volume Adjustment**

# *Handset*

- $\boldsymbol{1}$  When talking through the handset, press  $\boxed{\Box}$  or  $\boxed{\Box}$  to select HIGH, **MIDDLE, or LOW.**
	- **Note:** The volume reverts to MIDDLE each time you replace the handset.

# *Ringer*

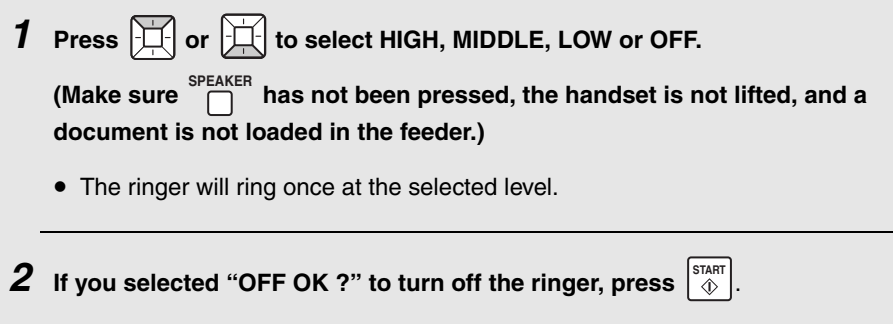

# <span id="page-30-0"></span>*2. Network Scanning*

# <span id="page-30-1"></span>*Setting up Network Scanning*

### *Introduction*

The network scanning feature lets you scan a document and directly send the image file to an e-mail recipient (Scan to E-mail), or to a folder on a computer on your network (Scan to Folder).

- ♦ The scanned file can be in TIFF or PDF format.
- ♦ Scan to E-mail saves you the trouble of scanning a document into a computer and sending the scanned file using an e-mail program. The scanned document is automatically sent as an attachment to an e-mail message.

To use network scanning, the machine must be connected to an Ethernet network as explained on page [17.](#page-18-0)

### <span id="page-30-2"></span>*IP address*

The machine requires an IP address to in order to communicate on your network and the Internet.

If your network is set up to automatically assign IP addresses, you do not need to do anything; the machine will automatically receive an IP address when it is connected.

If your network requires that a static (permanent) IP address be assigned to the machine, see *Network Settings* on page [46](#page-47-0) to enter the IP address and related information.

### <span id="page-31-0"></span>*Checking your IP address and the connection*

To check the machine's IP address and verify that the machine is able to communicate on the network, follow these steps.

**1** Press  $\begin{bmatrix} \text{INFO} \end{bmatrix}$ , then  $\begin{bmatrix} \begin{bmatrix} \begin{bmatrix} \end{bmatrix} \end{bmatrix}$  until [NETWORK INFORMATION] appears.  $2$  **Press**  $\mathbb{H}$ . • If the machine has automatically received an IP address and is able to communicate, [**IP ADDRESS/DHCP: ON**] will appear on the top line of the display, followed by the IP address on the bottom line. To show the machine's host name, press  $|\mathbf{H}|$ . • If a static IP address has been entered in the machine and the machine is able to communicate, [**IP ADDRESS/DHCP: OFF**] will appear on the top line of the display, followed by the IP address on the bottom line. To show the machine's host name, press  $\left| \bigoplus \right|$ • If the machine was unable to receive an IP address automatically, or if the router locked up after the machine received an IP address, [**IP ADDRESS/DHCP: FAIL**] / [**192.168. 1 .201**] will appear. "192.168. 1 .201" is an IP address that is assigned to the machine for diagnostic purposes when connection fails (it cannot be used for regular communication). • If [NOW CONNECTING / CHECK LATER] appears, press **stop** to exit. This message will appear if a cable is not connected or the machine has not yet established communication on the network. Make sure a cable is correctly connected, wait briefly, and then repeat the procedure again.

# *If the machine is unable to communicate...*

- ♦ Check the Ethernet cable. Are the connections secure? Are you using straight-through (not crossover) cable for 10Base-T/100Base-TX?
- ♦ There may be a problem in the router or other device to which the machine is connected. Try removing and then restoring the power to the router (see the manual for the router).
- ♦ If [**IP ADDRESS/DHCP: FAIL**] appears, remove and then reinsert the Ethernet cable plug, and then check the IP address again. If the same message appears, check the device that acts as the DHCP server on your network (try removing and restoring the power). If your router is your DHCP server, make sure that DHCP is enabled in the router settings. If your network does not have a DHCP server, set a static IP address as explained on page [46.](#page-47-0)
- ♦ If a static IP address has been set, make sure that the network settings (page [46](#page-47-0)) are correct .

## *E-mail settings*

Before the Scan to E-mail function can be used, you must configure the e-mail settings.

The e-mail settings specify your outgoing (SMTP) mail server, as well as your sender name, sender address, and other information that appears in the email to which scanned image files are attached.

♦ The e-mail settings are configured in the machine's Web page. The machine's Web page can be accessed from any computer on the same network as the machine.

## *Accessing the machine's Web page*

To access the Web page, you will need to know the machine's host name or IP address (usually it is most convenient to use the host name).

To check the machine's host name or IP address, follow the procedure in *Checking your IP address and the connection* (page [30](#page-31-0)), or print the Network Settings List (page [141\)](#page-142-1).

Type in the host name or IP address of the machine in the address bar of your computer's Web browser. The machine's Web page will appear.

♦ For the Web browser, it is recommended that you use Internet Explorer 6.0 or higher.

**Note:** If the Web page is used while the machine is in operation, machine operation may become unstable.

#### **If password protection has been enabled for the Web page...**

If your administrator has enabled password protection for the Web page, you will need to enter the user name and password to open the Web page. Regular users enter "user" in **User Name** and the user password in Password. (If you do not know the user password, ask your administrator.) The administrator enters "admin" in **User Name** and the administrator password in **Password**.

To open the Web page, enter the IP address or host name of the machine in your browser's address bar.

 $\mathbf{I}$ 

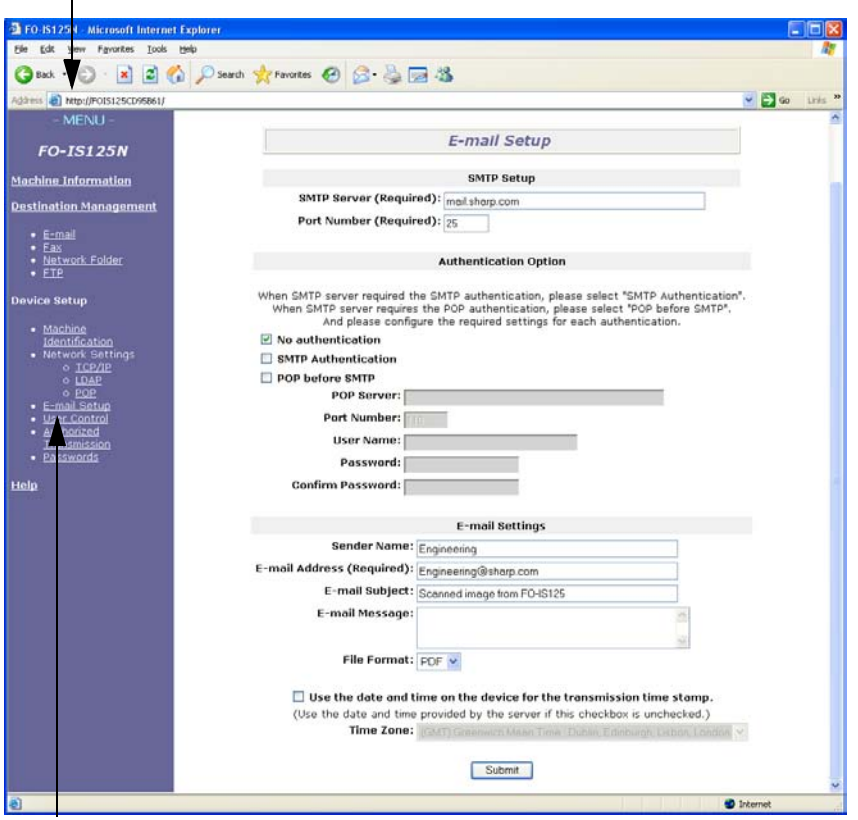

Click **E-mail Setup** to open the e-mail settings.

# *Configuring the e-mail settings in the Web page*

Select **E-mail Setup** in the menu frame of the Web page to open the **E-mail Setup** screen.

Under **SMTP Setup**, enter the host name or IP address of your SMTP server in **SMTP Server**.

# **Setting up Network Scanning**

For the **Port Number**, "**25**" is normally entered.

Under **Authentication Option**, select **No Authentication** if your SMTP server does not require authentication.

If your SMTP server requires SMTP authentication, select **SMTP Authentication** and enter your **User Name** and **Password**.

If your mail service requires POP before SMTP authentication, select **POP before SMTP** and enter the host name or IP address of your POP server in **POP Server**. Enter the **Port Number**, your **User Name**, and **Password**.

Under **E-mail Settings**, enter the **Sender Name** that you wish to have appear on e-mail sent from the machine, and the sender **E-mail Address**.

**Note:** The **E-mail Address** must be entered. This must be a valid e-mail address. Responses to e-mail sent from the machine and any undelivered mail reports will be sent to this address. It is normally convenient to use the email address of the administrator of the machine or other person in charge of machine communication.

Enter an **E-mail Subject** and **E-mail Message**, and select the **File Format** used for the scanned image.

- ♦ The **Sender Name**, **E-mail Subject**, **E-mail Message**, and **File Format** that you enter in this screen are default settings. These settings will be used if the sender does not specify this information at the time of transmission.
- ♦ For further information on the settings in this screen, click **Help** in the menu frame.
### *Using the machine's operation panel to configure e-mail settings*

The machine's operation panel can also be used to configure several of the email settings.

The settings that can be configured on the machine's operation panel are shown in the table on the next page. Follow the steps below to display the email settings, and then configure each setting as explained in the table.

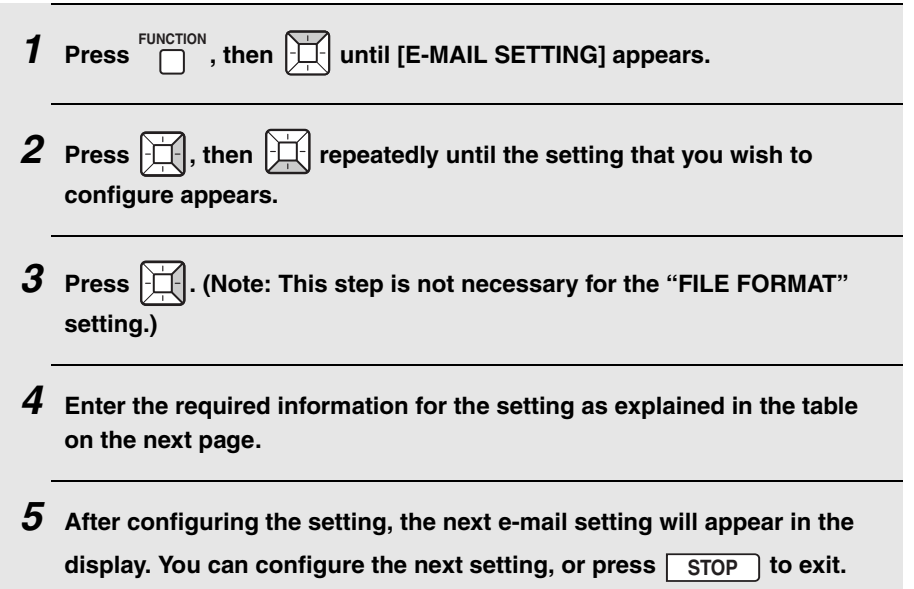

## *E-mail settings on the machine's operation panel*

The e-mail settings that can be configured on the machine's operation panel are shown below. Enter the required information for each setting as explained in the table (this is done in step 4 of the procedure on the previous page).

- ♦ The sender address is required (if not entered in the Web page). The other settings are optional.
- ♦ Use the letter keys to enter text. For information on using the letter keys, see page [12.](#page-13-0)
- ♦ The e-mail subject, e-mail message, and file format that are entered below are default settings. They will be used if you do not specify these items at the time of transmission.

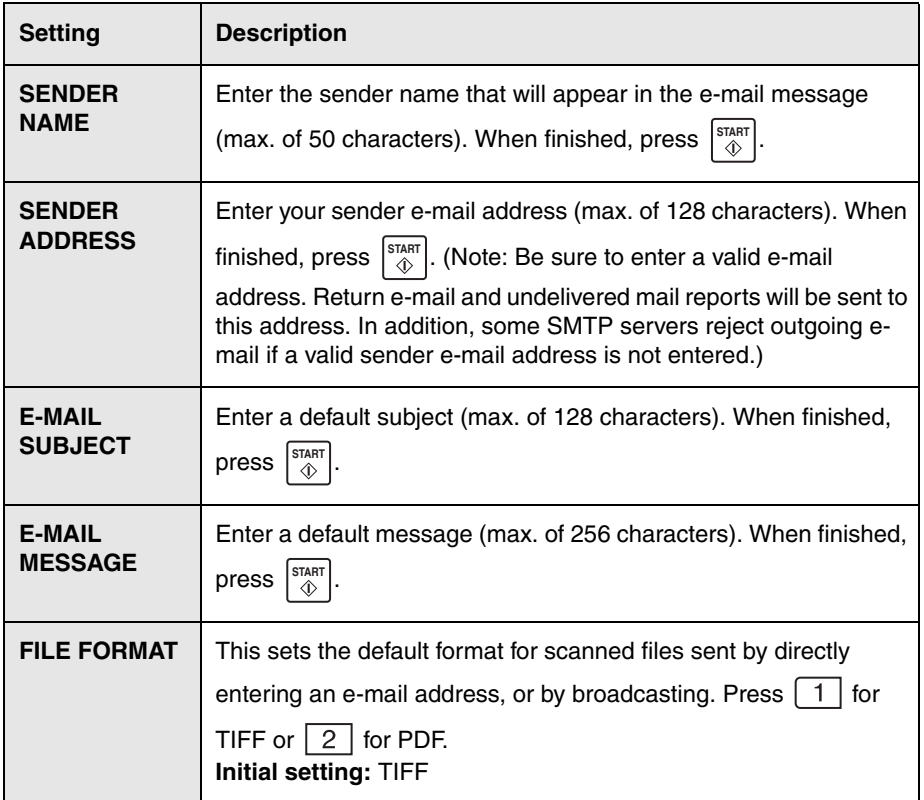

# *Storing E-mail Addresses*

You can store e-mail addresses in Rapid Keys and Speed Dial numbers.

- ♦ An e-mail address stored in a Rapid Key is selected by simply pressing that key. A total of 36 Rapid Keys are available. (Note: Attach the Rapid Key labels as shown on page [9](#page-10-0).)
- ♦ An e-mail address stored in a Speed Dial number is selected by pressing **SPEED DIAL**

 and entering the 3-digit Speed Dial number. A total of 114 Speed П Dial numbers are available.

E-mail addresses can be stored using the machine's Web page or the operation panel.

## *Using the Web page to store e-mail addresses*

Open the machine's Web page as explained on page [32](#page-33-0).

To view a list of the Rapid Keys and Speed Dial numbers already in use, click **Destination Management** in the menu frame. The screen below will appear.

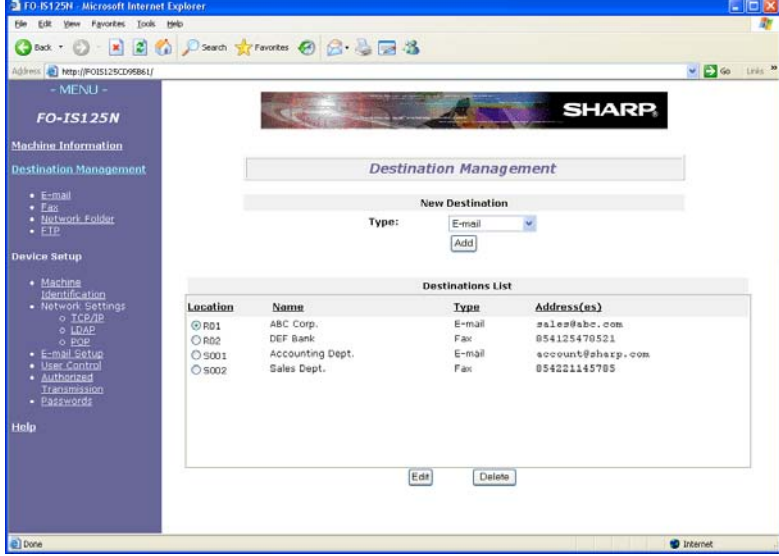

## **Storing E-mail Addresses**

To store a new e-mail address, click **E-mail** under **Destination Management** in the menu frame. The screen below will appear.

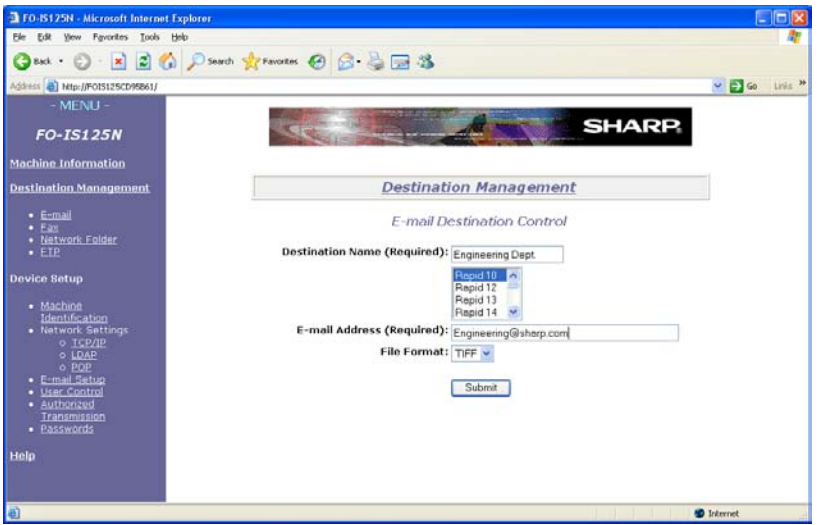

Enter the name of the destination in **Destination Name** and select the Rapid Key or Speed Dial number that you wish to use from the list. Type in the **Email Address** of the destination and select the **File Format** of the scanned image. (The file format selected here is a default format that will be used if a file format is not specified at the time of transmission.)

When finished, click **Submit**.

## *Editing or deleting a destination in the Web page*

To edit or delete a previously stored destination, select the destination in the **Destinations List** and then click **Edit** or **Delete**.

# *Using the operation panel to store e-mail addresses*

Follow the steps below to store an e-mail address using the machine's operation panel.

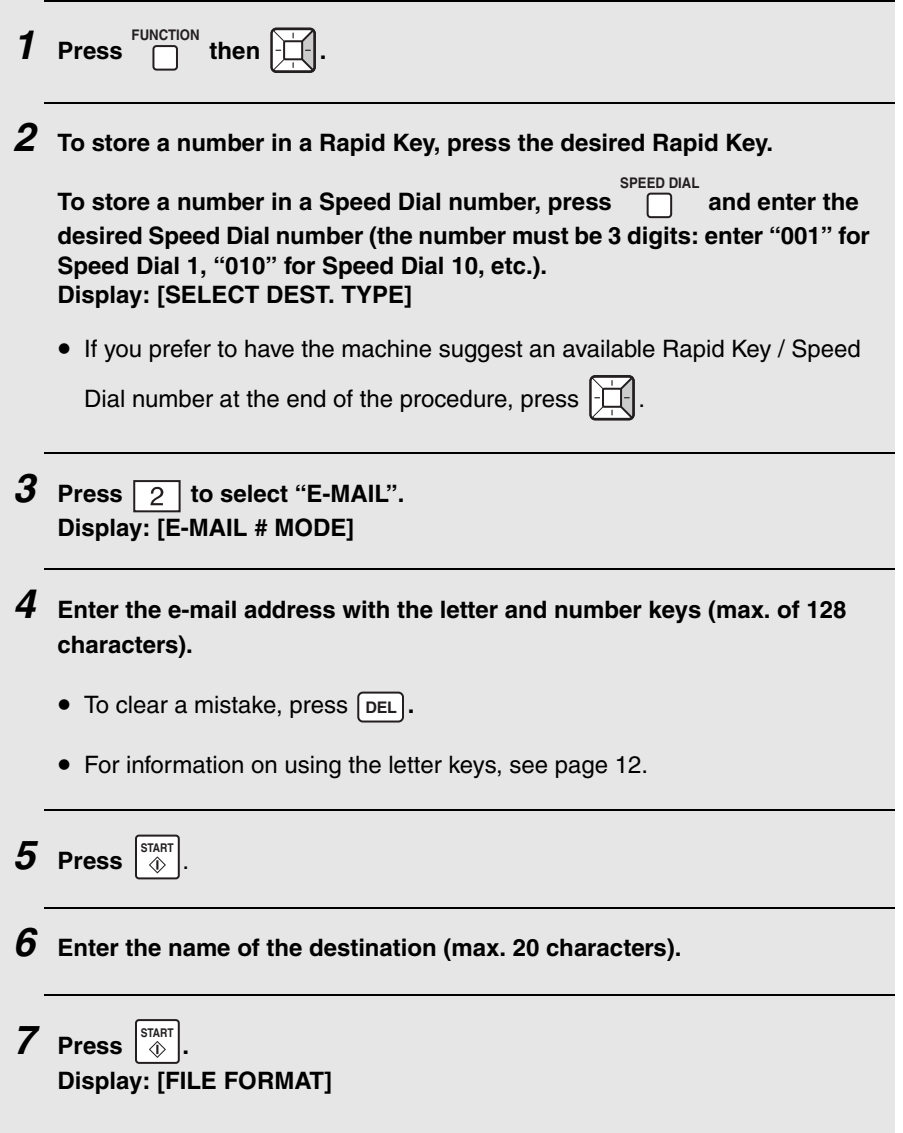

## **Storing E-mail Addresses**

*8* **Select the default file format that will be used for scanned images if the user does not specify a format at the time of transmission. Press**  to select TIFF, or  $\boxed{2}$  to select PDF.

*9* **If you selected a Rapid Key or Speed Dial number in Step 2, the display will briefly show [STORED], and then [NEW NUMBER]. Go to Step 10. If you did not select a Rapid Key or Speed Dial number in Step 2, the display will show the next available Rapid Key or Speed Dial number. If**  that number is acceptable, press  $\left|\stackrel{\text{small}}{\diamond}\right|$  and go to Step 10. If not, press **the desired Rapid Key, or press and enter the desired 3-digit Speed Dial number, and go to Step 10. SPEED DIAL**

10 Return to Step 2 to store another e-mail address, or press **STOP** to **exit.**

## *Editing and clearing stored destinations*

To make changes to a previously stored destination, or clear a destination, follow these steps:

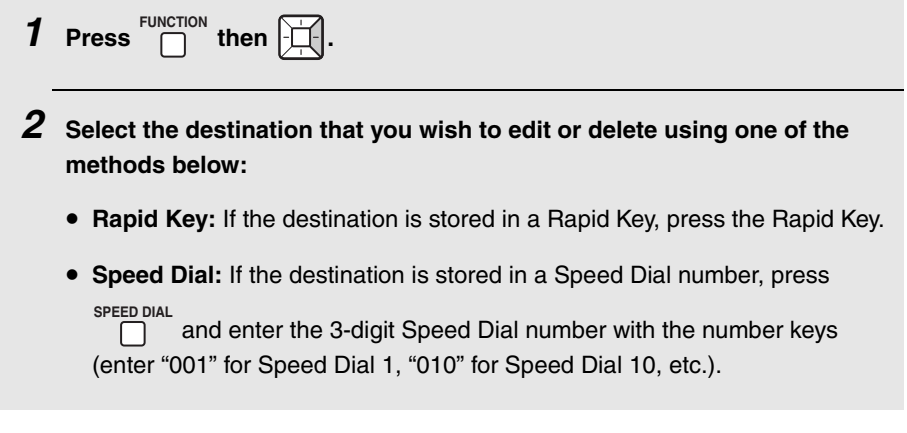

# **Storing E-mail Addresses**

2. Network 2. Network<br>Scanning

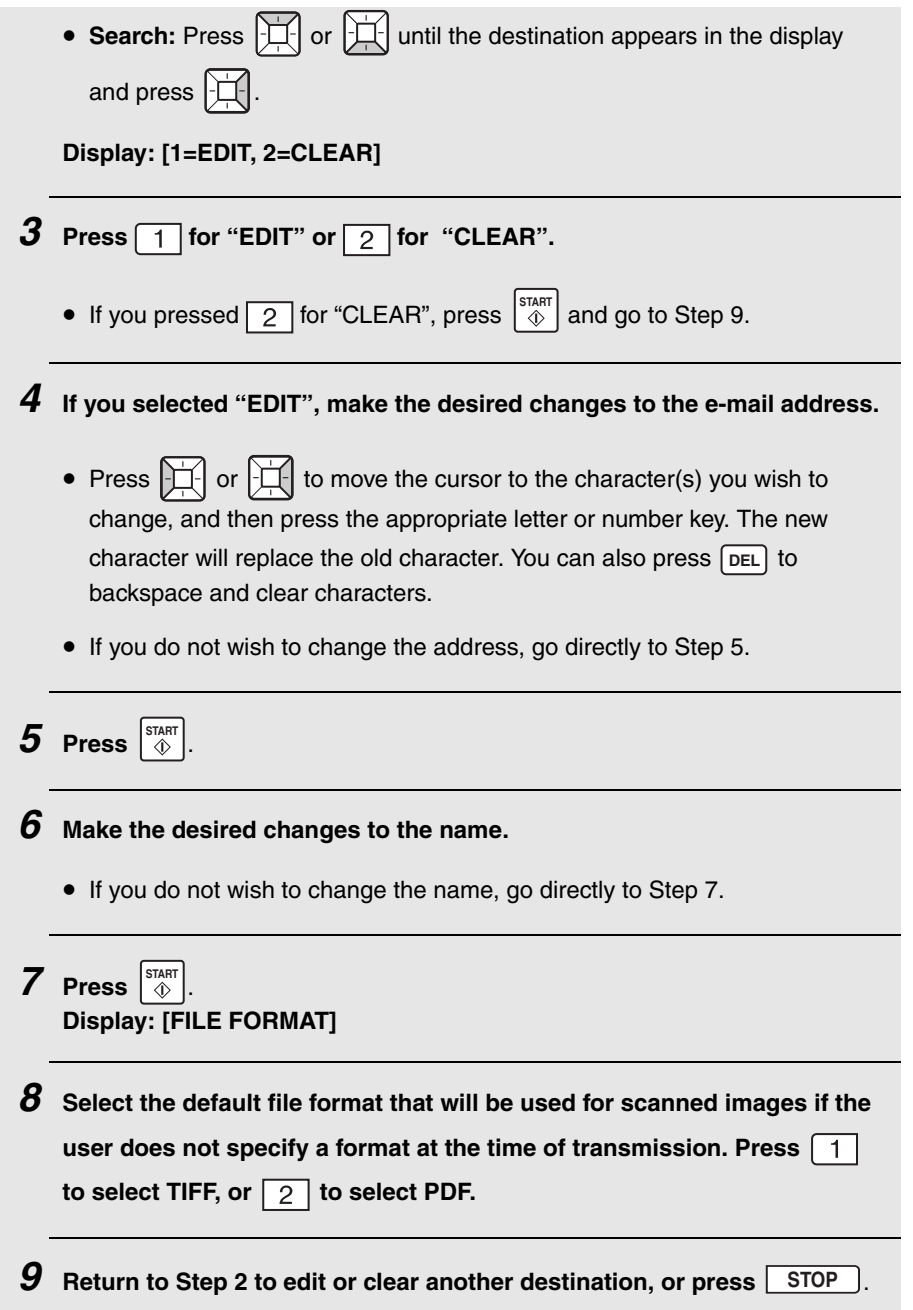

# *Scan to E-mail Transmission*

Follow the steps below to send a scanned document or image to an e-mail recipient.

- ♦ The document will be sent as a file attachment to an e-mail message.
- ♦ You can specify the recipient by directly entering an e-mail address, or by selecting an address that has been stored as explained in the previous section.
- *1* **Adjust the document guides to the width of your document.**

- *2* **Insert the document face down in the document feeder. The top edge of the document should enter the feeder first.**
	- SEND READY will appear in the display.
	- Up to 30 letter-size sheets (5 legal-size sheets) can be placed in the feeder at once.

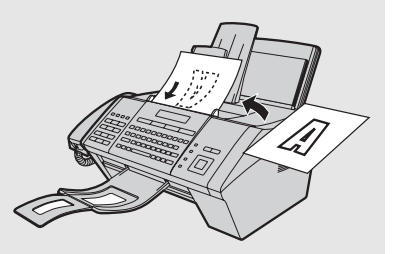

- For more information on loading the document, see page [53.](#page-54-0)
- If desired, press  $\Box$  to set the resolution and contrast (see p. [55](#page-56-0)). (The default resolution for Scan to E-mail is FINE.) **RESOLUTION**

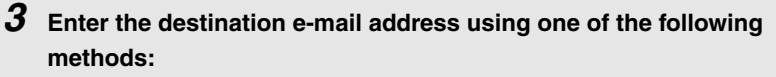

- Press  $\boxed{\text{scan}$  **E-MAIL**, and enter the address with the letter and number keys (p. [12\)](#page-13-0). When finished, press  $\lvert \begin{smallmatrix} \text{SIART} \ \text{Q} \end{smallmatrix} \rvert$ .
- If the address has been stored in a Rapid Key, press the Rapid Key.
- If the address has been stored in a Speed Dial number, press  $\Box$  and enter the Speed Dial number. **SPEED DIAL**
- To search for a stored address, press **[SCAN TO E-MAIL**] (this eliminates stored fax numbers from the search), press  $\left| \bigcup_{i=1}^{n} \right|$  or  $\left| \bigcup_{i=1}^{n} \right|$  until the name or address appears, and press  $\lvert\stackrel{\text{stat}}{\Phi}\rvert$ .

**Note:** If [**CHECK E-MAIL SETTING**] appears, your SMTP server or sender address has not been entered in the e-mail settings (p. [32\)](#page-33-1).

**4** If you need to select or change any of the e-mail options, press  $|\vec{\mathbf{\mu}}|$  and **go to Step 5 below. (Note that settings selected here are temporary. To make permanent changes, see p. [32.](#page-33-1)) If you do not wish to change the e-mail options, go directly to Step 7.**

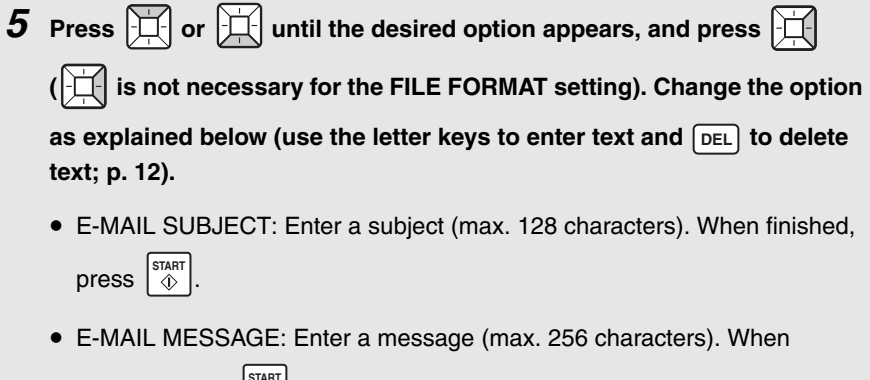

finished, press  $|\textsuperscript{star}|$ .

2. Network 2. Network<br>Scanning

# **Scan to E-mail Transmission**

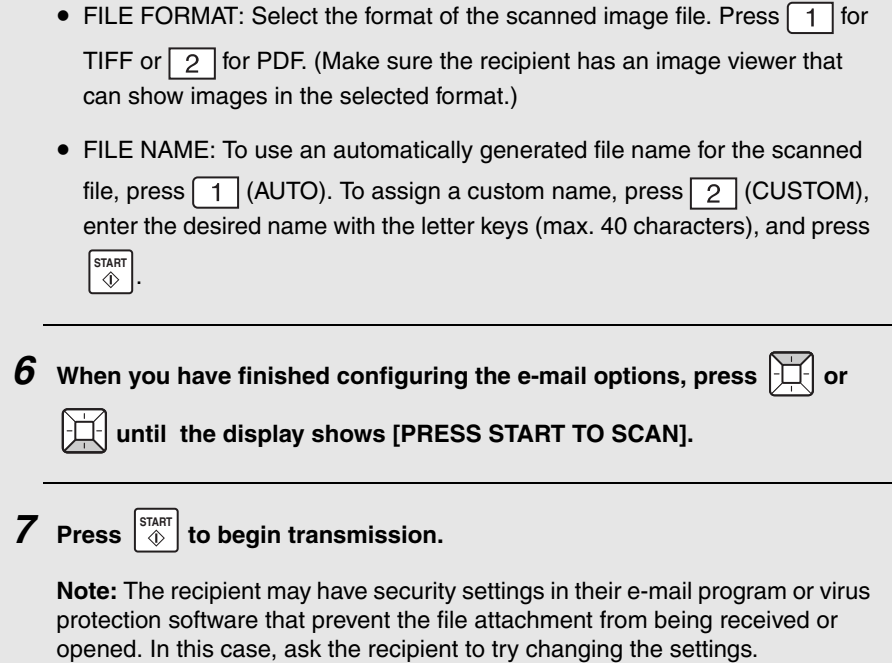

# **Scan to E-mail Transmission**

## *Error messages*

If transmission is not successful because the machine is unable to connect to your mail server, one of the following error messages will appear.

### [**CONNECTION ERROR**]

This appears when communication does not take place correctly on your local network, usually due to a problem with the cable connections. Make sure that the cable ends are securely inserted in the LAN ports. Make sure that the correct cable is being used and that the cable is good. Make sure that your router or hub is powered on.

#### [**SERVER ERROR**]

This appears when the machine cannot connect to your mail server or there is no response from the mail server. Make sure the SMTP server setting is correct (p. [32](#page-33-1)). If you have configured "POP before SMTP" settings in the Web page, make sure these settings are correct.

#### [**SERVER NOT FOUND**] / [**SMTP**]

This appears when an incorrect host name is entered for your SMTP server. Check the SMTP server setting (p. [32](#page-33-1)).

#### [**SERVER NOT FOUND**] / [**DHCP**]

This appears when the machine is unable to automatically obtain an IP address. Restart your router or other device that acts as your DHCP server.

#### [**CABLE DISCONNECTED**]

This may appear below any of the above messages. Check the same items as in [CONNECTION ERROR] above.

If an undelivered mail report is sent to inform you that your e-mail message was not successfully delivered, the report will be sent to the sender address entered in the e-mail settings (page [32](#page-33-1)).

# *Network Settings*

If your network requires that you assign a static (permanent) IP address to the machine, follow the steps below to disable DHCP (automatic IP address assigment) and configure the network settings.

♦ Consult your network administrator for the information that must be entered. After DHCP is disabled, the settings that must be configured appear in the following order (these settings only appear when DHCP is set to NO): IP ADDRESS SUBNET MASK DEFAULT GATEWAY DNS (PRIMARY) DNS (SECONDARY)

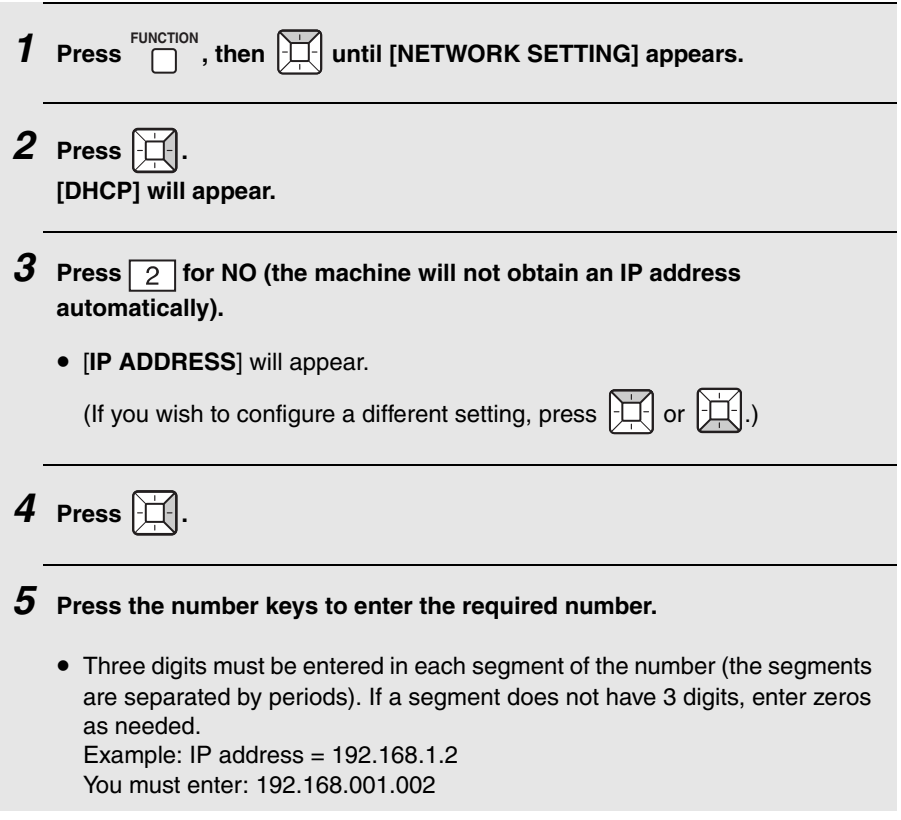

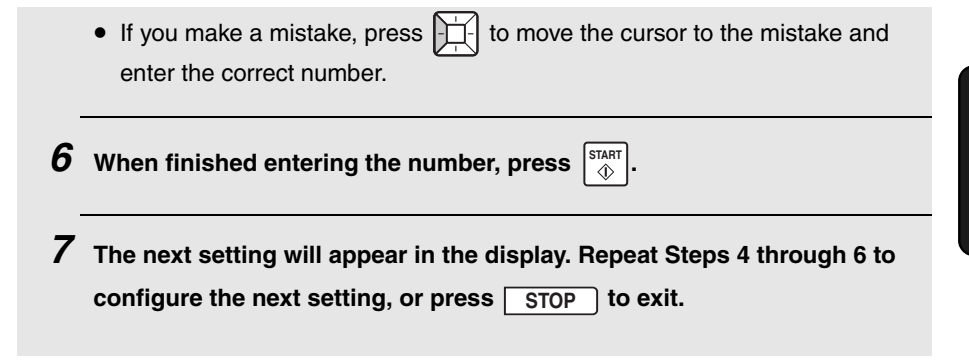

# *Initializing the network settings*

If you need to return the network settings to their initial state, follow the steps below.

♦ Initializing the settings enables DHCP and clears the IP address and related settings.

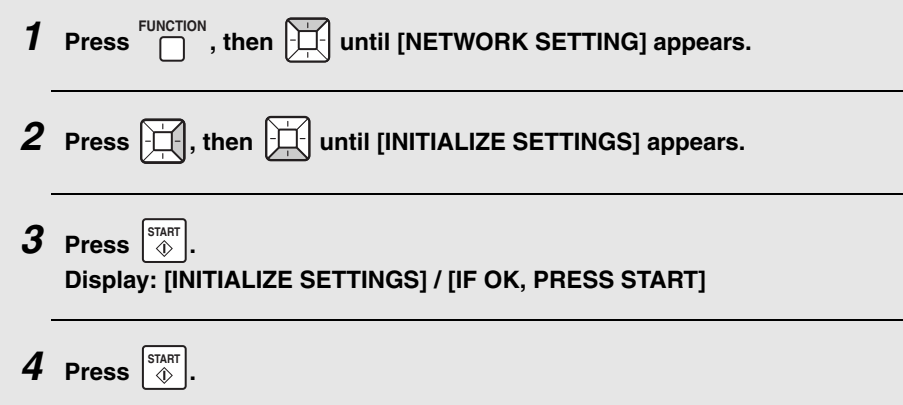

# **Scan to Folder / FTP**

# *Scan to Folder / FTP*

You can also scan and send a document directly to a folder on a computer on your network, or to an FTP server.

To use this feature, you must first store the destination in a Rapid Key or Speed Dial number. Follow the appropriate procedure below to store a Scan to Folder destination or FTP destination.

♦ Scan to Folder and FTP destinations can only be stored using the machine's Web page. A maximum of 12 Scan to Folder destinations and 12 Scan to FTP destinations can be stored.

### *Storing a Scan to Folder destination*

To store a Scan to Folder destination, open the machine's Web page as explained on page [32](#page-33-2).

Click **Network Folder** under **Destination Management** in the menu frame. The screen below will appear.

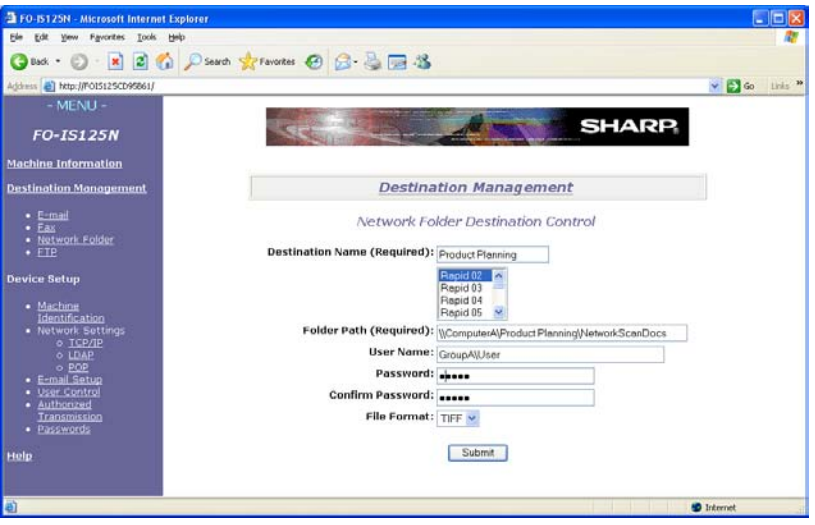

Enter the name of the destination in **Destination Name** and select the Rapid Key or Speed Dial number that you wish to use from the list.

Type in the **Folder Path** (the name or IP address of the computer on which the folder is located, followed by the path to the folder). For example, to specify the "NetworkScanDocs" folder in the "Product Planning" folder on "ComputerA", type in the following: *\\ComputerA\Product Planning\NetworkScanDocs*

**Note:** The folder must be set as a folder that is shared on the network in the folder properties.

Enter the **User Name** and **Password** required to access the computer. If your network environment requires that you enter the domain name with the user name, enter the **User Name** in the format *DomainName\UserName*.

<span id="page-50-0"></span>Select the **File Format** of the scanned image. (The file format selected here is a default format that will be used if a file format is not specified at the time of transmission.)

When finished, click **Submit**.

## *Storing an FTP destination*

To store an FTP destination, open the machine's Web page as explained on page [32](#page-33-2).

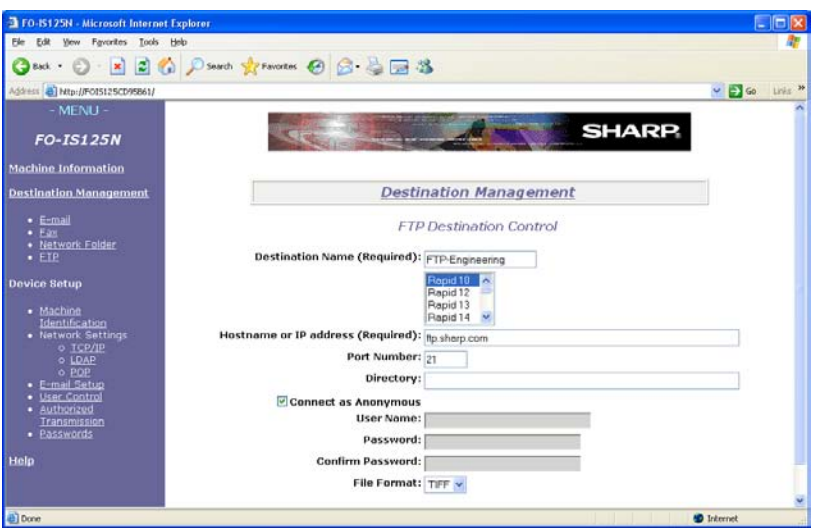

## **Scan to Folder / FTP**

Click **FTP** under **Destination Management** in the menu frame. The screen below will appear.

Enter a name for the destination in **Destination Name** and select the Rapid Key or Speed Dial number that you wish to use from the list.

Type in the **Hostname** or **IP Address** of the FTP server and the **Directory** where the file will be stored on the FTP server.

Make sure **Anonymous** is selected if you will connect to the FTP server as an anonymous user; otherwise, deselect **Anonymous** and enter the **User Name** and **Password** required to access the server.

<span id="page-51-0"></span>Select the **File Format** of the scanned image. (The file format selected here is a default format that will be used if a file format is not specified at the time of transmission.)

When finished, click **Submit**.

#### *Scan to Folder/FTP Transmission*

Follow the steps below to send a scanned document to a network folder or FTP server.

- ♦ The document will be sent as an image file. The file format can be selected in Steps 4 and 5 below.
- *1* **Insert the document face down in the document feeder. The top edge of the document should enter the feeder first.**
	- SEND READY will appear in the display.
	- Up to 30 letter-size sheets (5 legal-size sheets) can be placed in the feeder at once.

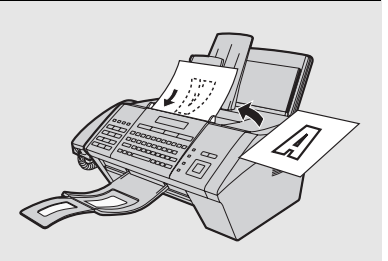

• For more information on loading the document, see page [53](#page-54-0).

• If desired, press<sub>eu</sub> resolution<br>• If desired, press **the set the resolution and contrast (see p. [55\)](#page-56-0).** 

2. Network Scanning

. Network

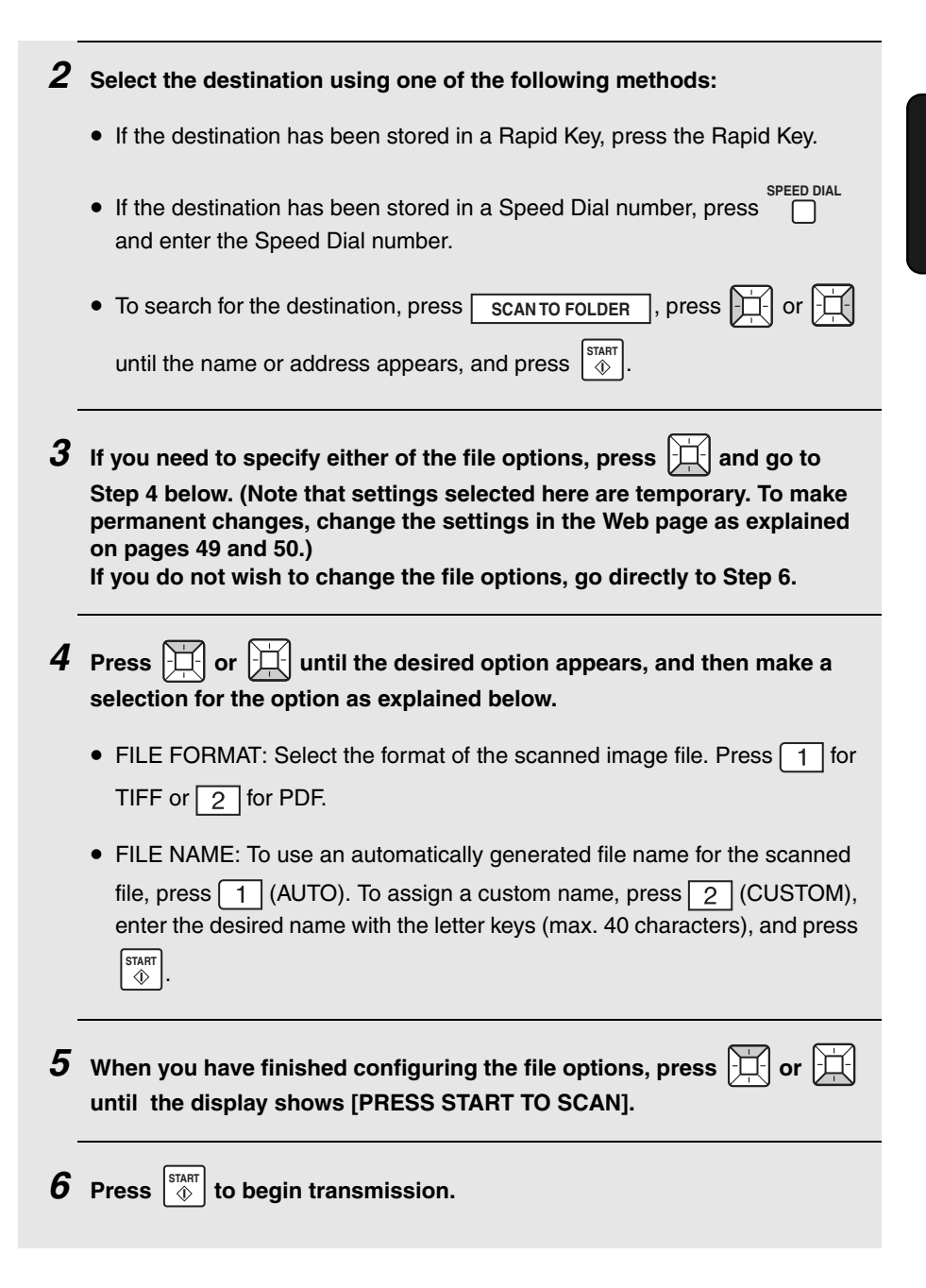

### $\overline{\mathbf{r}}$ *3. Sending Faxes*

# *Transmittable Documents*

# *Minimum document size and weight*

Minimum size Minimum weight

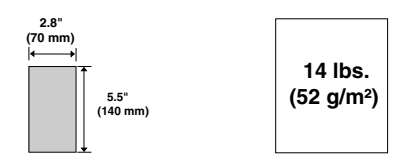

# *Maximum document size and weight*

The maximum size and weight of documents that you can load in the document feeder depend on how many sheets you load.

#### **Loading up to 30 sheets at once:**

Size: Letter (8.5" x 11", 216 x 279 mm) Weight: 20 lbs.  $(80 \text{ g/m}^2)$ 

#### **Loading up to 5 sheets at once:**

Size: Legal (8.5" x 14", 216 x 356 mm) Weight: 20 lbs.  $(80 \text{ g/m}^2)$ 

#### **Loading 1 sheet at a time** (manual feeding): **Size:** 8.5" x 14" (216 x 356 mm)

**Weight:** 42 lbs. (157 g/m2)

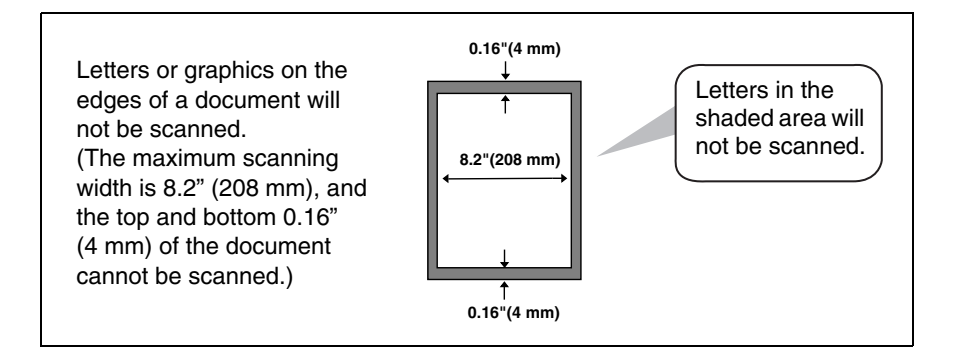

# *Other restrictions*

- ♦ The scanner cannot recognize yellow, greenish yellow, or light blue ink.
- ♦ Ink, glue, and correcting fluid on documents must be dry before they pass through the document feeder.
- ♦ All clips, staples, and pins must be removed from documents before loading in the feeder. If these are not removed, they may damage the machine.
- $\blacklozenge$  Documents which are patched, taped, torn, smaller than the minimum size, carbon backed, easily smudged, or have a slick coated surface should be photocopied, and the copy loaded in the feeder.

# <span id="page-54-0"></span>*Loading the Document*

Up to 30 letter-size sheets, or 5 legal-size sheets, can be placed in the feeder at once. The sheets will automatically feed into the machine starting from the bottom sheet.

- $\blacklozenge$  If you need to send or copy more than the maximum number of sheets, place the additional sheets gently and carefully in the feeder just before the last sheet is scanned. Do not try to force the sheets in, as this may cause double-feeding or jamming.
- ♦ For large or thick sheets that must be loaded one at a time, insert each sheet into the feeder as the previous sheet is being scanned. Insert gently to prevent double-feeding.
- *1* **Adjust the document guides to the width of your document.**

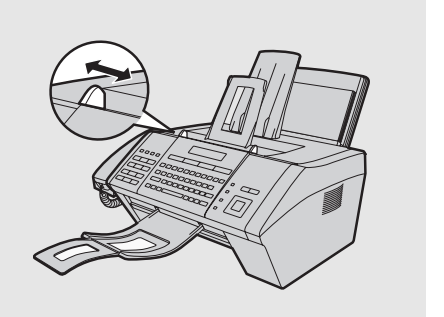

## **Loading the Document**

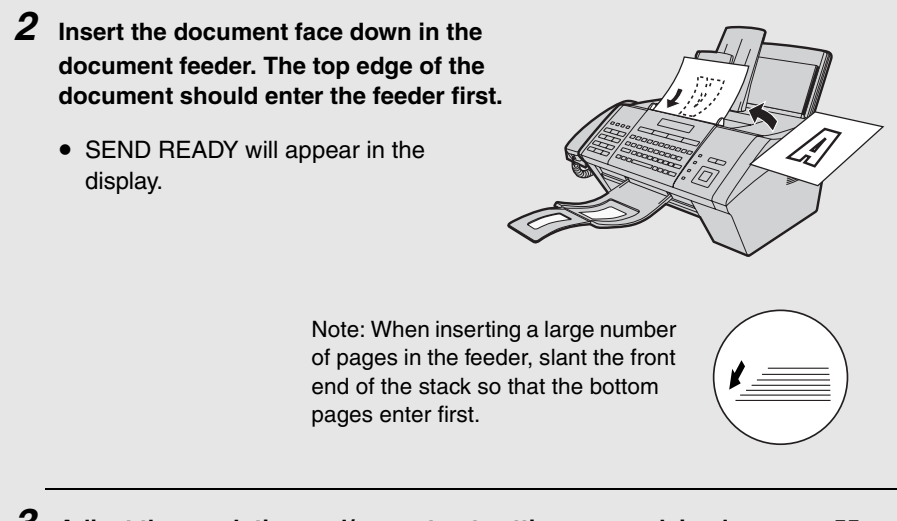

*3* **Adjust the resolution and/or contrast settings as explained on page [55](#page-56-1), then dial the receiving machine as explained on page [57](#page-58-0).**

# <span id="page-56-1"></span><span id="page-56-0"></span>*Adjusting the Resolution and Contrast*

If desired, you can adjust the resolution and contrast before sending a document.

- ♦ The default resolution setting for faxing is STANDARD. The default contrast setting is AUTO.
- ♦ Adjust the settings each time you do not want to use the default settings.

**Note:** The resolution and contrast settings are only effective for sending a document. They are not effective for receiving a document.

#### *Resolution settings*

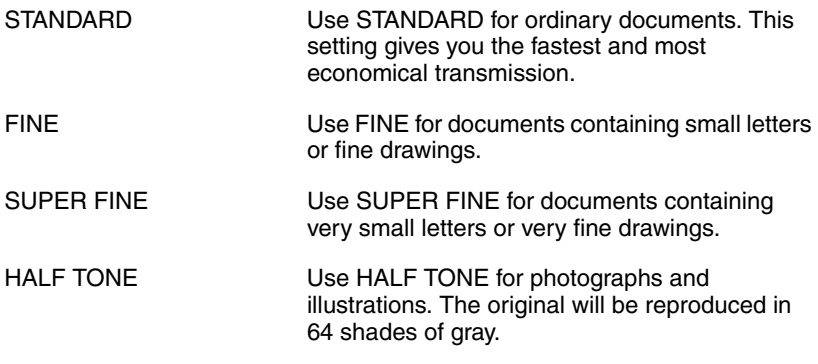

#### *Contrast settings*

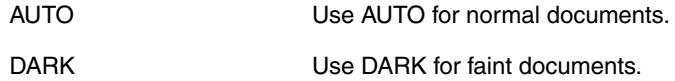

**55**

# **Adjusting the Resolution and Contrast**

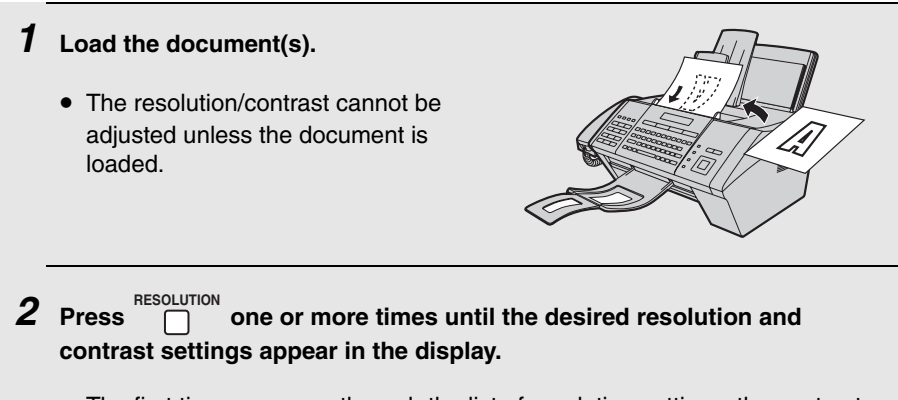

• The first time you move through the list of resolution settings, the contrast setting AUTO will appear next to each resolution setting. The second time you move through the list, the contrast setting DARK will appear.

**Note:** In order to transmit in SUPER FINE resolution, the receiving fax machine must also have that resolution. If it doesn't, your machine will automatically step down to the next best available setting.

If you prefer to use FINE for the default resolution setting, change the "FINE PRIORITY" setting (p. [136\)](#page-137-0).

# <span id="page-58-0"></span>*Sending a Fax by Normal (Manual) Dialing*

With Normal Dialing, you pick up the handset (or press ) and dial by **SPEAKER** pressing the number keys.

- ♦ If a person answers, you can talk with them through the handset before sending the fax. (If you pressed  $\bigcap^{SPEAKER}$ , you must pick up the handset to talk.)
- ♦ Normal Dialing allows you to listen to the line and make sure the other fax machine is responding.

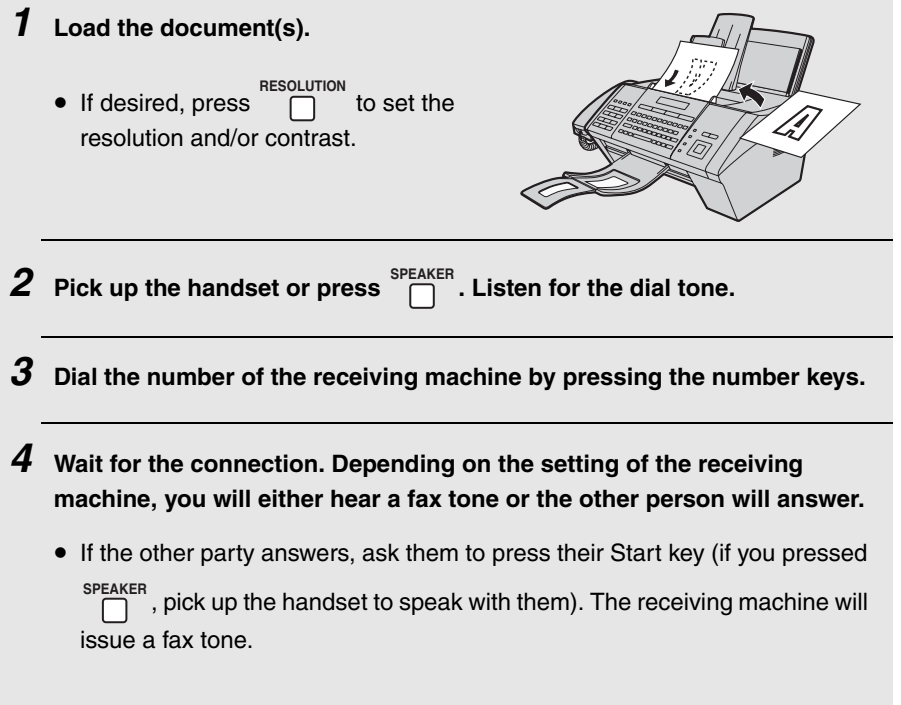

# **Sending a Fax by Normal (Manual) Dialing**

 $\boldsymbol{5}$  . When you hear the fax tone, press  $\boxed{\mathbb{S}^{\text{RART}}_{\phi}}$ . Replace the handset.

- If the transmission is completed successfully, the machine will beep once.
- If an error occurs, the machine will beep three times and print a Transaction Report to inform you of the problem (see page [143\)](#page-144-0).

## *Page counter for Normal (manual) Dialing*

When automatic dialing is used, a slash and the total number of pages is automatically added to each page number on transmitted fax pages (for example, "P. 1/5", "P.2/5", etc.). This allows the recipient to check for missing pages.

If you wish to use this feature with Normal Dialing, you must set the total number of pages manually. Follow the steps below.

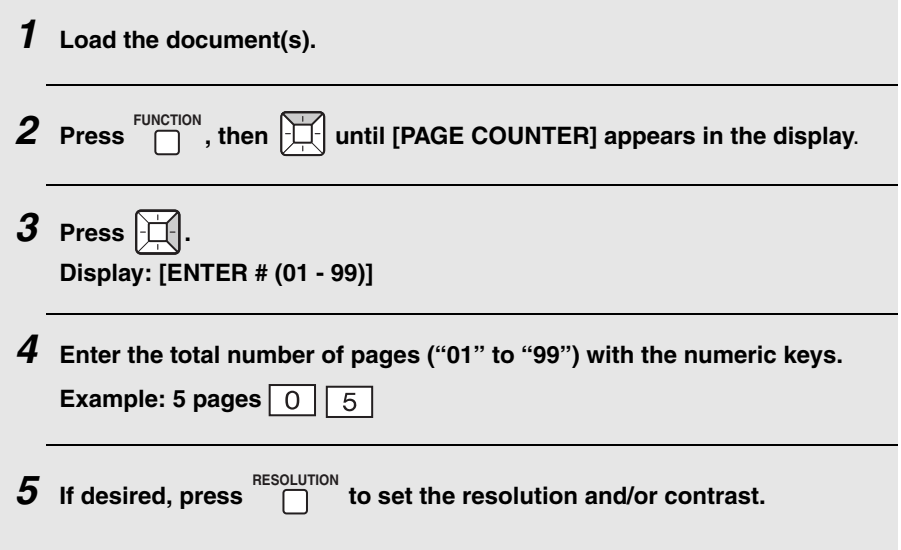

*6* **Follow Steps 2 to 5 of the Normal Dialing procedure to send the fax.**

- To cancel a batch number entry, remove the document from the feeder or press <u>ESTOP</u> J.
- If the number of pages actually transmitted is not the same as the batch number entered, an alarm will sound and [**PAGE COUNT ERROR**] will appear in the display. "PAGE E." will also appear in the **NOTE** column of the Transaction Report if printed.

You can store your most frequently dialed fax and phone numbers in Rapid Keys and Speed Dial numbers.

- ♦ A number stored in a Rapid Key is dialed by simply pressing the Rapid Key. A total of 36 Rapid Keys are available. (Note: Attach the Rapid Key labels as shown on page [9.](#page-10-0))
- $\triangle$  A number stored in a Speed Dial number is dialed by pressing  $\Box$ , the **SPEED DIAL**

3-digit Speed Dial number, and then  $\lceil \frac{\text{START}}{w} \rceil$ . A total of 114 Speed Dial numbers are available.

### *Storing fax and phone numbers*

Follow the steps below to store a fax or phone number using the machine's operation panel.

♦ Fax/phone numbers can also be stored using the machine's Web page. Open the Web page as explained on page [32,](#page-33-2) and click **Fax** under **Destination Management** in the menu frame to open the **Fax Destination Control** screen.

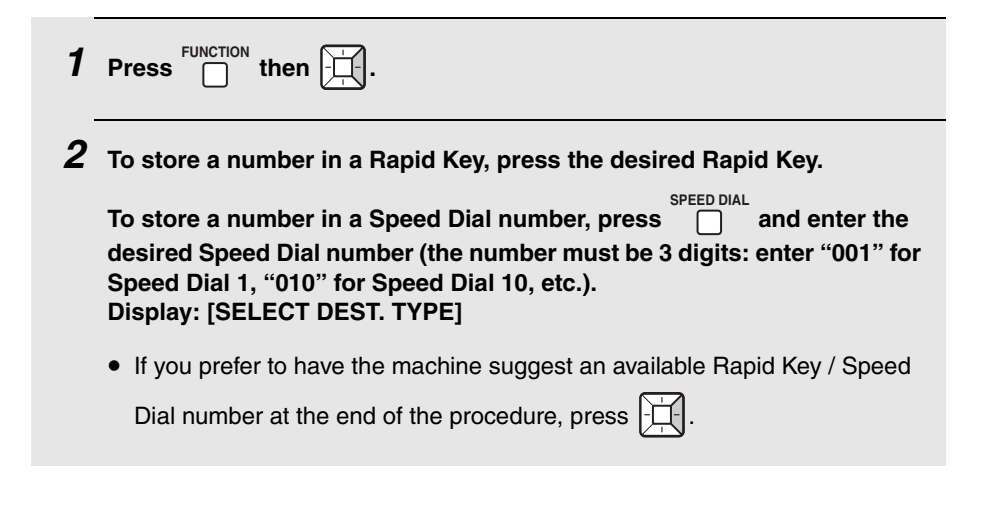

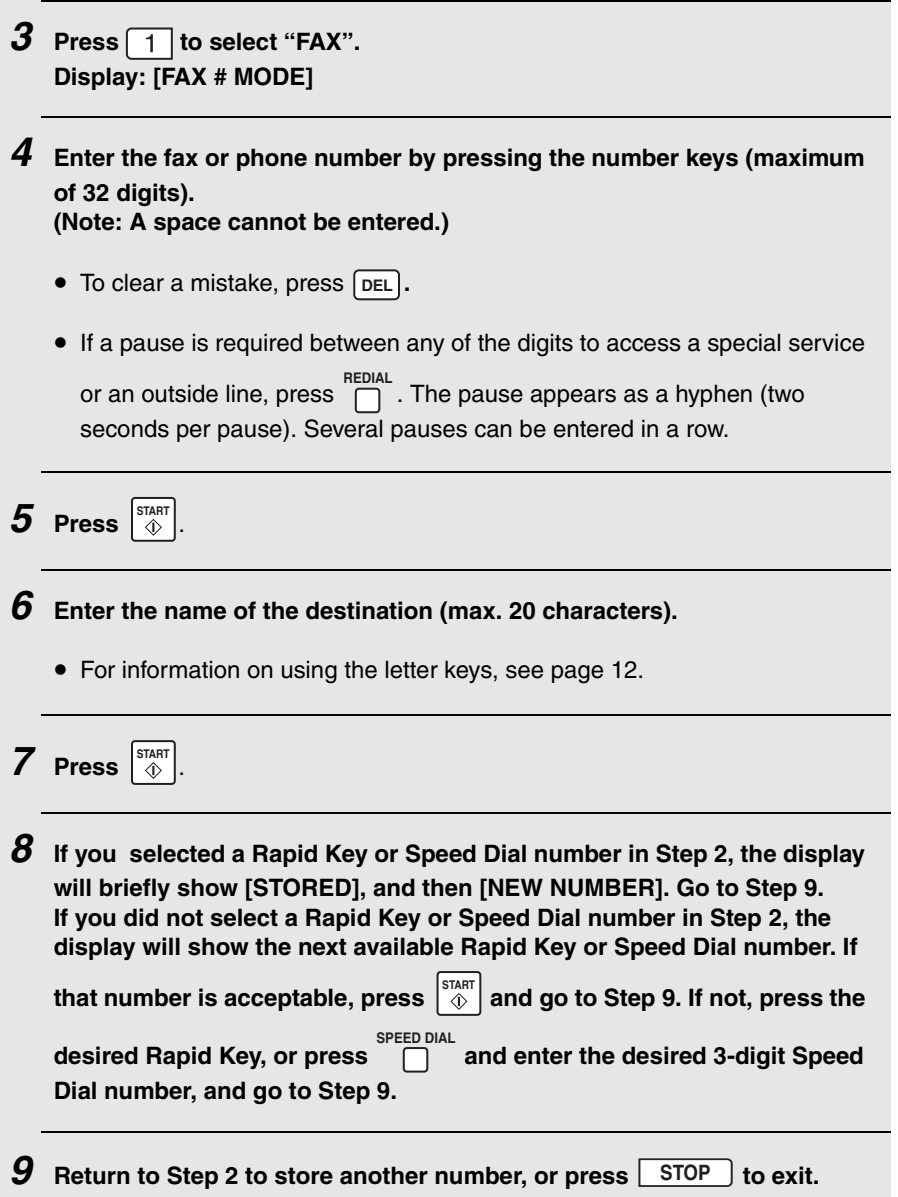

## *Editing and clearing auto-dial numbers*

To make changes to a previously stored auto-dial number, or clear a number, follow these steps:

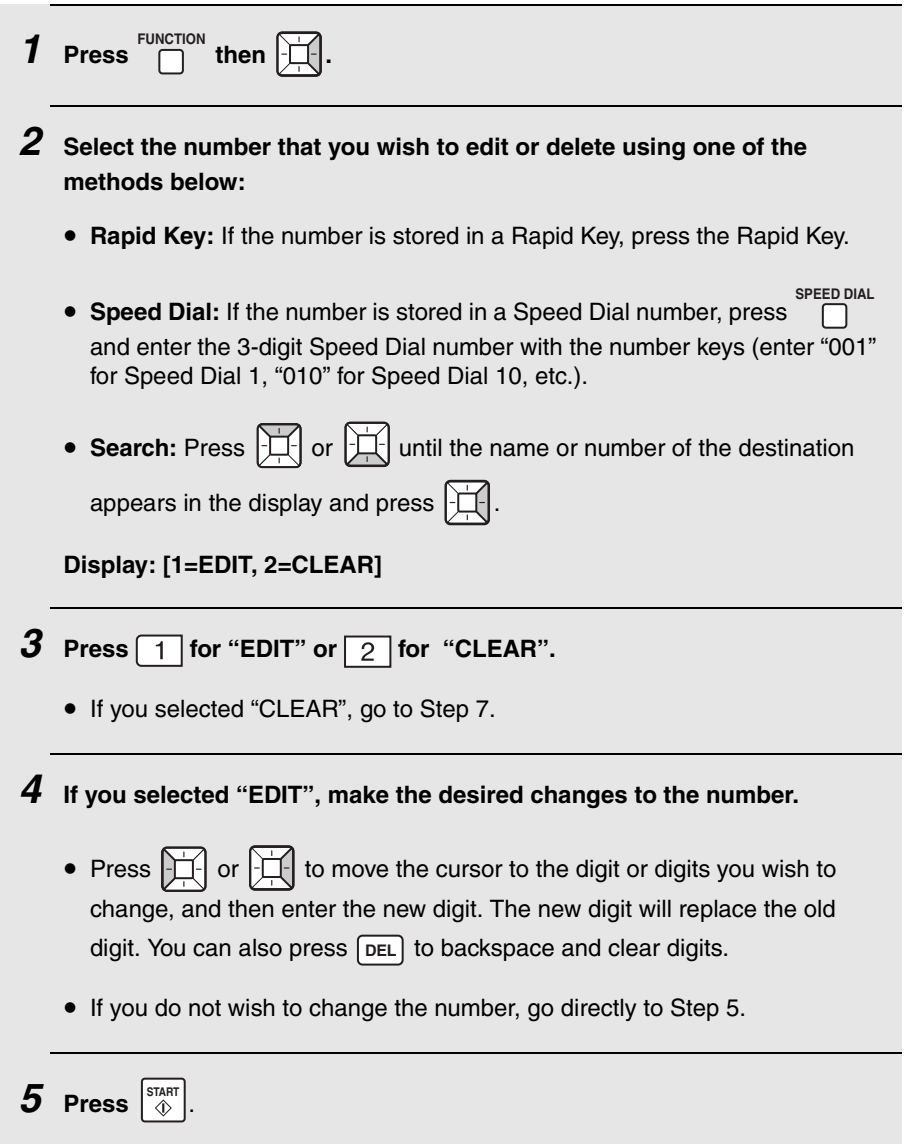

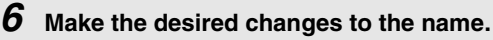

**exit.**

- Press  $\boxed{1}$  or  $\boxed{1}$  to move the cursor to the letter or letters you wish to change, and then press the appropriate letter key. The new letter will replace the old letter. You can also press  $\lceil$  pEL to backspace and clear letters.
- If you do not wish to change the name, go directly to Step 7.

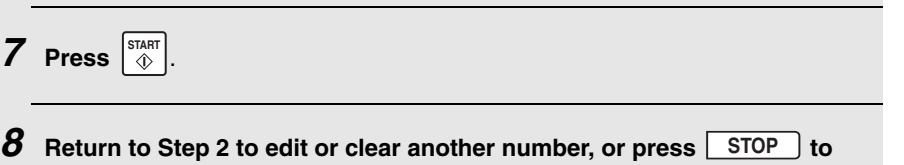

### *Using an auto-dial number to send a fax*

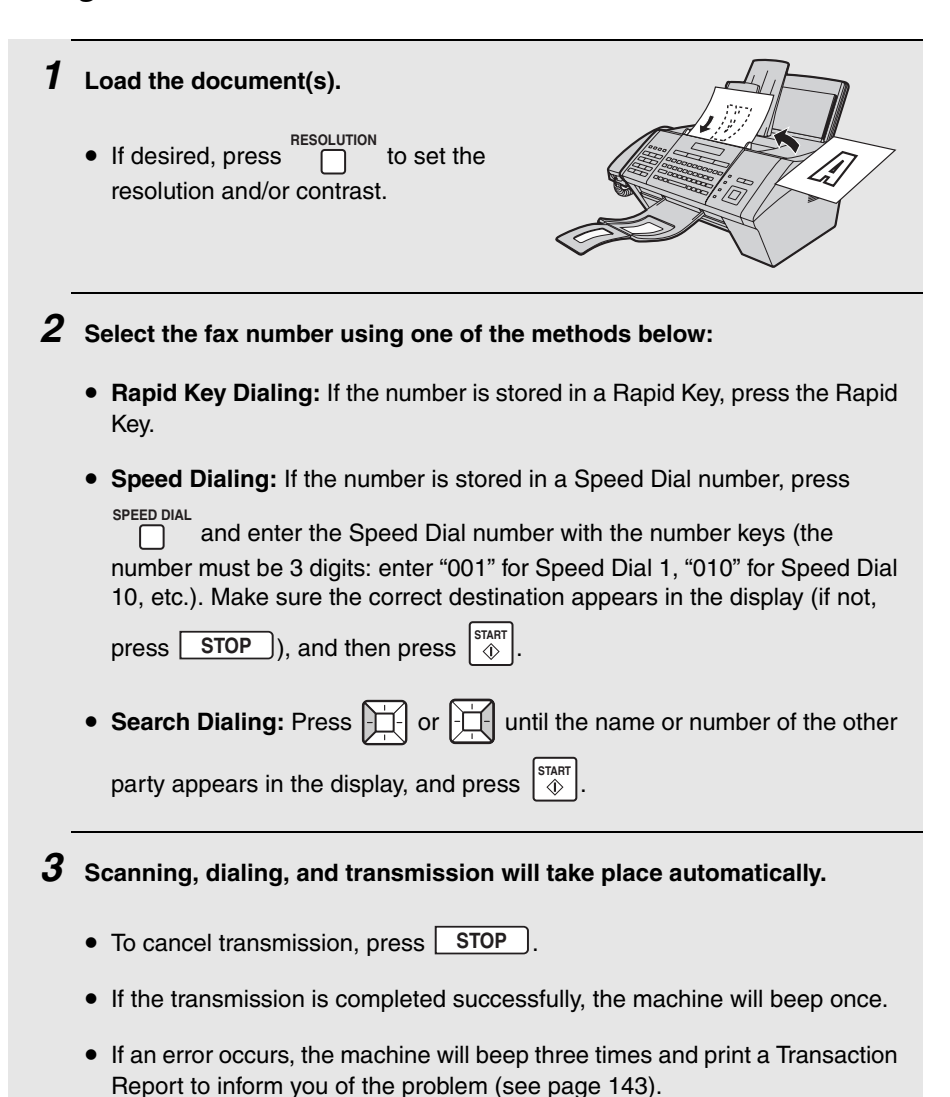

## *Making a voice call with an auto-dial number*

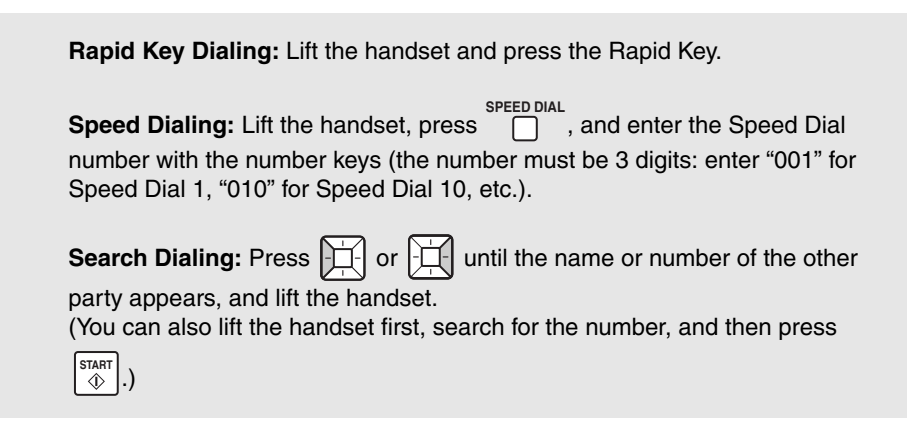

# *Sending a fax by Direct Keypad Dialing*

Use this method to dial a full fax number without using the handset.

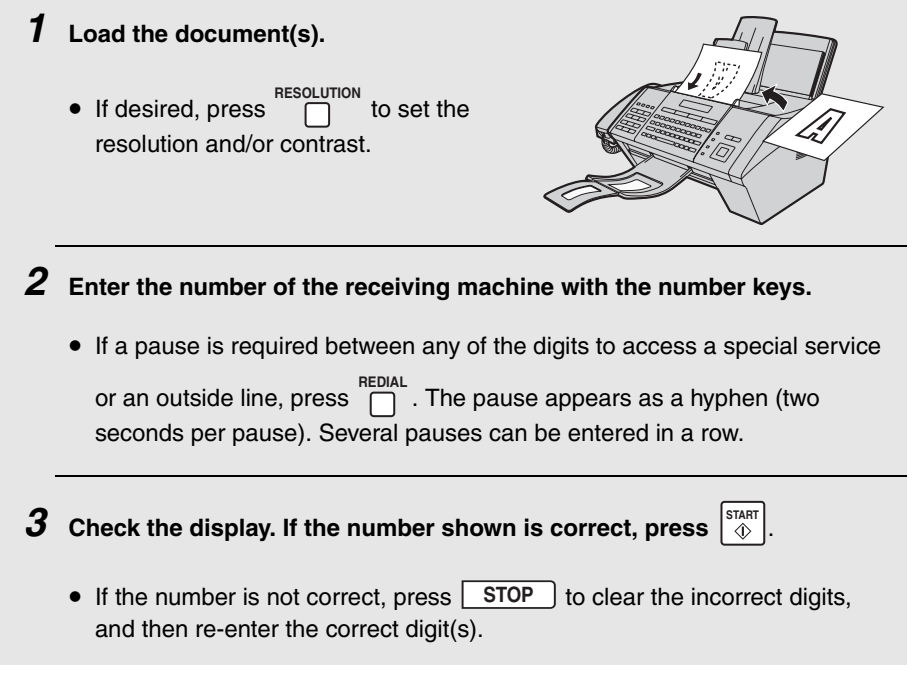

## *Using the REDIAL key*

To redial the last number dialed on the machine, press . The speaker will **REDIAL** be automatically activated. To fax a document, press  $\lvert\stackrel{\text{STRAT}}{\textcircled{\tiny{\text{X}}}}\rvert$  when you hear the fax tone after the other machine answers.

## *Automatic redialing*

If you use auto dialing (including Direct Keypad Dialing) to send a fax and the line is busy, the machine will automatically make three redial attempts at intervals of five minutes.

During this time, [**RECALLING**] will appear in the display, followed by the attempt number. You will not be able to dial any other locations while the message appears.

 $\blacklozenge$  To clear the message and stop automatic redialing, press **STOP**. If there are multiple fax numbers being automatically redialed, only the number that was attempted first will appear in the display. To cancel automatic redialing of a different number, see *Checking and canceling stored fax jobs* on page [67](#page-68-0).

Under certain conditions, automatic redialing may stop before three redialing attempts are made.

### <span id="page-68-0"></span>*Checking and canceling stored fax jobs*

If you use automatic dialing (including Direct Keypad Dialing) to send a fax while the machine is busy with another job, the fax job will be stored in the machine's memory and performed after all previously stored jobs are finished.

To check what fax jobs are waiting in memory to be performed, or to cancel a job, follow the steps below.

♦ Timer transmission jobs can also be checked and canceled using this procedure.

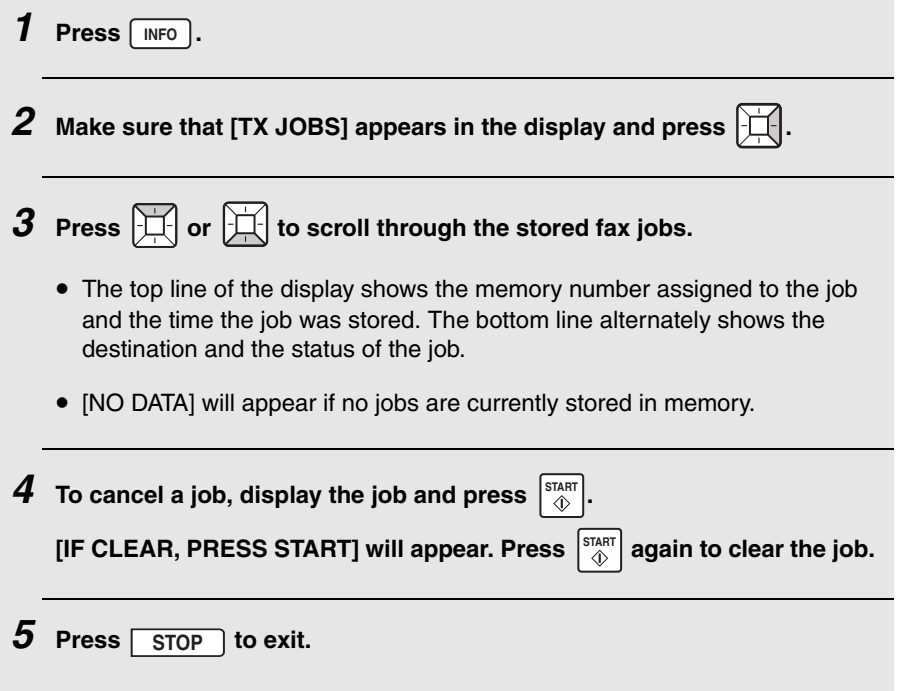

### $\mathbf{L}$ *4. Receiving Faxes*

# *Using AUTO Mode*

To select AUTO mode, press  $\bigcap^{\text{RECEPTION}}$  (with no document in the feeder) until [**AUTO**] appears in the display.

In AUTO mode, the machine automatically answers all calls on 4 rings and receives incoming faxes.

♦ If you pick up the handset before the machine answers, you can talk to the other party and receive a fax as explained in *Using MANUAL Mode* below.

To change the number of rings on which the machine answers calls, change the "NUMBER OF RINGS" setting (pp. [136](#page-137-1) and [137](#page-138-0)).

The machine automatically reduces received faxes as needed to fit the paper. If you prefer to have all faxes printed at full size, change the "RECEIVE RATIO" setting (pp. [136](#page-137-1) and [140\)](#page-141-0).

#### **Important:**

Do not let more than 100 sheets collect in the received document tray. Too many sheets in the tray will cause paper jams.

# *Using MANUAL Mode*

To select MANUAL mode, press  $\bigcap^{\text{RECEPTION}}$  (with no document in the feeder) until [**MANU**] appears in the display.

In MANUAL mode, you must answer all calls (even faxes) by picking up the machine's handset or an extension phone connected to the same line.

# *Answering on the machine's handset*

**Important:** If a document is loaded in the machine's feeder, remove it before performing the steps below.

*1* **When the machine rings, pick up the handset.**

- *2* **If you hear a soft fax tone, wait until the display shows [RECEIVING] and then replace the handset.**
	- ♦ If [**RECEIVING**] does not appear (or if you have set the Fax Signal Receive

setting to NO (pp. [136](#page-137-1), [138](#page-139-0))), press  $\left|\stackrel{\text{star}}{\text{\&}}\right|$  to begin reception.

*3* **If the other party first speaks with you and then wants to send a fax,** 

**press**  $\left[\begin{array}{c} \infty \\ \infty \end{array}\right]$  after speaking. (Press before the sender presses their Start **key.)**  $\sqrt{2}$ 

• When [RECEIVING] appears in the display, hang up.

### *Answering on an extension phone connected to the same line*

*1* **Answer the extension phone when it rings.**

- *2* **If you hear a soft fax tone (this is sent by the sending machine), wait until you hear pronounced, high-pitched fax tones (this is the response from your machine), then hang up.**
- *3* **If the machine doesn't respond, or if the other party first talks to you and then wants to send a fax, set the phone down (do not hang up), walk**

over to the machine, lift the machine's handset, and press  $\lvert \! \hat{\diamond} \! \rangle$  .

• The above step is necessary if you have set the "FAX SIGNAL RX" setting to NO (pp. [136](#page-137-1), [138](#page-139-0)).

## *Putting a call on hold*

To put the other party on hold during a phone call, press  $\bigcap^{HOLD}$  . When this is done, they cannot hear you. You can put the handset back in the cradle without breaking the connection. When you are ready to speak with the other party again, pick up the handset. If you did not put the handset back in the

cradle, press  $\bigcap_{n=1}^{\text{HOLD}}$  again to resume conversation.

# *Reception to Memory*

Incoming faxes will be received to memory when printing is not possible, such as when the machine runs out of paper, the print cartridge needs replacement, or the paper jams.

When you have received a fax in memory, [**FAX RX IN MEMORY**] will appear in the display, alternating with a message that indicates the problem.

When you resolve the problem, the stored faxes will automatically print out.

♦ If you received faxes to memory because the machine ran out of paper, be sure to add paper that is the same size as the paper previously used, or the fax print-out size will not match the size of the printing paper.
#### **Introduction** *5. Security Functions (Administrator)*

### *Introduction*

The security functions help you control the use of the machine and ensure that sensitive documents are kept confidential.

The security functions are described below. Any combination of these functions can be used.

**Note:** Only the administrator of the machine can set up and activate the security functions. To access the functions, the administrator code must be entered. To set the administrator code, see page [72.](#page-73-0)

- ♦ **User Authentication:** This function restricts use of the machine to authenticated users. To use the machine, a user must first log in by entering his or her user number or login name and password.
- ♦ **Secure Fax:** This function ensures that received faxes are only picked up by authorized recipients. When Secure Fax is activated, all received faxes are held in memory without being printed out. To print out the received faxes, the preset Secure code must be entered.
- ♦ **Authorized Transmission:** This function requires that a supervisor approve faxes and Scan to E-mail transmissions before transmission takes place. Each time a user performs a fax or Scan to E-mail transmission, the machine automatically sends an e-mail notification with the scanned image as an attachment to a specified supervisor. The supervisor checks the transmission and decides whether it should be approved or denied, and then returns the e-mail to the machine. The transmission will only take place if the returned e-mail indicates that the transmission has been approved.
- ♦ **Call Restriction:** To ensure that a fax or Scan to E-mail transmission is not accidentally sent to the wrong destination, this function will only allow the transmission if the fax number or e-mail address that the user enters is one of the numbers/addresses that the administrator has previously approved for use in the machine settings.
- ♦ **Send Hold** (fax only): To ensure that a fax is not accidentally sent to the wrong fax number when automatic dialing is used, this function displays the entered fax number and prompts you to confirm that it is correct. After you

check the number, press  $\begin{bmatrix} \frac{START}{\hat{V}} \end{bmatrix}$  to begin dialing and transmission.

# <span id="page-73-0"></span>*Administrator Code*

The security functions can only be set up and changed by the administrator of the machine. To access the security functions, the administrator must enter the administrator code.

The administrator code has been set to "00000000" at the factory. *It is strongly recommended that the administrator of the machine change the administrator code to a code that only he or she knows.* To change the administrator code, follow the steps below.

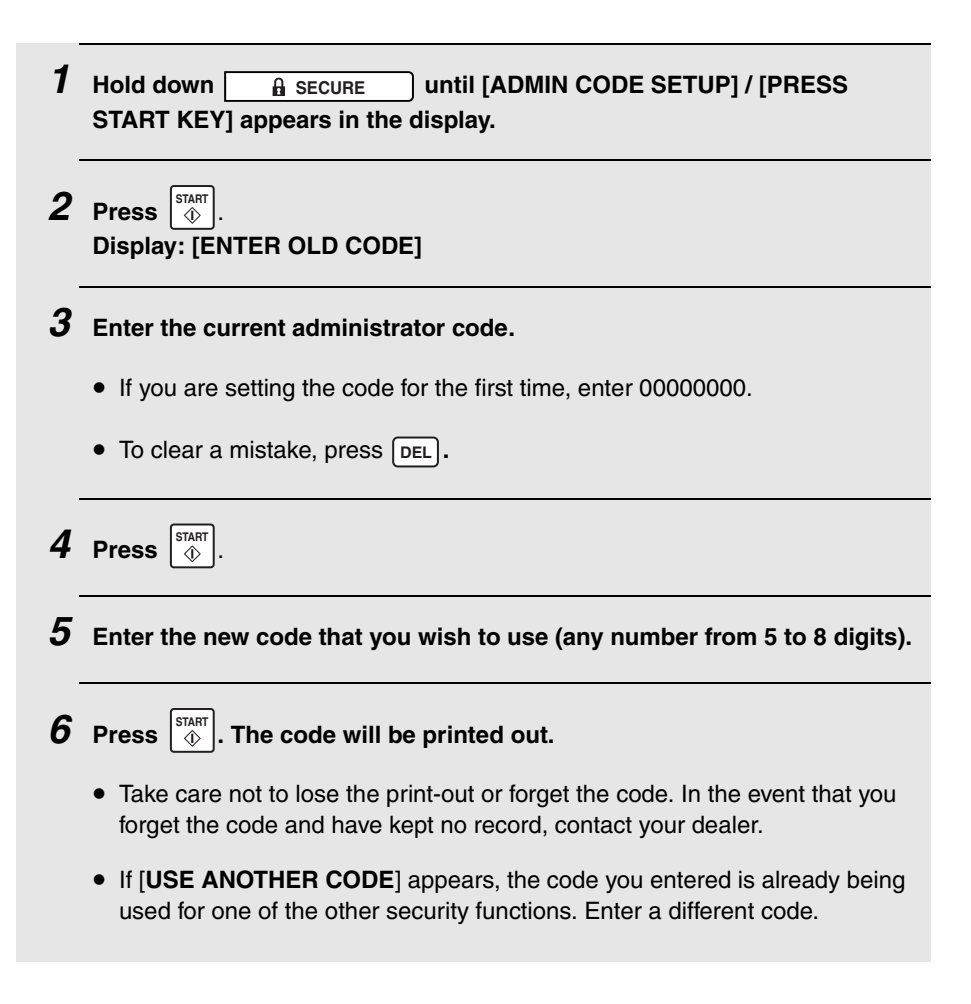

#### *Password protection for the Web page*

To require that users enter a password in order to access the machine's Web page, open the Web page (see page [32\)](#page-33-0) and click **Passwords** in the menu frame. The **Password Setup** screen will appear.

Enter a password for regular users under **User Password**, and enter an administrator password under **Admin Password**.

♦ The default administrator password is "Sharp". *It is strongly recommended that the administrator of the machine change the administrator password to a password that only he or she knows.*

**Note:** The administrator password for the Web page is separate from the admininstrator code for the security functions described on page [72](#page-73-0).

If you only wish to prevent users from accessing the settings under **Device Setup** in menu frame of the Web page, select "**Enable password protection of pages under Device Setup**". In this case, users can access all settings other than the **Device Setup** settings without entering a password (it is not necessary to set a password under **User Password** as explained above). To access the Device Setup settings, the administrator password must be entered.

If you wish to require that users enter the user password in order to access the Web page, select "**Enable password protection of this Website**". In this case as well, only the administrator can access the **Device Setup** settings.

If you select "**Disable Password**", anyone can freely access the Web page, including the settings under **Device Setup**.

In **Old Admin Password** at the bottom of the screen, enter the old administrator password. If you are setting passwords for the first time, enter the default administrator password "**Sharp**".

When finished, click **Submit** to save your settings.

### <span id="page-75-0"></span>*User Authentication*

This function restricts use of the machine to authenticated users. When the function is activated, all users must log in by entering a login name and password, or a user number, in order to use the machine.

To set up this function, the administrator must:

**1**. Select the login method. You can select login by login name and password, or login by user number.

**2**. Store login names and passwords, or user numbers, depending on the login method selected above, and notify each user of their login information.

**3**. Activate the user authentication function.

The above tasks can be performed in the machine's Web page, or using the machine's operation panel. The procedures for both methods are described on the following pages.

#### **User authentication by LDAP server**

If your network has an LDAP server and you wish to use the LDAP server for user authentication, use the Web page to configure settings.

**1**. Open the Web page as explained on page [32.](#page-33-0)

**2**. Select **LDAP** under **Network Settings** in the menu frame and configure your LDAP server information (see page [123\)](#page-124-0).

**3**. In the Web page, follow the procedures on the following pages to set the login method to **Login Name and Password**, store users (select **Network Authentication** when you store each user), and activate user authentication.

### *Setting up user authentication in the Web page*

Open the machine's Web page as explained on page [32](#page-33-0).

Click **User Control** under **Device Setup** in the menu frame. The screen below will appear.

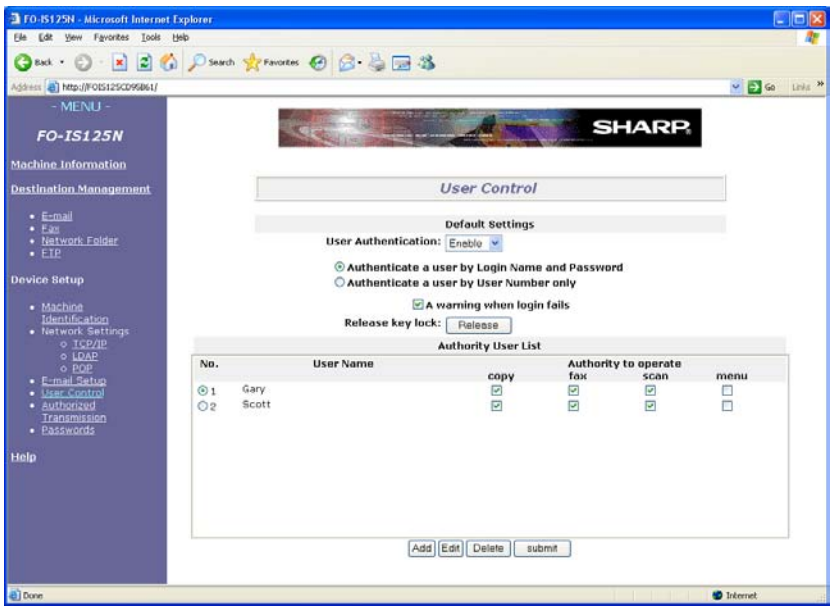

Under **Default Settings**, set **User Authentication** to **Enable**.

#### Select **Authenticate a user by Login Name and Password** or **Authenticate a user by User Number only**.

To add a new user, click **Add**. The following screen will appear (the screen shown is the screen that appears when the authentication method is set to **Login Name and Password**).

#### **User Authentication**

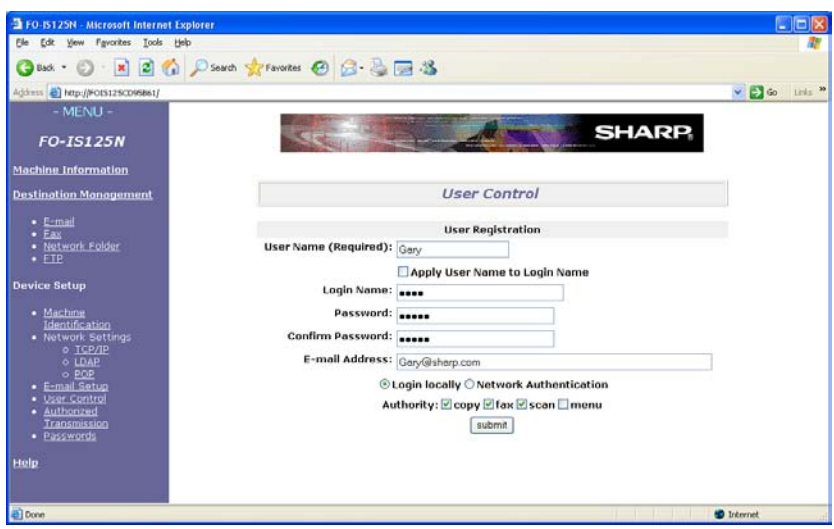

<span id="page-77-0"></span>Enter the user information as appropriate.

♦ The **E-mail Address** is required if the user will be using the Authorized Transmission function (page [88\)](#page-89-0).

If the authentication method is **Login Name and Password** and you will be using an LDAP server for authentication, select **Network Authentication**. Otherwise select **Login locally**.

In **Authority**, select the operations that you wish to permit the user to perform (**menu** is used to permit the user to configure the settings that are accessed

by pressing  $\Box$ ). **FUNCTION**

When finished, click **Submit**.

#### *Using the operation panel to select the login method*

To use the machine's operation panel to specify whether users must log in by entering a user number, or by entering a login name and password, follow the steps below.

♦ The login method cannot be changed if users have been stored for the currently selected method. To change the login method, first delete all users and then change the method.

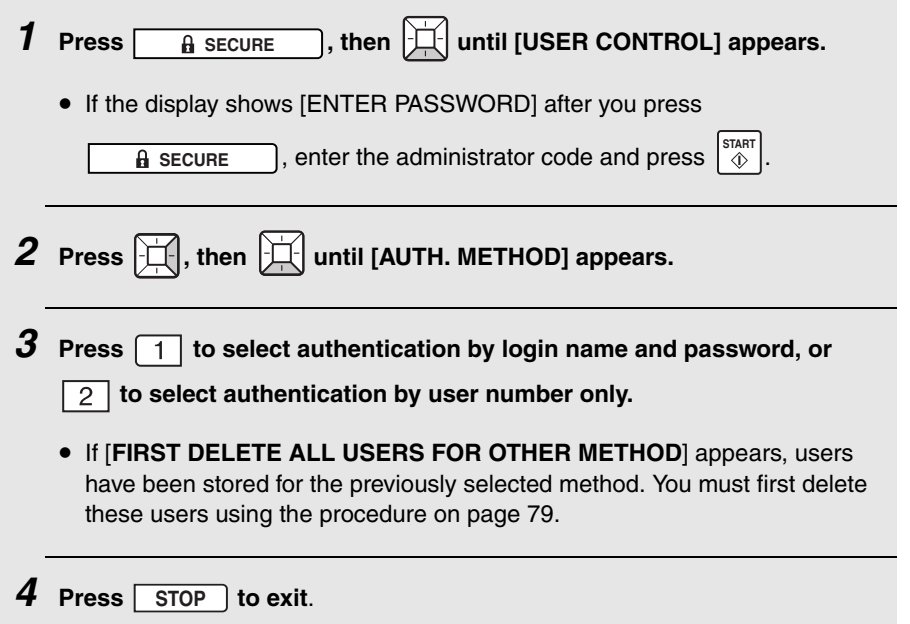

#### **User Authentication**

#### *Using the operation panel to store users*

Follow the steps below to store users using the machine's operation panel.

♦ When the operation panel is used to store a user, the operations that the user is permitted to use are fixed at copying, faxing, and scanning. If you wish to permit the user to configure the FUNCTION key settings, store or edit the user using the Web page.

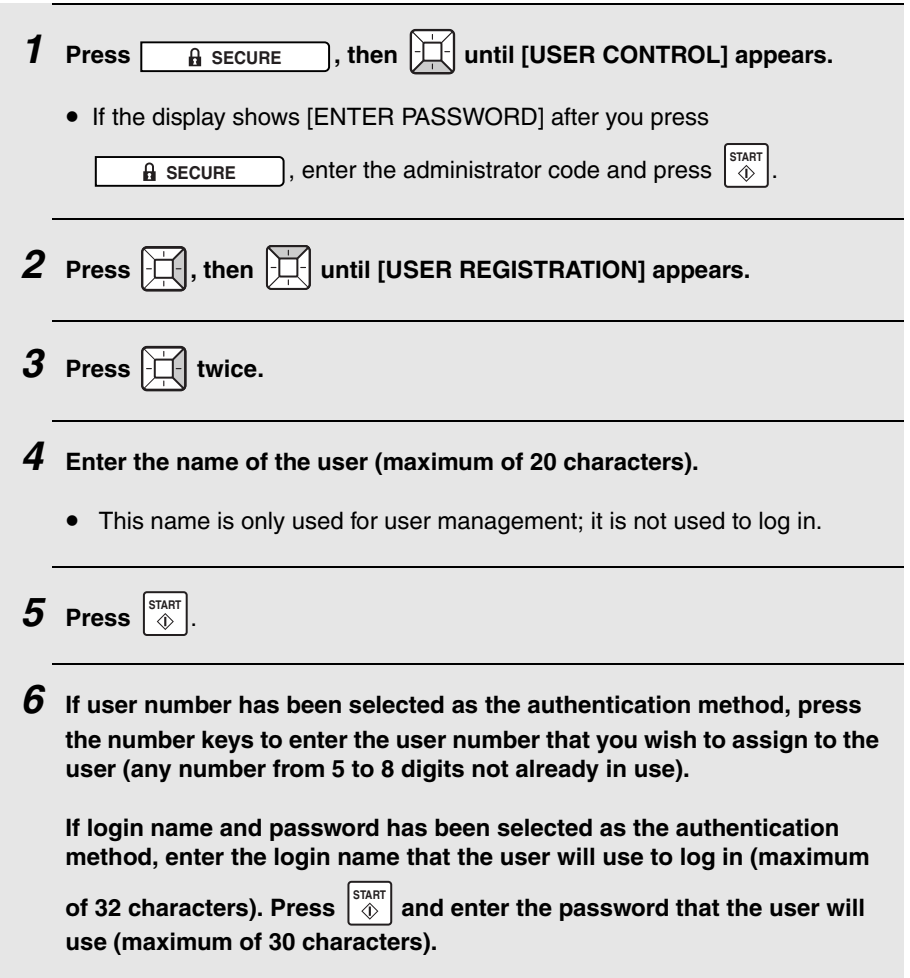

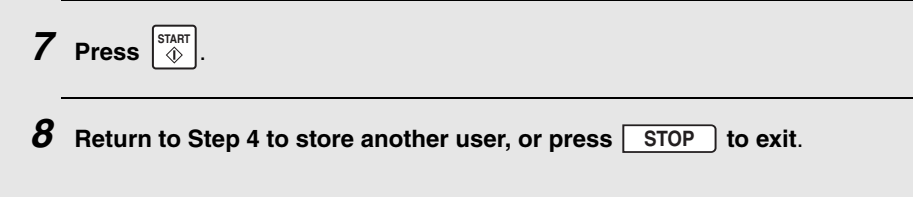

#### <span id="page-80-0"></span>*Using the operation panel to edit and delete users*

Follow the steps below to edit or delete a previously stored user.

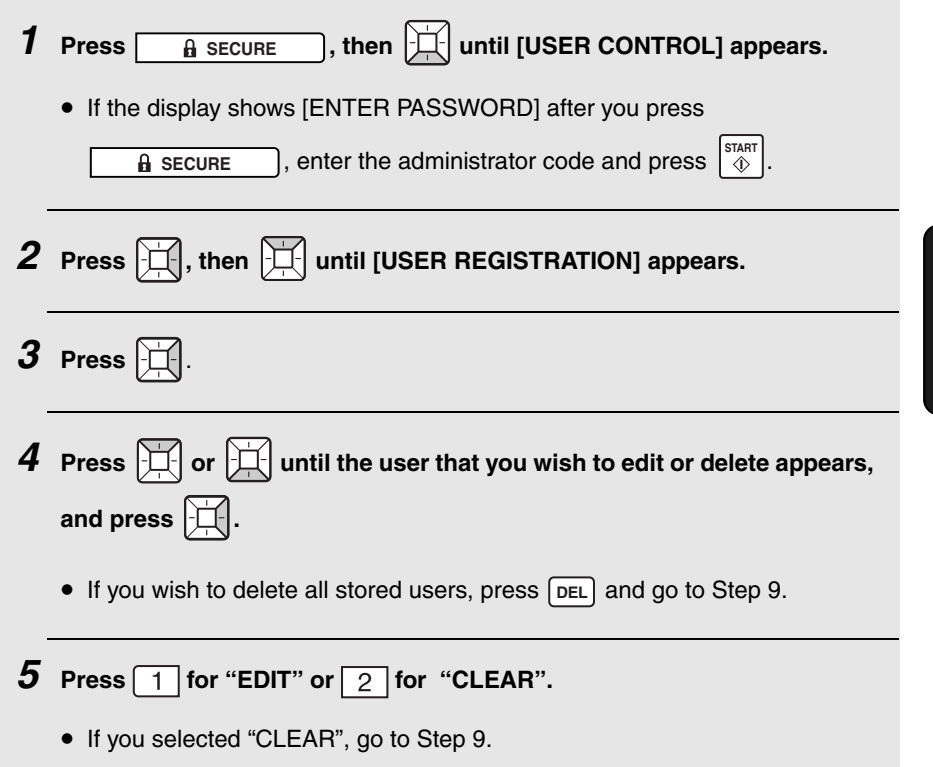

5. Security Functions

5. Security<br>Functions

#### **User Authentication**

*6* **If you selected "EDIT", make the desired changes to the name of the user.**

- Press  $\left| \right|$  or  $\left| \right|$  to move the cursor to the letter or letters you wish to change, and then press the appropriate letter key. The new letter will replace the old letter. You can also press  $\lceil$  pEL  $\rceil$  to backspace and clear letters.
- If you do not wish to change the name, go directly to Step 7.

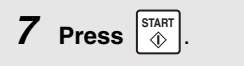

*8* **If the authentication method is user number, make the desired changes to the user number.**

**If the authentication method is user name and password, make the desired changes to the user's login name (maximum of 32 characters).** 

and make the desired changes to the password. **Press**  $\left[\begin{array}{c} \text{STAT} \\ \text{or} \end{array}\right]$ 

• Press  $\left| \right|$  or  $\left| \right|$  to move the cursor to the digit/character you wish to change, and then enter the new digit/character. The new digit/character will replace the old digit. You can also press [DEL] to backspace and clear digits/characters.

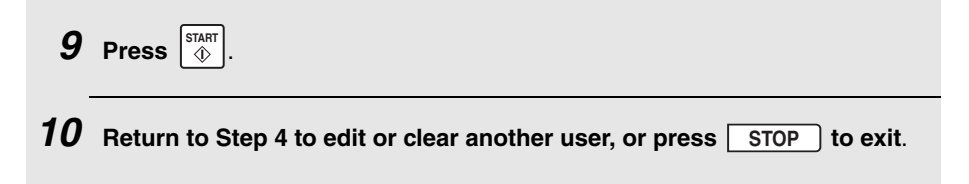

#### *Using the operation panel to activate the user authentication function*

Follow the steps below to activate the user authentication function at the operation panel.

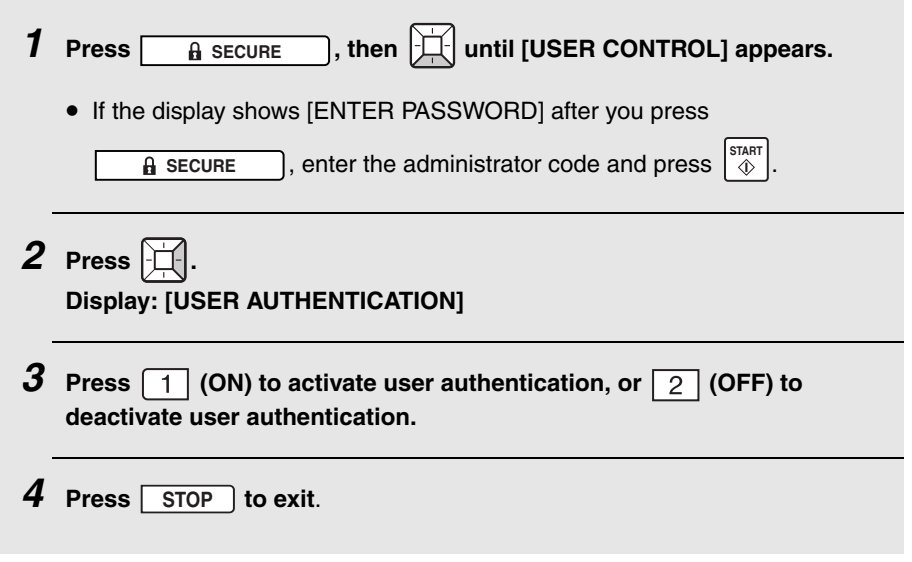

#### **User Authentication**

#### *Procedure for login by user number*

To log in and use the machine when the authentication method is user number, follow the steps below.

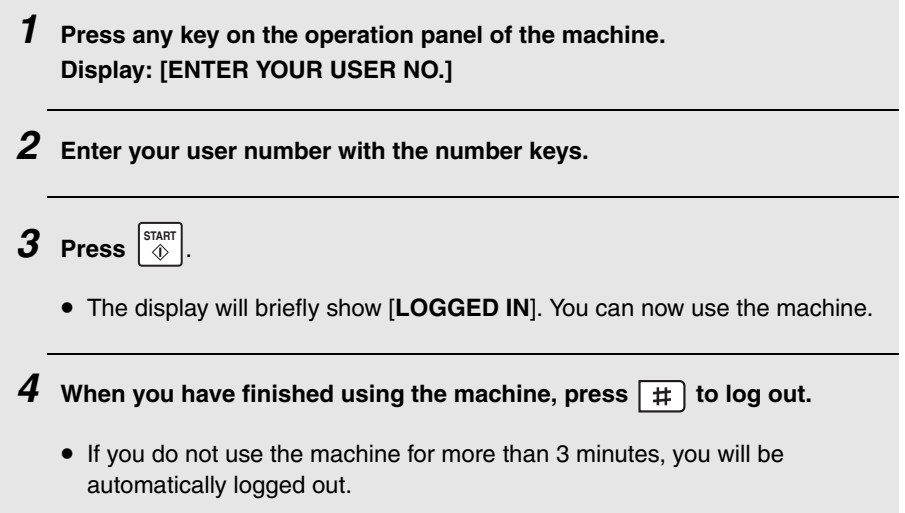

#### *Procedure for login by login name and password*

To log in and use the machine when the authentication method is login name and password, follow the steps below.

♦ Your login name and password are case sensitive (they must be entered in the same case as they were stored in the machine (or LDAP server) by the administrator).

*1* **Press any key on the operation panel of the machine. Display: [ENTER LOGIN NAME]**

#### **User Authentication**

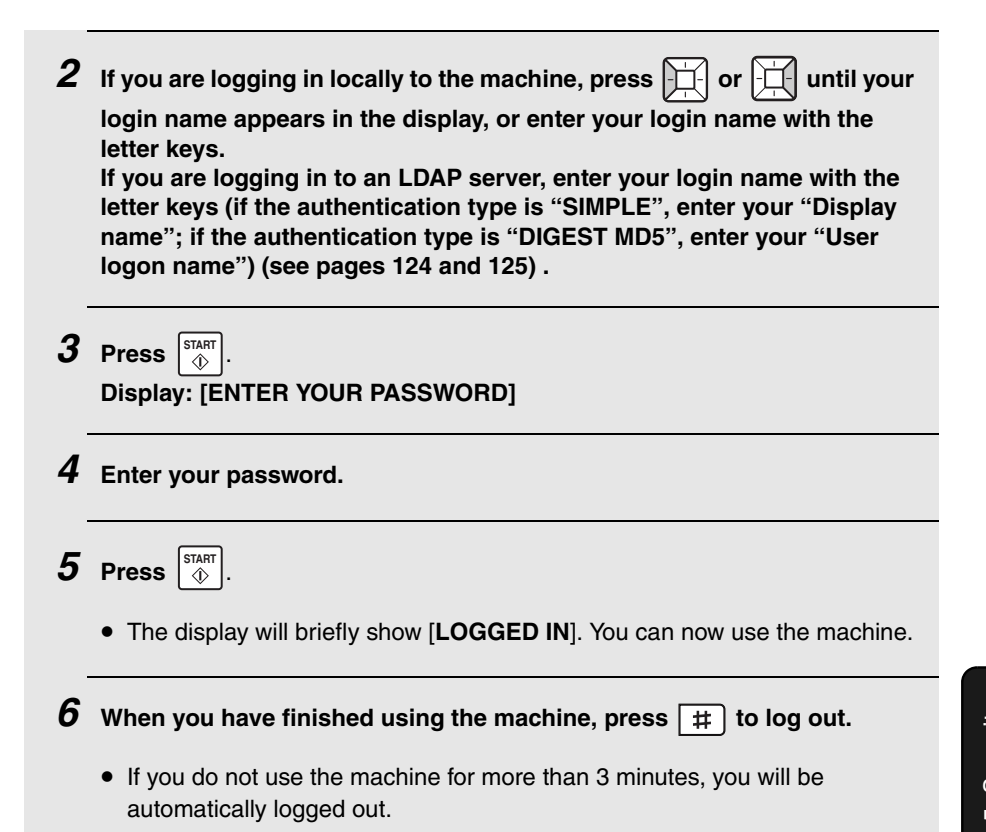

# 5. Security Functions

#### **If login fails 3 times in a row...**

If you enter the wrong user number or wrong password 3 times in a row, the operation panel keys will lock for 3 minutes. If you need to release the lock immediately, open the machine's Web page as explained on page [32](#page-33-0), click **User Control** in the menu frame, and click the **Release key lock** button in the **User Control** screen. (If regular users are prohibited from accessing the items under **Device Setup** in the menu frame, you will need to ask your administrator to do this.)

### *Secure Fax*

To prevent others from viewing or taking your received faxes, use the Secure Fax function. When this function is activated, received faxes are held in memory without being printed. To print the faxes, a preset Secure code must be entered.

#### *Setting the Secure code*

The Secure code is used to print received faxes. Follow the steps below to set the Secure code.

♦ The Secure code can be any number from 5 to 8 digits in length.

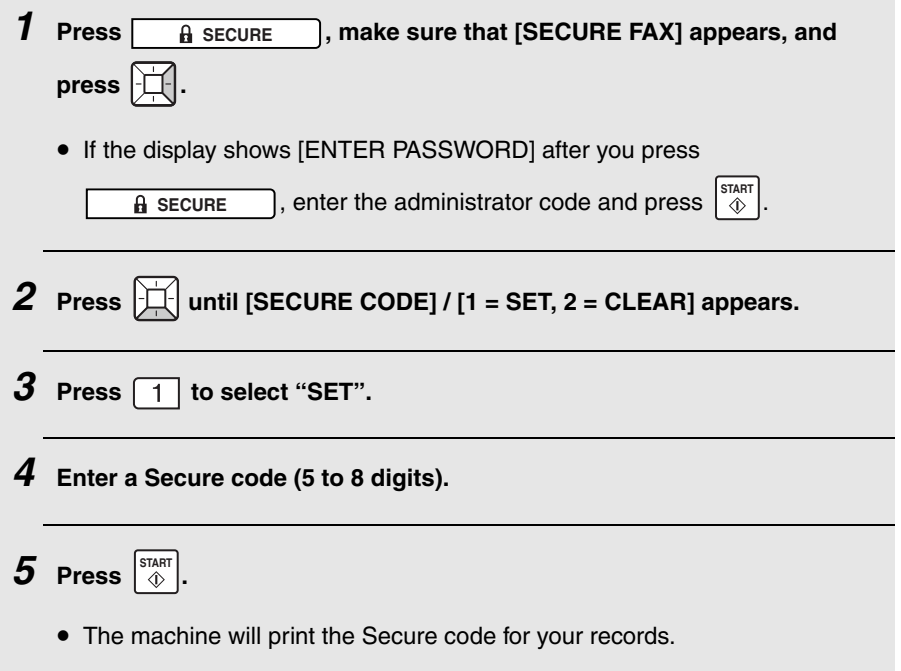

#### *Activating Secure Fax*

Follow the steps below to activate Secure Fax.

♦ Secure Fax cannot be activated unless a Secure code has been set.

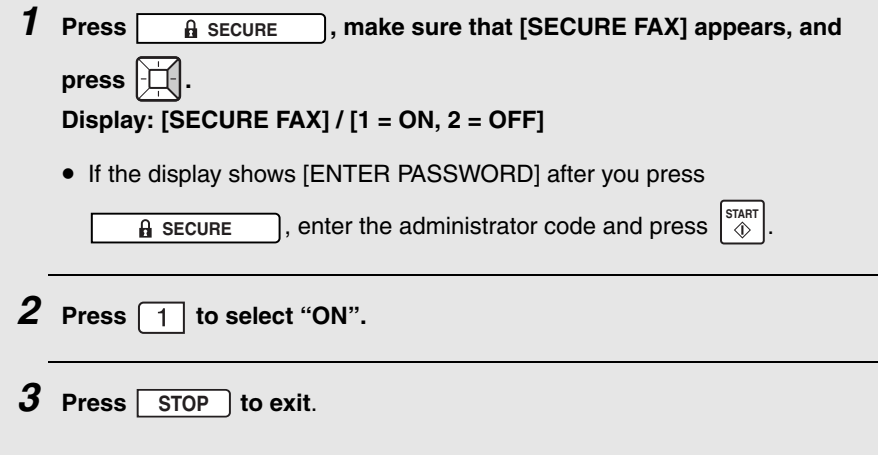

#### *Printing received faxes*

When the memory is holding one or more received faxes, [**RECEIVED SECURE FAX**] will appear in the display. Follow the steps below to print the faxes.

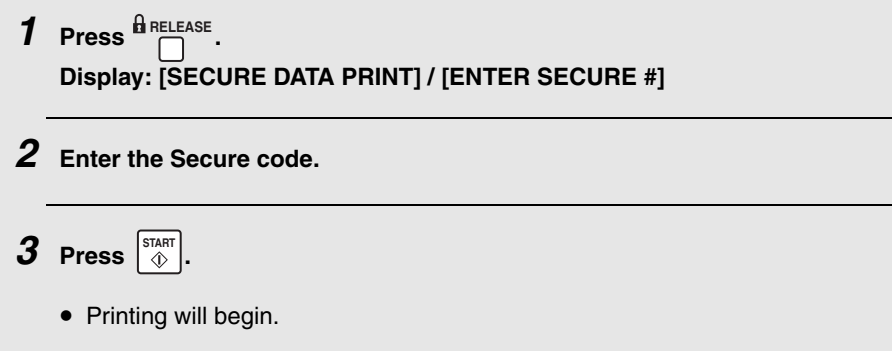

#### **Secure Fax**

#### <span id="page-87-0"></span>*Deactivating Secure Fax*

To deactivate Secure Fax, follow the steps below.

♦ Secure Fax cannot be deactivated while received faxes are held in memory. (while [**RECEIVED SECURE FAX**] ) appears in the display). First print the received faxes and then deactivate Secure Fax.

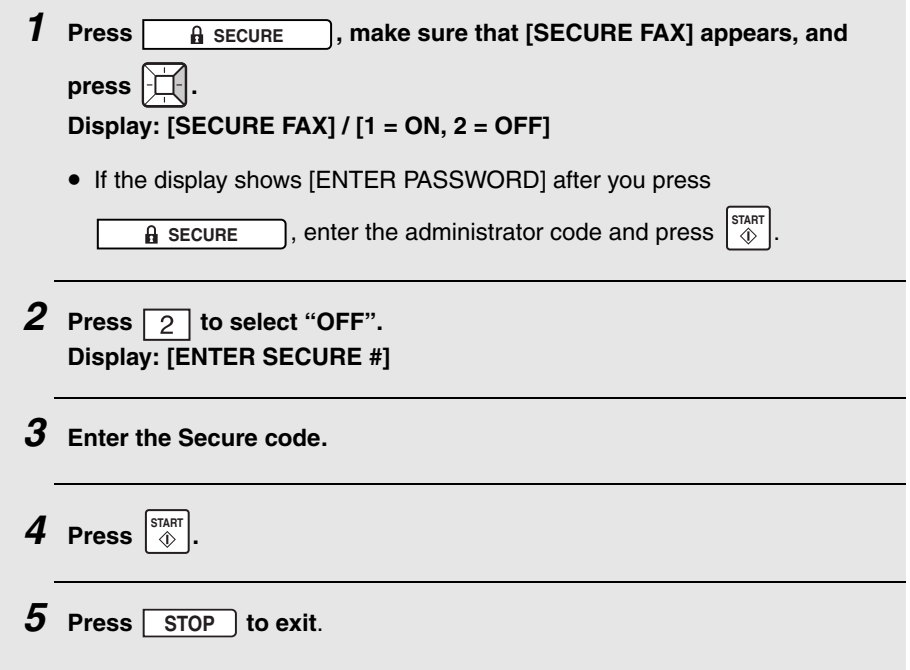

#### *Clearing the Secure code*

To clear the Secure code, follow the steps below.

♦ Secure Fax must be deactivated (see page [86\)](#page-87-0) before you can clear the Secure code.

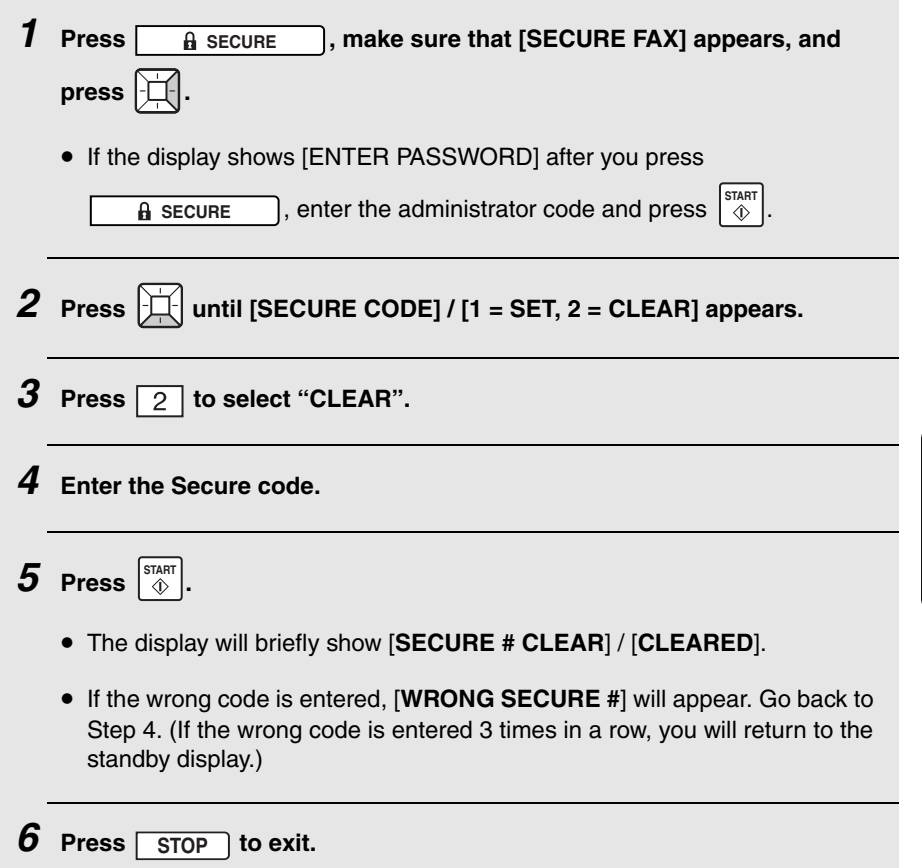

5. Security Functions

5. Security<br>Functions

### <span id="page-89-0"></span>*Authorized Transmission*

The Authorized Transmission function requires that a supervisor approve faxes and Scan to E-mail transmissions before transmission can take place. Each time a user performs a fax or Scan to E-mail transmission, the machine automatically sends an e-mail notification (with the scanned image as an attachment) to a specified supervisor. The supervisor checks the transmission and decides whether it should be approved or denied, and then uses "Reply" to return the e-mail to the machine. The transmission will only take place if the returned e-mail indicates that the transmission has been approved.

♦ When this function is enabled, faxes cannot be sent by Normal Dialing (page [57](#page-58-0)).

To set up this function, you must:

**1**. Establish an exclusive e-mail account for the machine and configure settings for the account in the Web page.

(Note: All e-mail received by the machine is automatically cleared. If an account that is shared by a person is used, e-mail sent to that person may be cleared before he or she can retrieve it.)

**2**. Store the name and e-mail address of the supervisor or other person who will check the transmission.

**3**. Activate the function.

**4**. In addition, user authentication must be activated (see page [74\)](#page-75-0), and the email address of each user that will use the function must be entered in the **User Registration** screen of **User Control** in the Web page as explained on page [76](#page-77-0).

The procedures for performing tasks **1** to **3** above are explained on the following pages. Tasks **2** and **3** can either be performed using the Web page, or using the operation panel of the machine.

#### <span id="page-90-0"></span>*E-mail account settings in the Web page*

Open the machine's Web page as explained on page [32](#page-33-0).

Click **E-mail Setup** in the menu frame and enter the host name or IP address of your SMTP server. A sender address must also be entered. (These settings are the same as for Scan to E-mail transmission; page [33\)](#page-34-0).

Next, click **POP** under **Network Settings** in the menu frame. The following screen will appear.

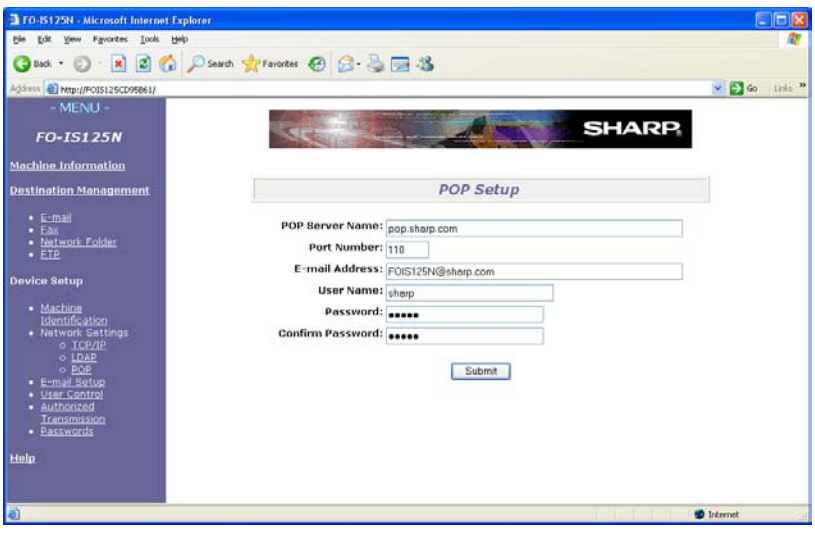

Enter the host name or IP address of the POP server that the machine will use to receive e-mail, the e-mail address assigned to the machine, the user name of the machine's e-mail account, and the password.

#### **Authorized Transmission**

#### *Using the Web page to configure Authorized Transmission settings*

To open the Authorized Transmission settings, click **Authorized Transmission** in the menu frame. The following screen will appear.

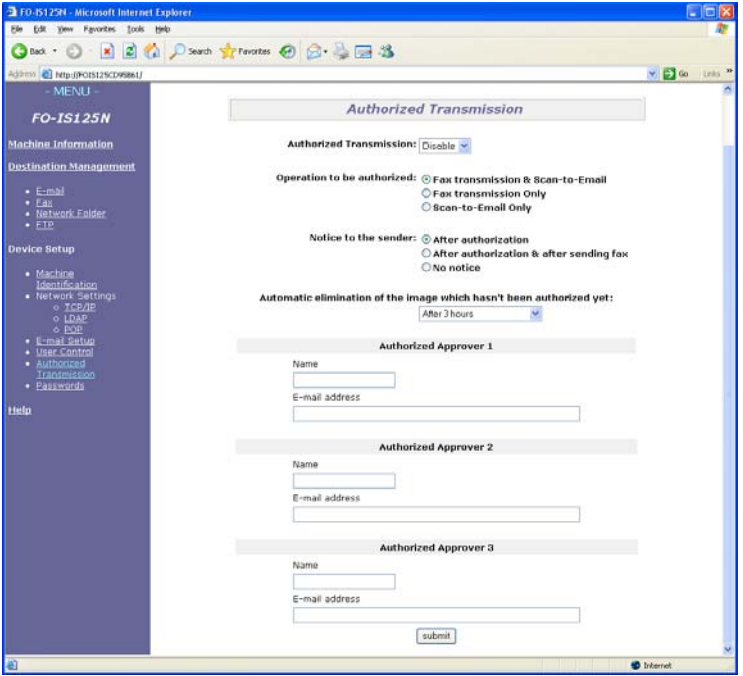

Set **Authorized Transmission** to **Enable** and select the type of operation that you wish to be authorized in **Operation to be authorized**.

In **Notice to the sender**, select when an e-mail is sent to the user to inform him or her of the supervisor's decision and the status of the transmission.

In **Automatic elimination of the image which hasn't been authorized yet**, you can select a time after which a transmission will be canceled if no response is received from the supervisor.

At the bottom of the screen, enter the e-mail addresses of supervisors that are authorized to check transmissions (up to three e-mail addresses can be entered; the user will select one of the supervisors at the time of transmission).

When finished, click **submit**.

#### *Using the operation panel to store supervisors*

To store the name and e-mail address of the person who will check the transmission using the operation panel, follow the steps below. Up to three supervisors can be stored.

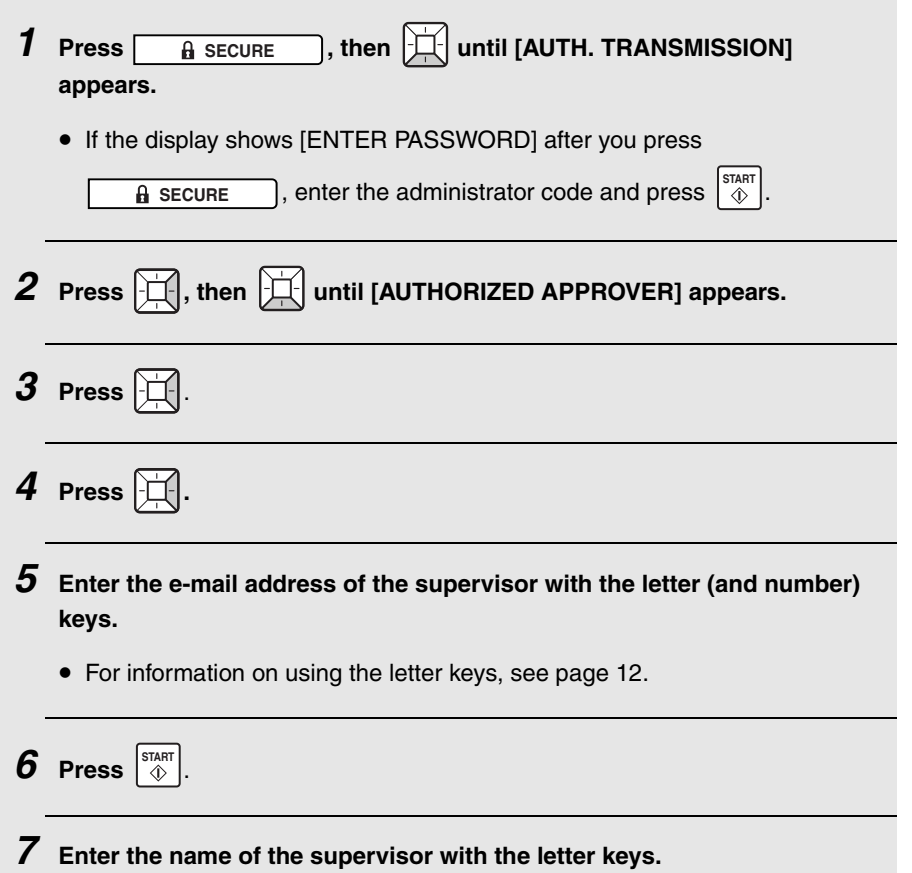

5. Security Functions

. Security<br>inctions

#### **Authorized Transmission**

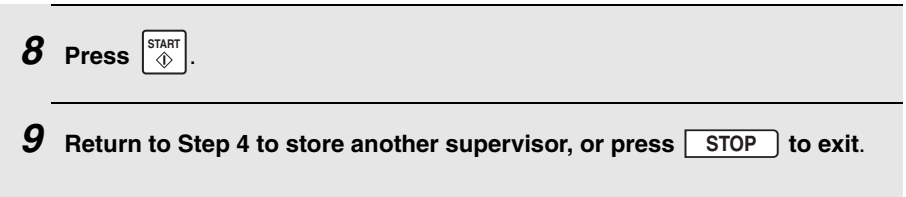

### *Using the operation panel to edit and delete supervisors*

Follow the steps below if you need to edit the information stored for a supervisor or delete a supervisor.

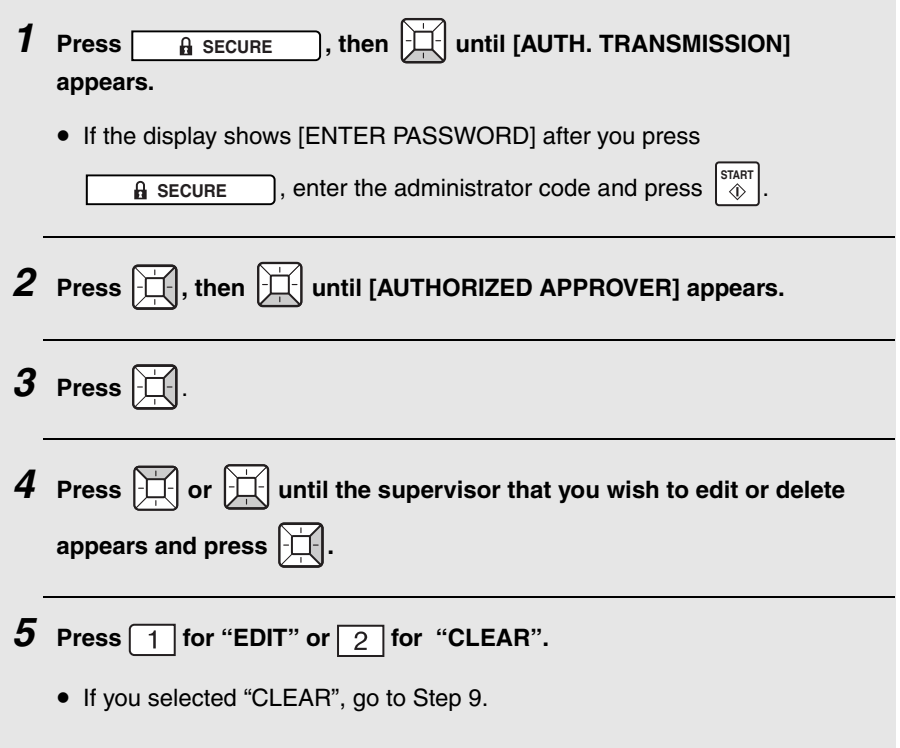

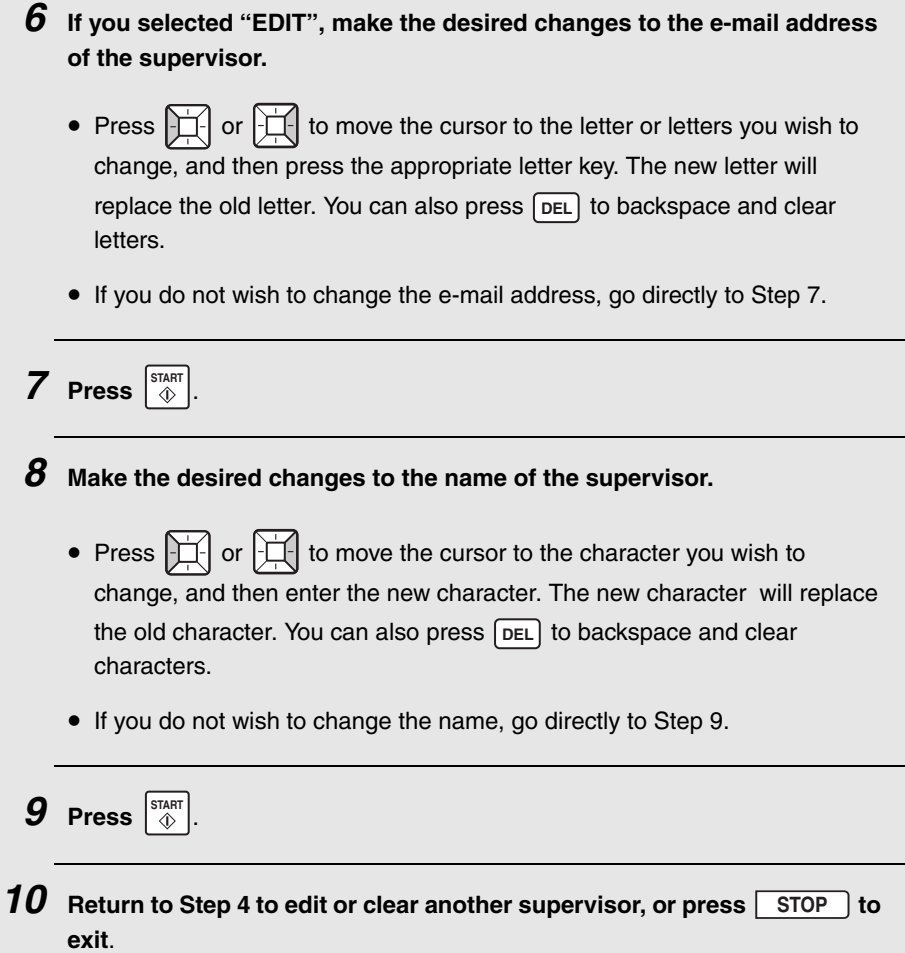

5. Security Functions

5. Security<br>Functions

#### *Using the operation panel to activate Authorized Transmission*

Follow the steps below to activate (or deactivate) the Authorized Transmission function using the operation panel.

♦ At least one supervisor must be stored before Authorized Transmission can be activated.

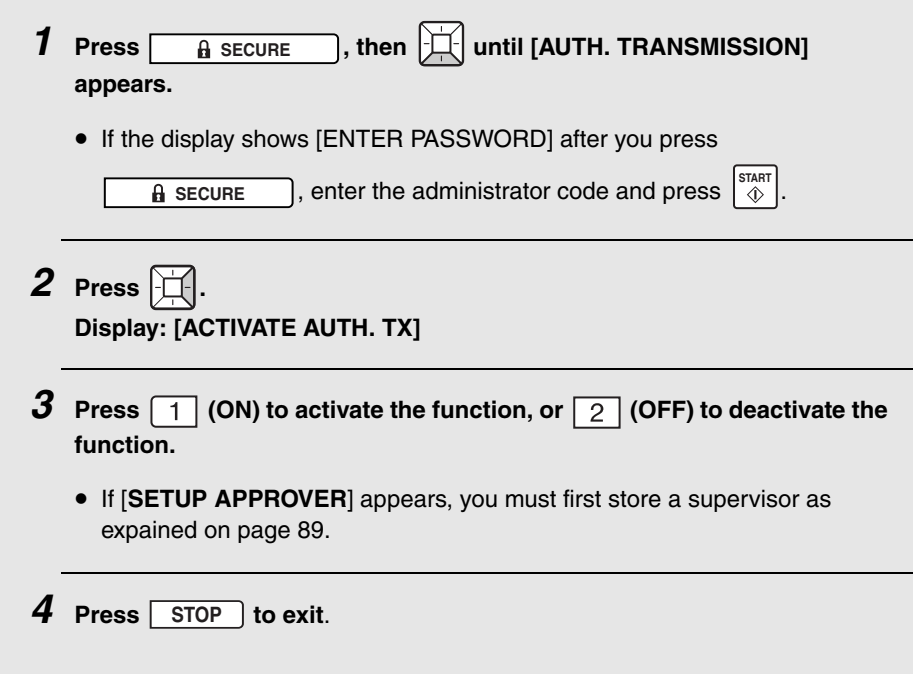

#### *Using Authorized Transmission*

Follow the steps below to perform a fax or Scan to E-mail transmission when Authorized Transmission is enabled.

- ♦ If a timer transmission is not approved by the supervisor until after the set transmission time, transmission will begin as soon as approval is received.
- *1* **Touch any key on the operation panel of the machine and log in.**
- *2* **Load the document in the feeder and perform all steps of the transmission.**
	- When you finish the transmission procedure, if more than one supervisor has been stored, the display will show the name of the first supervisor and

**[SELECT CHECKER BY 4 )**. To select a different supervisor, press  $\left| \right|$ 

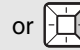

or  $|\Box|$ . When the name of the desired supervisor appears, press  $|\mathcal{F}|$ .

- *3* **The machine will send an e-mail to the supervisor (with the scanned image as an attachment) notifying the supervisor of the transmission.**
- *4* **The supervisor checks the transmission information in the e-mail. To approve the transmission, the supervisor simply uses "Reply" (or equivalent command) to send the e-mail back to the machine. The supervisor must not change any of the content of the e-mail.**

**To deny the transmission, the supervisor must enter "REJECT" in the subject line and send the e-mail back to the machine using "Reply" or equivalent command. The supervisor must not change any other content of the e-mail.**

- *5* **If the transmission is approved, the machine will begin transmission. If the transmission is denied, the machine will cancel the transmission.**
- *6* **You will receive an e-mail notification of the status of the transmission (this depends on the Authorized Transmission settings in the Web page).**

#### **Call Restriction**

# *Call Restriction*

To ensure that a fax or e-mail message is not accidentally sent to the wrong destination because of a mistake made while dialing the fax number or entering the e-mail address, the Call Restriction function

1) only allows a destination that has been stored in a Rapid Key or Speed Dial number to be used for transmission (direct entry of full fax numbers and email addresses is not allowed) and,

2) checks whether or not the Rapid Key or Speed Dial number specified by the user at the time of transmission has been permitted for use by the administrator. If the number or address has not been permitted for use, the fax or e-mail message will not be sent.

**Note:** When Call Restriction is activated, a voice number cannot be dialed unless it is stored in a Rapid Key or Speed Dial number and is permitted for use. For this reason, it is recommended that emergency numbers be stored in Rapid Keys or Speed Dial numbers.

To use this function, the administrator must specify the Rapid Keys and Speed Dial numbers that are permitted to be used, and then activate the function.

#### *Permitting stored destinations to be used*

Use this procedure to permit a previously stored Rapid Key or Speed Dial number to be used.

♦ This procedure can only be used to permit Rapid Keys or Speed Dial numbers to be used. If you need to cancel the permission setting of a Rapid Key or Speed Dial number, edit the key or number as explained on page [99.](#page-100-0)

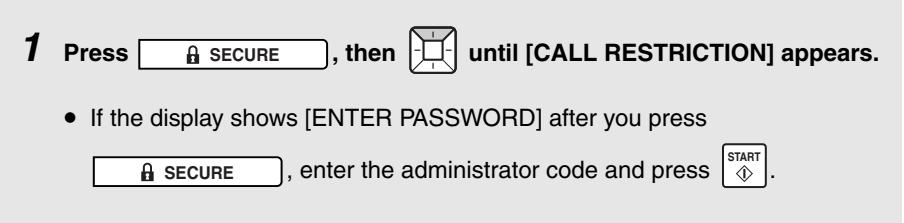

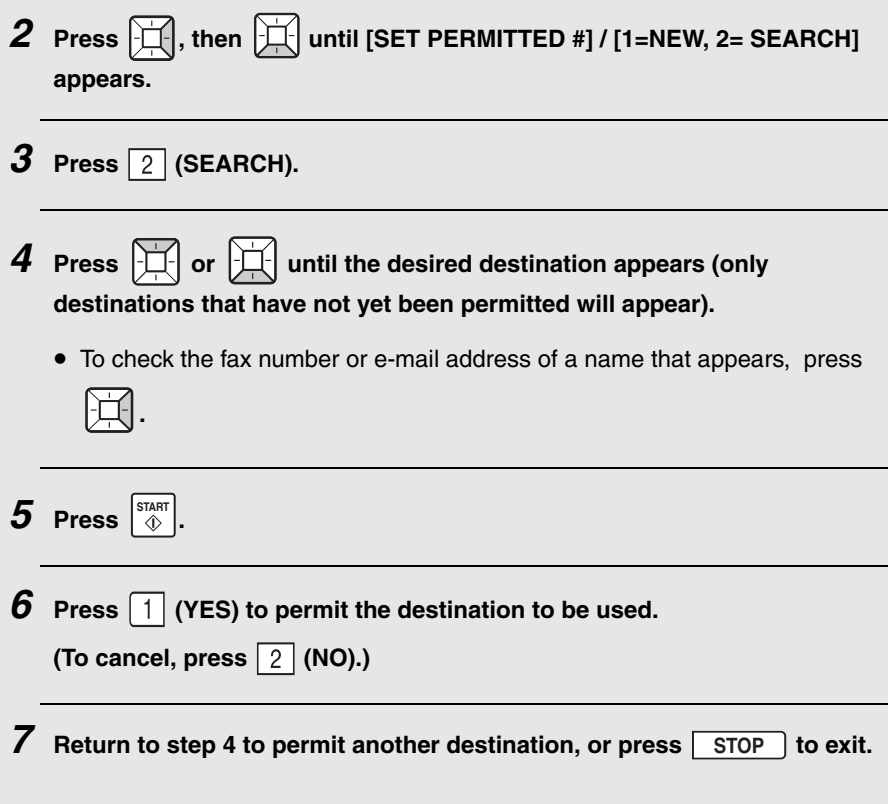

#### **Call Restriction**

#### *Activating Call Restriction*

Follow the steps below to activate Call Restriction.

♦ To activate Call Restriction, at least one stored destination must be permitted to be used.

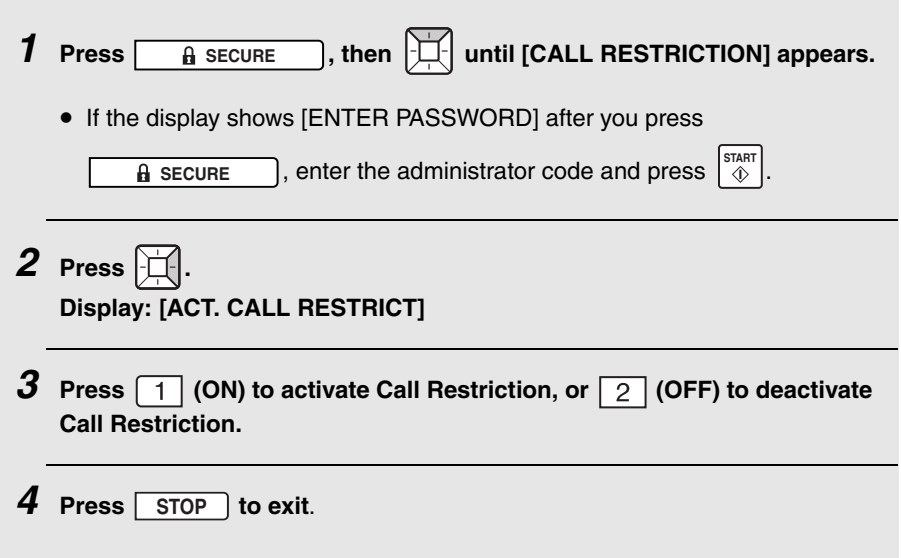

#### *When Call Restriction is activated*

When Call Restriction is activated, after the user specifies the destination by pressing a Rapid Key, entering a Speed Dial number, or searching, the machine will check whether or not the number is permitted to used.

- ♦ If the destination is permitted to be used, [**APPROVED**] will briefly appear and the machine will perform the transmission.
- ♦ If the destination is not permitted to be used, [**NOT APPROVED**] will briefly appear. Remove the document from the feeder and ask your administrator about the destination.

**Note:** The permission setting is associated with the stored fax number or email address itself; not with the Rapid Key or Speed Dial number in which the number or address is stored.

#### <span id="page-100-0"></span>*Storing/editing destinations with a permission setting*

The following procedure can be used to specify the permission setting at the same time as you store a new fax number or e-mail address. This saves you the trouble of first storing the destination using the regular procedure and then using the permission procedure to permit the destination to be used.

In addition, you can use this procedure to cancel the permision setting of a previously stored destination.

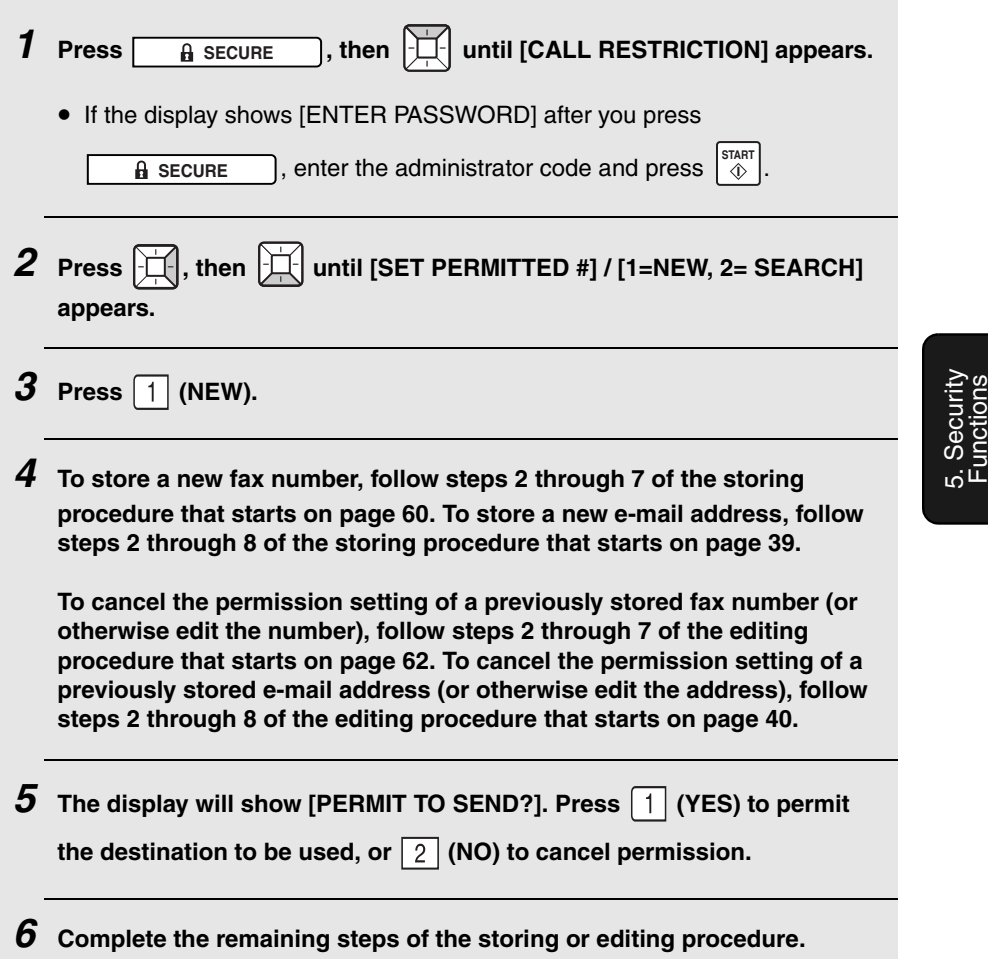

Functions

#### **Send Hold Function (Fax Only)**

# *Send Hold Function (Fax Only)*

To ensure that a fax is not accidentally sent to the wrong fax number when you use automatic dialing, this function displays the fax number (or the name stored for the fax number) that you entered and prompts you to confirm that it

is correct. After you check the number, press  $\lvert \, \text{\$}^{\text{star}} \rvert$  to begin dialing and transmission.

♦ Send Hold will not operate if the handset is lifted or  $\bigcap_{n=1}^{\text{SPEAKER}}$  is pressed before dialing.

#### *Activating (or deactivating) the Send Hold function*

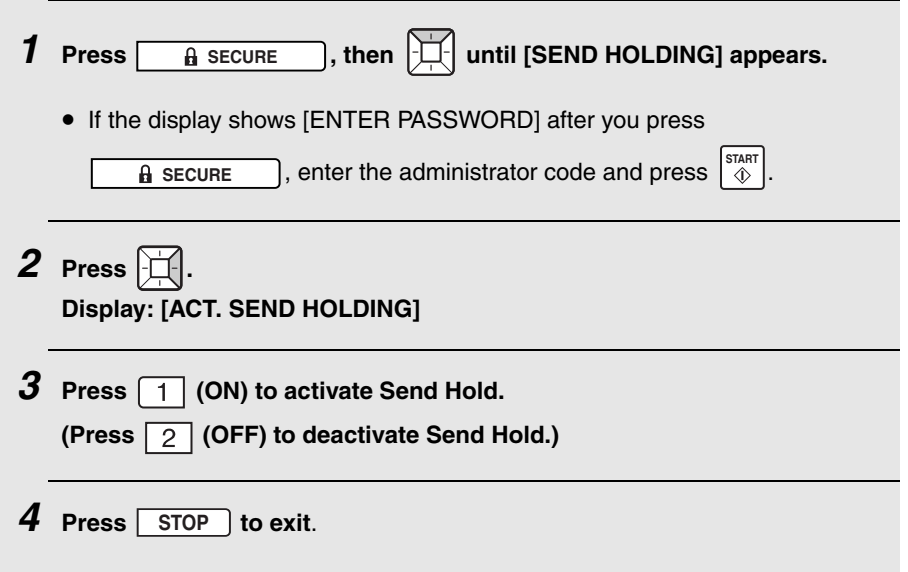

### *Sending a fax when the Send Hold function is activated*

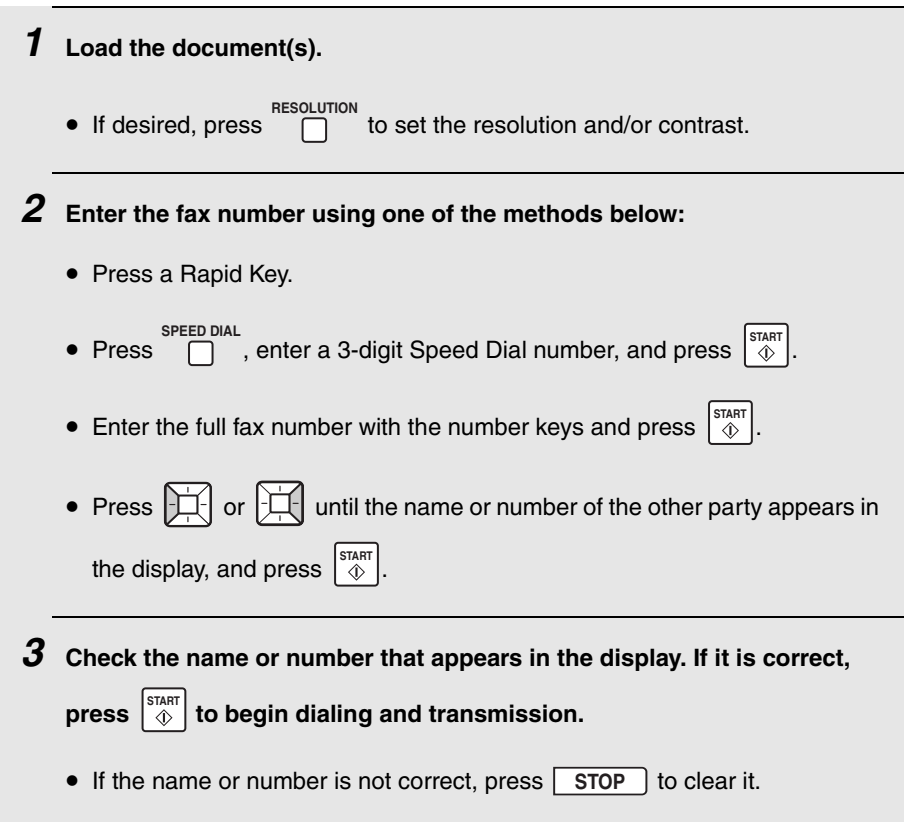

5. Security Functions

5. Security<br>Functions

#### **Installing the Printer Driver** *6. Printing*

# *Installing the Printer Driver*

The machine can be used as a network printer.

♦ To use the machine as a network printer, it must be connected to your network as explained on page [17](#page-18-0), and it must be assigned an IP address as explained on page [29](#page-30-0).

The printer driver must be installed on each computer that will use the machine as a printer. Follow the steps below to install the printer driver.

*1* **Insert the CD-ROM that accompanied the machine into your computer's CD-ROM drive.**

*2* **In the initial screen that appears, click "Install Printer Driver".**

• If the initial screen does not automatically appear, run "Launch.exe" on the CD-ROM. (Open "My Computer", double-click your CD-ROM drive, and double-click "Launch.exe".)

#### *3* **Follow the instructions in the windows that appear to install the printer driver.**

- If multiple FO-IS125N machines are connected to your network, the printer driver can only be installed for one machine at a time. (When the list of detected machines appears during the installation, only one of the machines can be selected.) If you wish to install the printer driver for all connected machines, repeat the installation procedure for each machine. (When repeating the installation, the SHARP FO-IS125N Setup Maintenance program will appear after you click "**Install Printer Driver**" in Step 2. Select **Modify** to repeat the installation.)
- If a message appears indicating that the software has not passed Windows Logo testing, it does not have a digital signature, or that the publisher cannot be verified (the message may appear more than once), be sure to click "**Continue Anyway**", "**Yes**", or "**Install this driver software anyway**" to continue the installation.

#### *Removing the printer driver*

To remove the installed printer driver, simply delete the icon of the printer from the printers window (right-click the printer icon and select **Delete**).

If printer drivers are installed for multiple FO-IS125N machines, all printer drivers can be removed at once using the CD-ROM that accompanied the machine. Insert the CD-ROM into your computer's CD-ROM drive, select **Install Printer Driver**, and then select **Remove** in the FO-IS125N Setup Maintenance screen that appears.

# *Printing a Document From an Application*

- *1* **When you are ready to print a document from an application on your computer, select "Print" from the File menu.**
	- The **Print** dialog box appears.
- *2* **Make sure that "SHARP FO-IS125N/120N" is selected as the printer.**
- <span id="page-105-0"></span>*3* **If you need to select the paper size or adjust any of the other print settings, click Properties, Setup, or Printer in the Print dialog box (the name of the button varies depending on the application).**
	- The **Printing Preferences** window appears. Adjust the settings as desired (see pages [106](#page-107-0) to [108\)](#page-109-0) and then click **OK**.
- *4* **Select the print range and adjust any other settings as desired in the Print dialog box.**
- *5* **When you are ready to begin printing, click "Print" or "OK" in the Print dialog box.**

**Note:** When you adjust the print settings as explained above in Step 3, your changes will only remain in effect while you are using the application. To make permanent changes, see page [105.](#page-106-0)

#### **Selecting Print Settings**

### <span id="page-106-0"></span>*Selecting Print Settings*

The print settings are selected in the **Printing Preferences**.

- ♦ To make temporary changes to the print settings, open the **Printing Preferences** from an application as explained in Step 2 on page [104.](#page-105-0) The settings will remain in effect only while the application is running.
- ♦ To make permanent changes to the print settings, open the **Printing Preferences** from the **Printers and Faxes** folder (the **Printers** folder in Windows® 2000) as explained below:

**Windows**® **Vista:** Click the **Start** button, click **Hardware and Sound**, and click **Printers**. Right-click the **SHARP FO-IS125N/120N** icon and select **Printing Preferences**.

**Windows**® **XP / Server 2003:** Click the **start** button, click **Control Panel**, click **Printers and Other Hardware**, and then click **Printers and Faxes**. In the **Printers and Faxes** window, click on the **SHARP FO-IS125N/120N** icon and select **Printing Preferences** from the **File** menu.

**Windows**® **2000**: Click the **Start** button, point to **Settings**, and select **Printers**. In the **Printers** window, click on the **SHARP FO-IS125N/120N** icon and select **Printing Preferences** from the **File** menu.

### <span id="page-107-0"></span>*Page Layout tab*

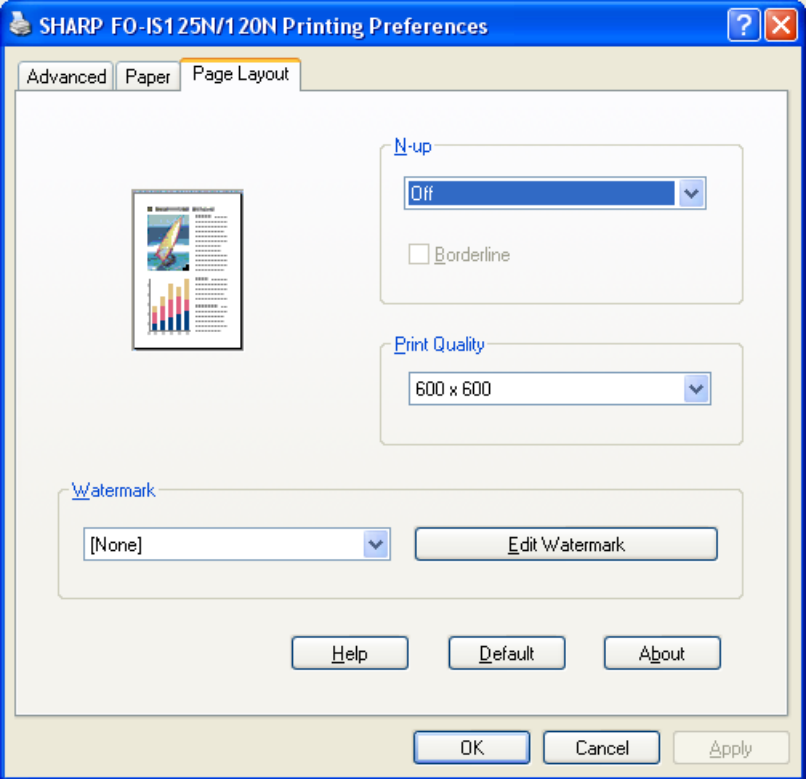

**N-up:** This is used to print multiple reduced-size images on one sheet of paper. Click the setting and select the desired number of images.

**Print Quality:** This determines the clarity of the printed image. Click the setting and select the desired quality (a higher setting produces a clearer image).

**Watermark:** This is used to print a watermark (a faint background image) on each sheet of output. Click the setting and select the desired watermark. To edit the selected watermark, click **Edit Watermark**.

To save your settings and close the window, click **OK**. To save your settings without closing the window, click **Apply**. To cancel your settings and close the window, click **Cancel**.
## **Selecting Print Settings**

## *Paper tab*

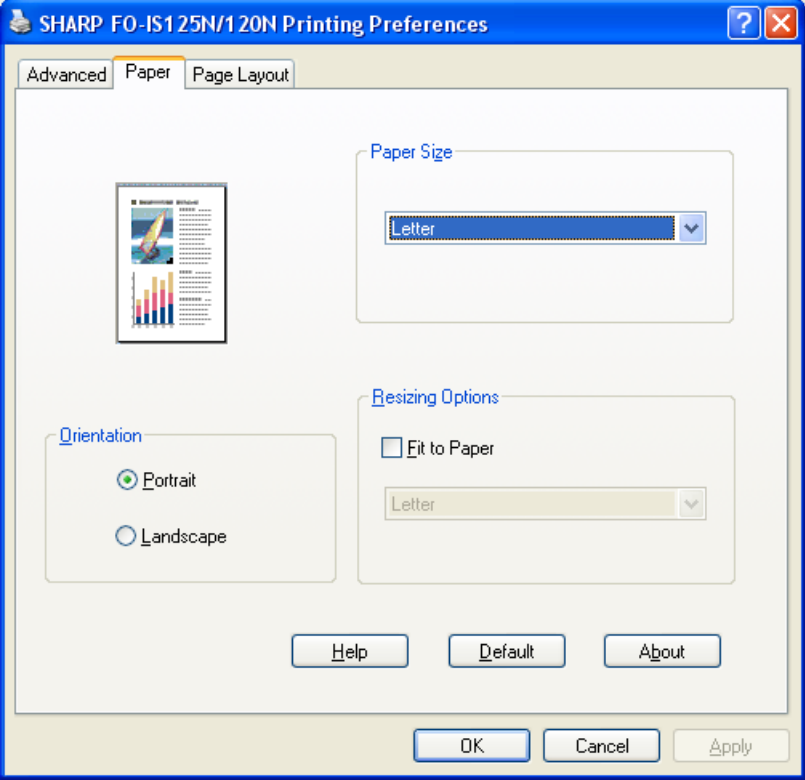

**Paper Size**: Click the setting and select **Letter** or **Legal** for the paper size. (Make sure that the selected size of paper is loaded in the paper tray.)

**Orientation**: Select **Portrait** or **Landscape** to match the orientation of your document.

**Fit to Paper**: Select this and then select a paper size to enlarge or reduce the printed image to the selected paper size.

To save your settings and close the window, click **OK**. To save your settings without closing the window, click **Apply**. To cancel your settings and close the window, click **Cancel**.

# **Selecting Print Settings**

## *Advanced tab*

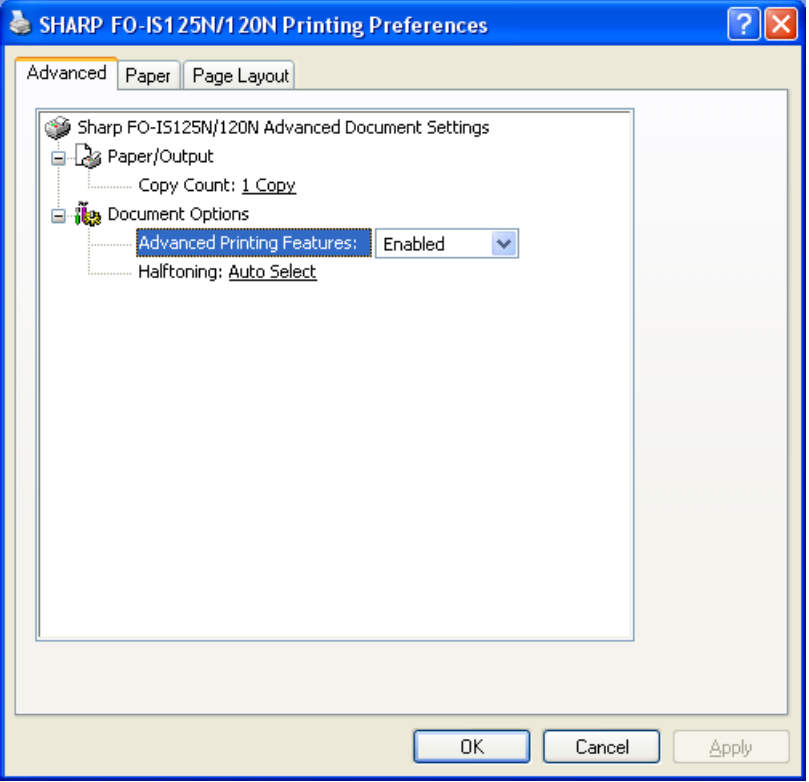

**Copy Count**: To change the number of copies printed of each page of your document, click this setting and enter the desired number.

**Advanced Printing Features**: Normally this is set to **Enabled** to allow you to use the advanced printing features.

**Halftoning**: This is normally set to **Auto Select** to let the printer select the best halftone setting.

To save your settings and close the window, click **OK**. To save your settings without closing the window, click **Apply**. To cancel your settings and close the window, click **Cancel**.

# *7. Making Copies*

The machine can be used as a convenience copier. Follow the steps below to make copies.

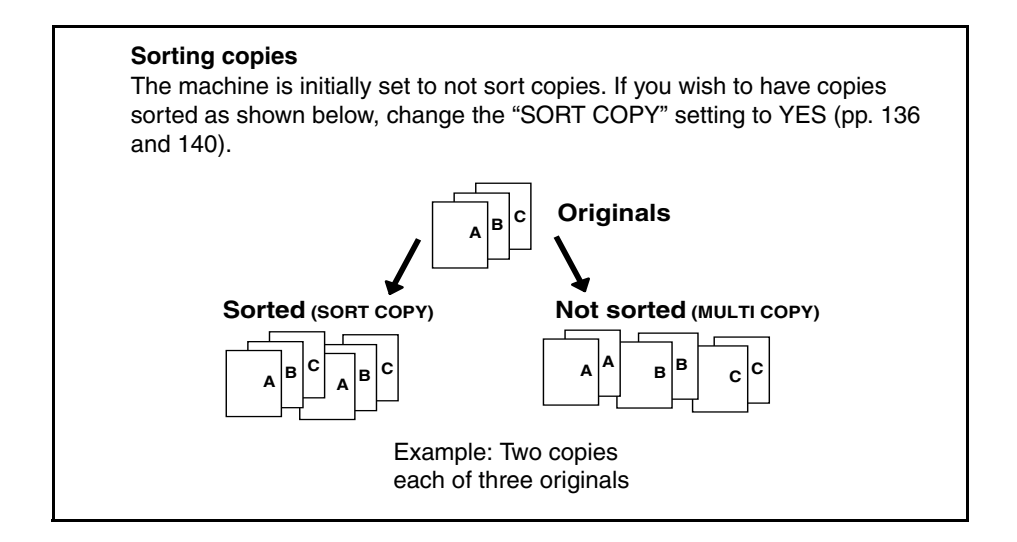

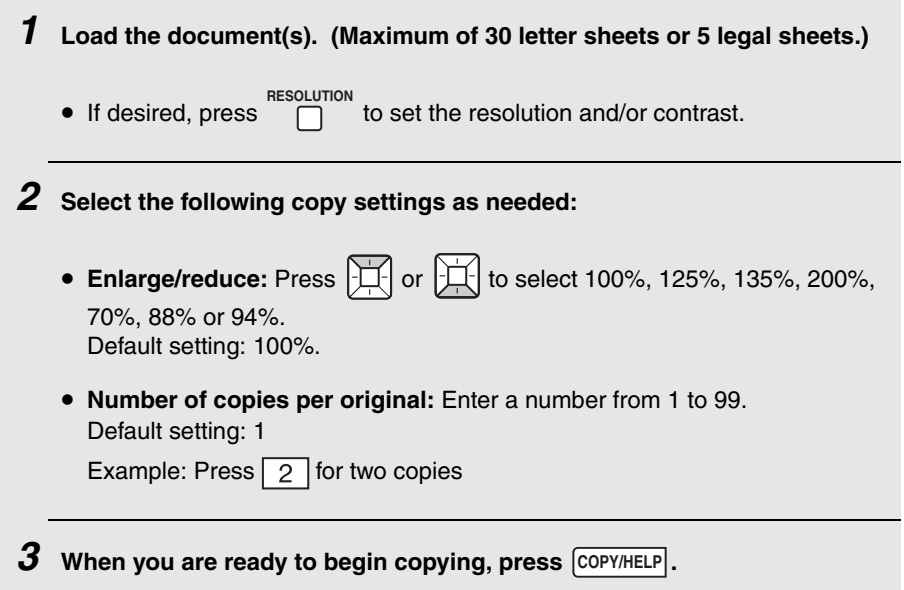

#### **If [MEMORY FULL] appears...**

If you place many originals in the feeder, the memory may become full before all pages can be scanned (the display will show [**MEMORY FULL**]). If this happens, only the pages that were scanned will be copied and the remaining pages will automatically feed out. Repeat the copy procedure for the remaining pages, including the page that was being scanned when the memory became full.

**Note:** It may not be possible to make a copy of an original if a high resolution setting is used and/or the original contains so much detailed content that the memory becomes full before scanning finishes.

# *8. Special Functions*

# *Broadcasting*

You can send the same document to as many as 50 fax or e-mail destinations in just one operation.

- ♦ The destinations must be all fax or all e-mail. It is not possible to mix fax and e-mail destinations.
- ♦ Only destinations stored in Rapid Keys and Speed Dial numbers can be selected. (It is not possible to enter a full fax number or e-mail address.)

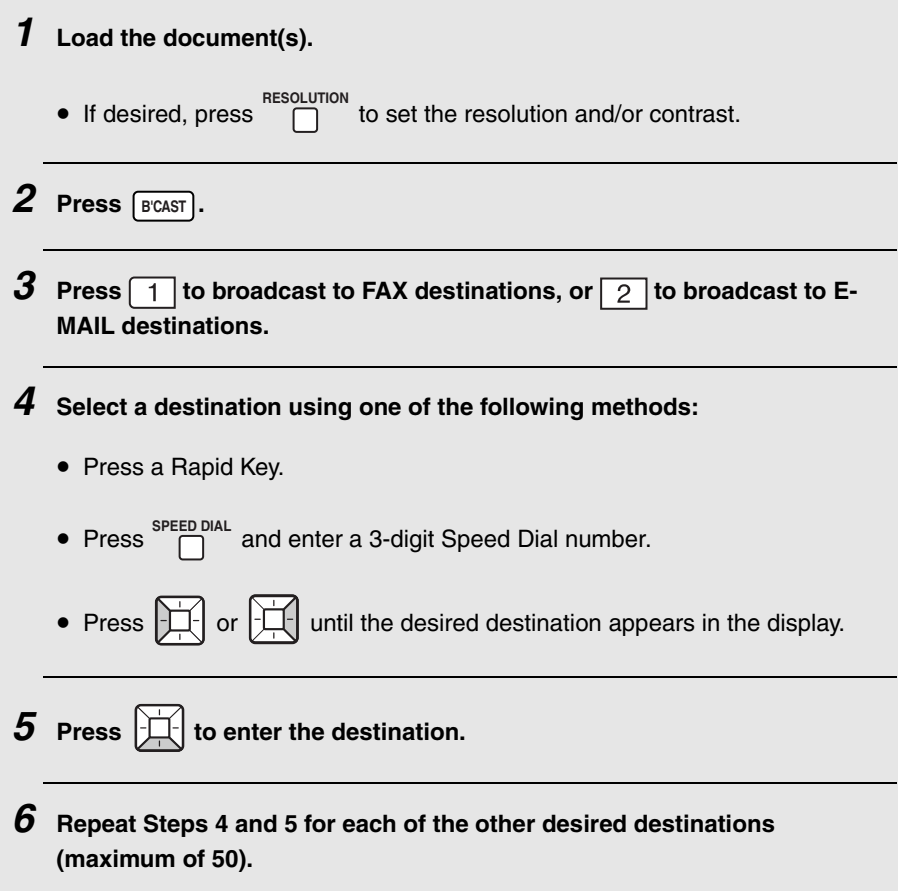

# **Broadcasting**

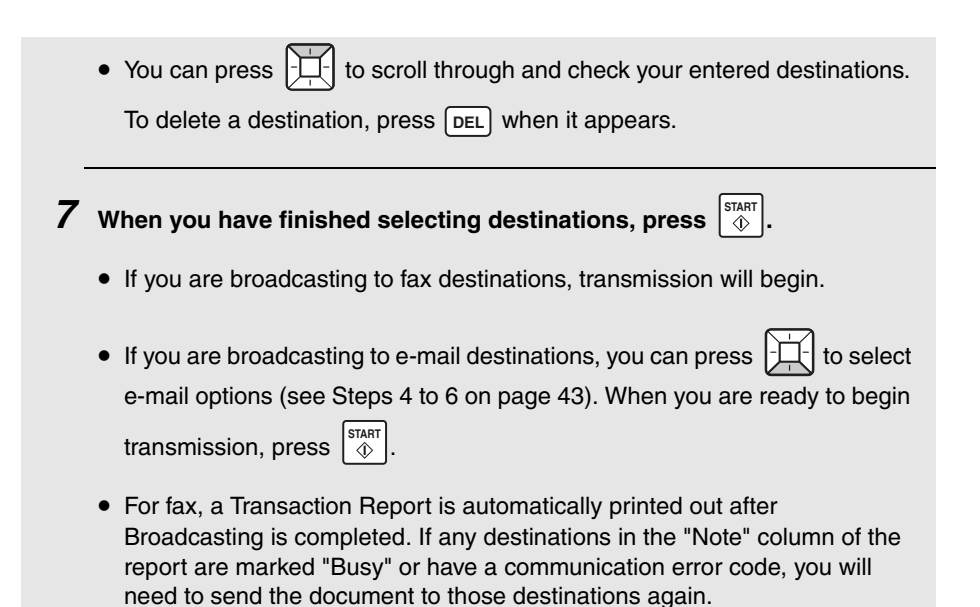

### <span id="page-113-0"></span>*If the memory becomes full...*

If the memory becomes full during scanning, [**MEMORY FULL**] will appear in the display.

- $\triangleq$  Press  $\begin{bmatrix} \sin A & 0 \\ 0 & \sin A \end{bmatrix}$  to send the pages which have been stored up to that point in memory (the remaining pages will automatically feed out). After transmission, the memory will be cleared and you can send the remaining pages. You will also need to send the page which was being scanned when the memory filled up.
- $\bullet$  To cancel the entire transmission, press **STOP**.

# **Broadcasting**

# *Broadcasting using a Group Key*

If the destinations to which you want to broadcast have all been stored in one Group Key (see *Storing numbers in Group Keys* which follows), you can perform the broadcast operation using the following simplified procedure:

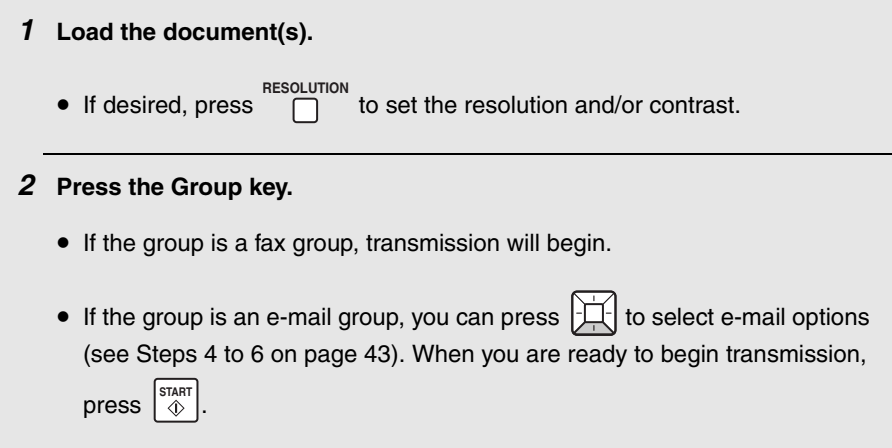

## <span id="page-114-0"></span>*Storing destinations in Group Keys*

Follow the steps below to store a group of destinations in a Group Key.

- ♦ Any Rapid Key not already in use can be used as a Group Key. A key cannot be simultaneously programmed as both a Group Key and a Rapid Key.
- ♦ Up to 50 fax or e-mail destinations can be stored in one Group Key.
- ♦ The destinations must be all fax or all e-mail. It is not possible to mix fax and e-mail destinations.
- ♦ Only Rapid Key and Speed Dial numbers can be stored in a Group Key. Full numbers cannot be stored.

# **Broadcasting**

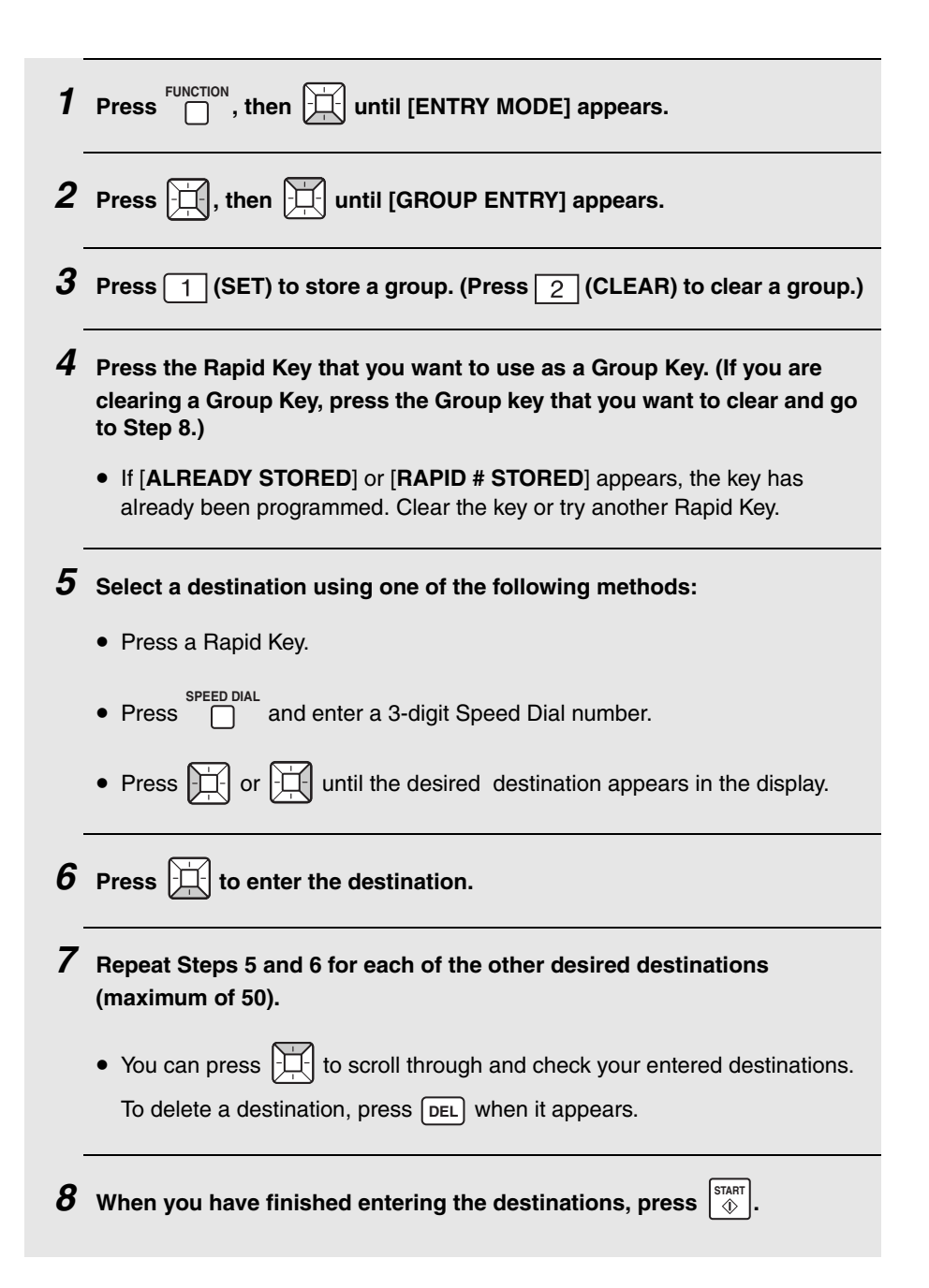

# <span id="page-116-0"></span>*Distinctive Ring (Requires Service)*

**Important:** To use this function, you must subscribe to a Distinctive Ring service from your telephone company. The machine may not be compatible with some Distinctive Ring services.

Distinctive Ring is a service offered by some local telephone companies whereby they assign an additional second number to your regular single line. The second number rings differently from your normal number.

If you subscribe to a Distinctive Ring service, you can set the machine to automatically answer when your second number is called. This allows you to use the second number as an exclusive fax number.

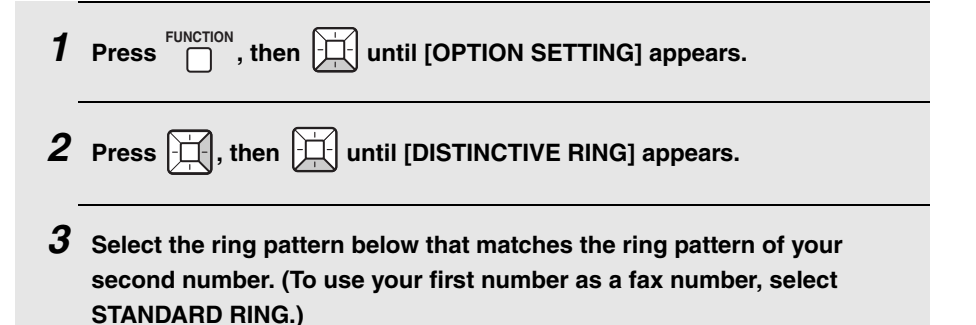

# **Distinctive Ring (Requires Service)**

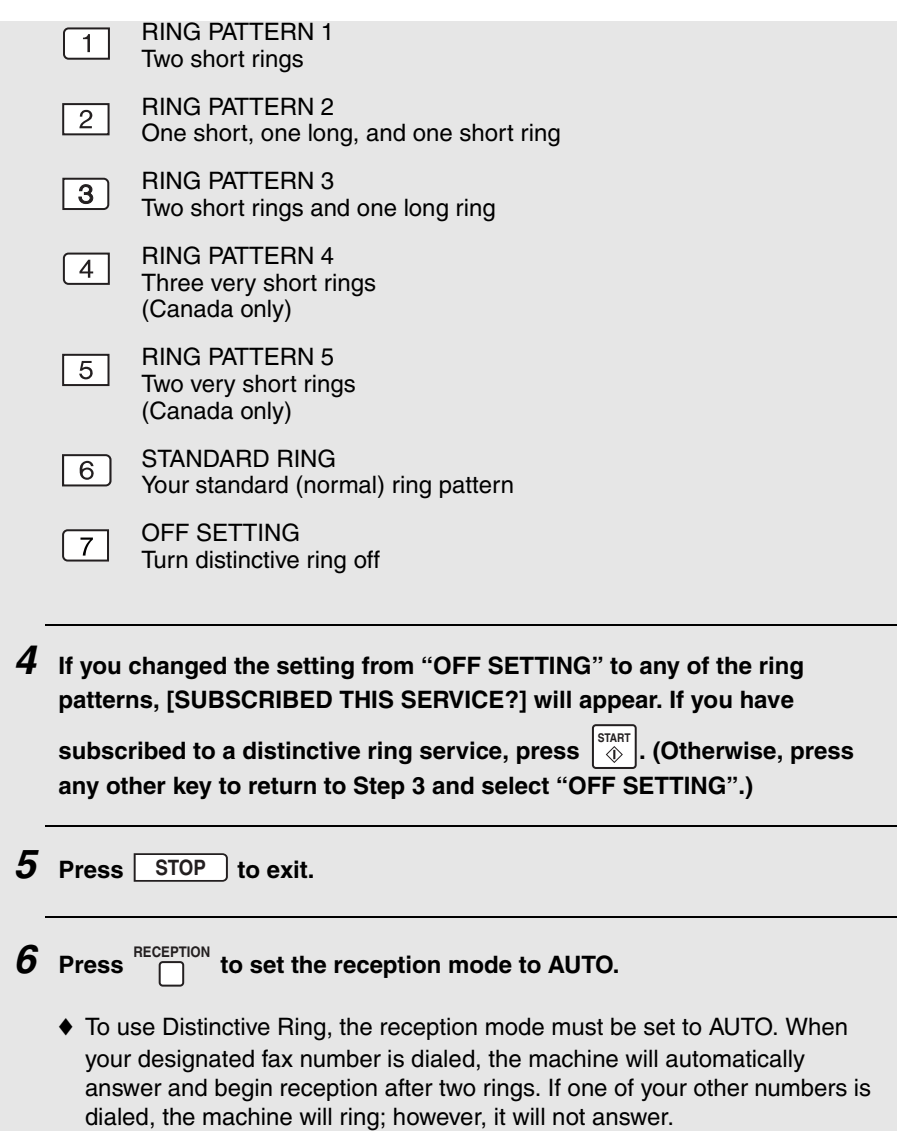

# **Blocking Unwanted Faxes**

# *Blocking Unwanted Faxes*

The Anti Junk Fax function blocks reception of faxes from fax numbers that you specify.

To use this function, enter the fax numbers that you want to block. Up to five numbers can be entered.

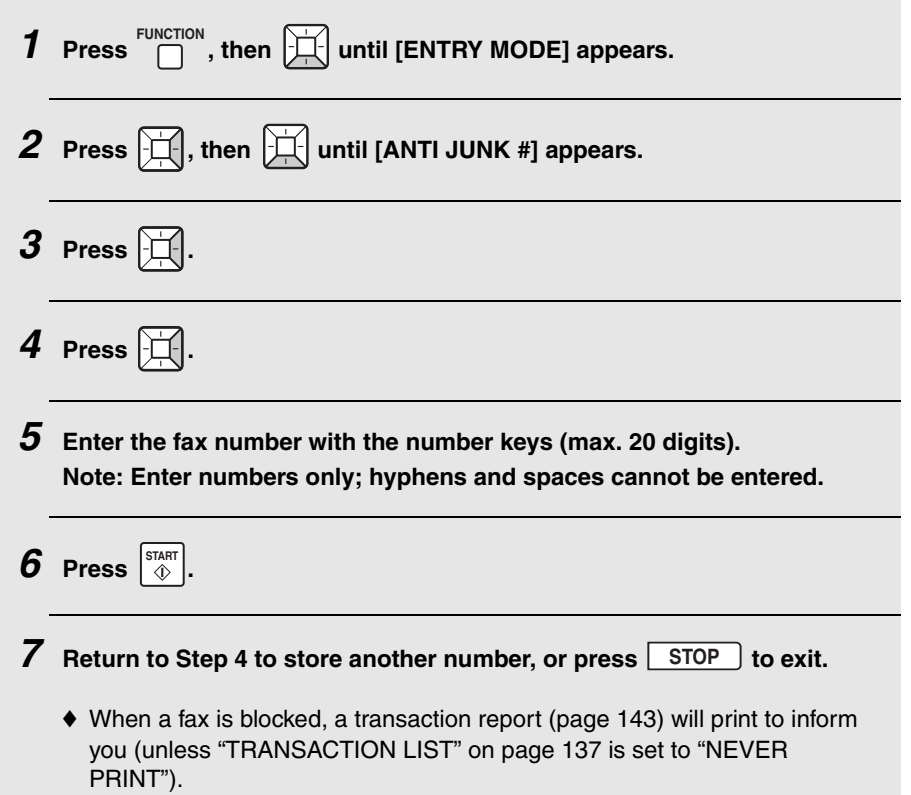

# *Editing and clearing Anti Junk numbers*

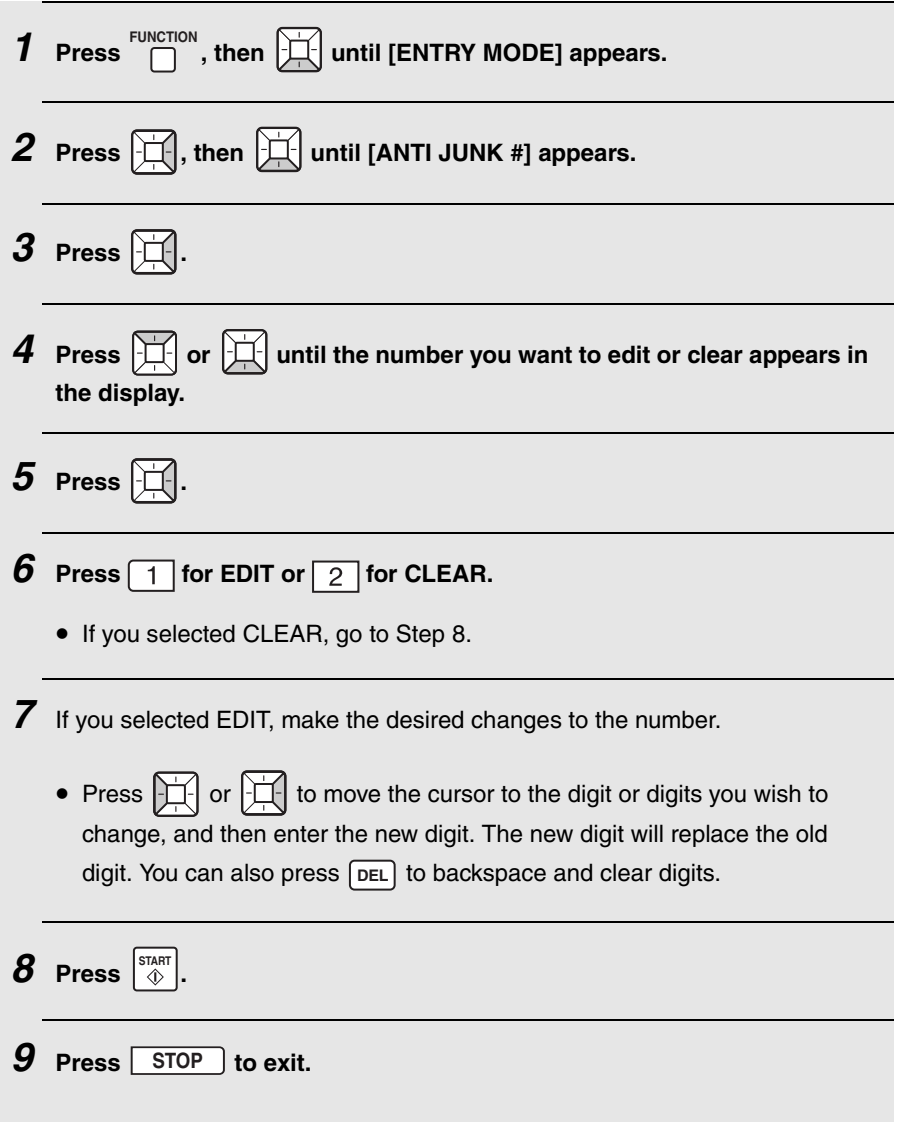

8. Special Functions

# *Duplex Scanning*

Duplex Scanning is convenient for transmitting or copying two-sided documents. When this function is selected, you simply feed all pages of the document through the machine once, turn the stack of pages over, and feed the stack through again. The machine will automatically sort the pages into the correct order (front of 1st page, back of 1st page, front of 2nd page, back of 2nd page, etc.).

- $\blacklozenge$  Note that any blank sides must be included when scanning the pages (if the number of pages is not equal each time the machine scans the stack, an error will result).
- *1* **Load the documents. Make sure the pages are placed front-side down, with the first page on the bottom.**
	- If desired, press  $\overline{a}$  to set the resolution and/or contrast. **RESOLUTION**
- **2** Press  $\boxed{\text{DUPLEX}}$  and then  $\begin{bmatrix} \text{SIAM} \\ \text{Q} \end{bmatrix}$ .  $\hat{\Phi}$
- *3* **Perform all steps of the desired copy or transmission operation.**
- *4* **When all pages of the document have been scanned, turn the stack over (do not change the page order) and load the stack again.**

 $5$  **Press**  $\left|\stackrel{\text{STAT}}{\Downarrow}\right|$ .

# <span id="page-121-0"></span>*Receiving Faxes to E-mail/Folder*

If you have connected the machine to a network, you can have incoming faxes from specified fax numbers (or all fax numbers) automatically converted to email and forwarded to designated e-mail recipients, or converted to image files and forwarded to a network folder or FTP server.

- ♦ This provides a convenient means of forwarding received faxes to someone who is out of the office.
- ♦ This function can be used to send copies of all received faxes to an administrator or network folder for centralized document storage.

### *Storing (or clearing) groups of originating fax numbers and forwarding e-mail addresses*

To use the Fax to E-mail/Folder function, you must first store one or more groups of originating fax numbers and forwarding destinations (e-mail address, network folder, or FTP server).

- ♦ One originating fax number and one forwarding destination can be stored in each group. When a fax is received, the machine will check each stored group, and if the originating number of the received fax matches the originating fax number in one of the groups, the machine will forward the fax to the forwarding destination in that group.
- ♦ You can also omit entry of an originating fax number in a group and have faxes from all originating fax numbers forwarded to the forwarding destination.
- ♦ Up to 30 groups can be stored.
- ♦ If the same originating fax number (or "ALL TRANSFER") is stored in two or more different groups, a network folder or FTP server can only be specified as the forwarding destination in one group; the forwarding destination of the other group(s) must be an e-mail address.

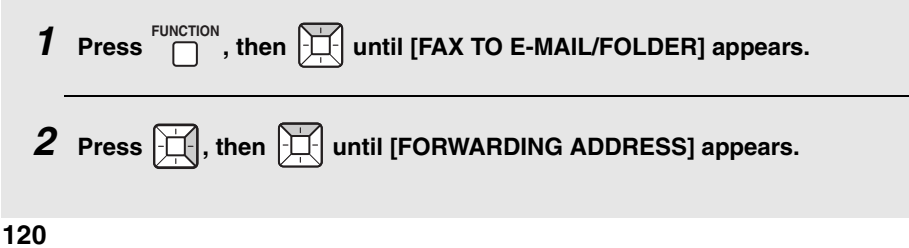

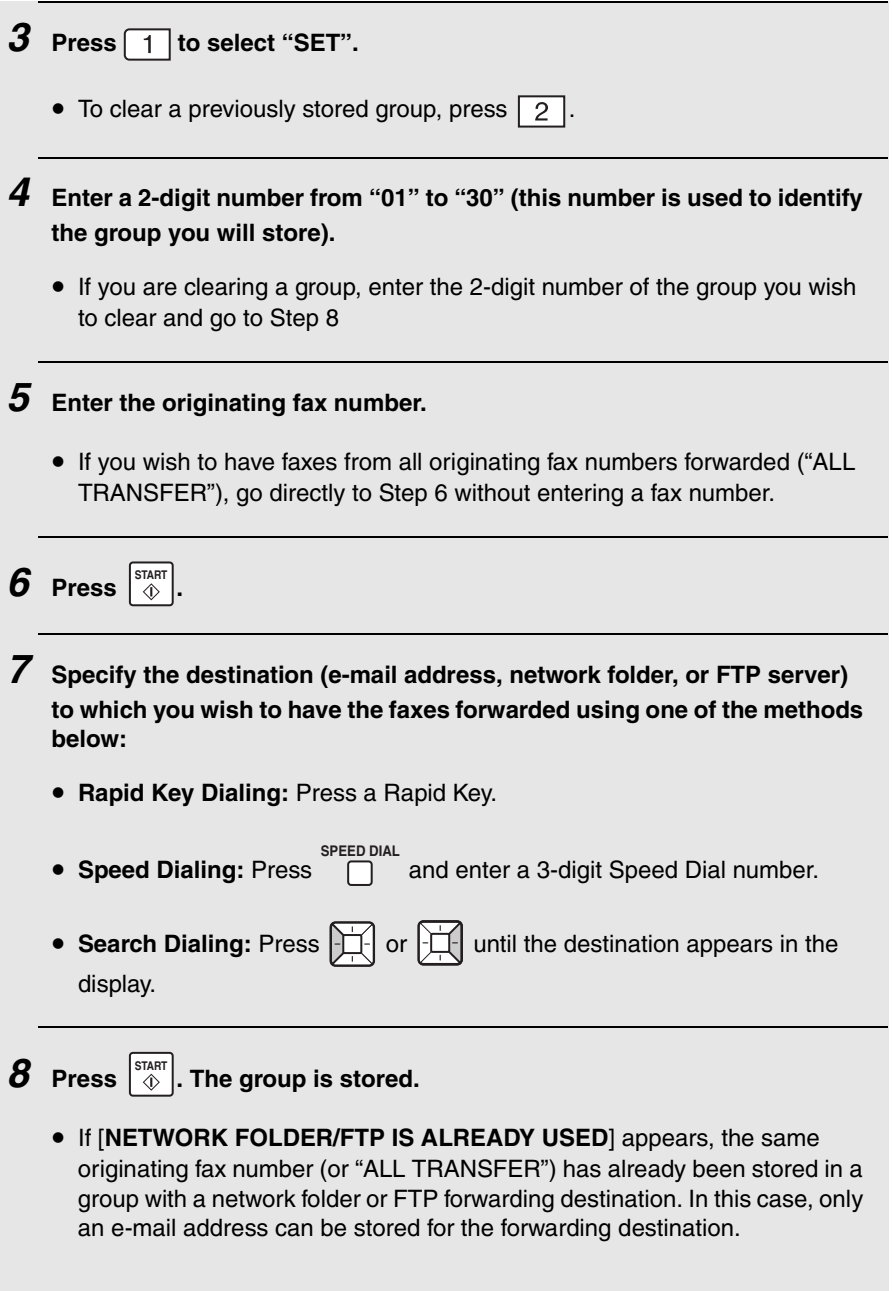

### **Receiving Faxes to E-mail/Folder**

## *Activating (and deactivating) Fax to E-mail/Folder*

After you have stored one or more Fax to E-mail/Folder groups, follow the steps below to activate the Fax to E-mail/Folder function.

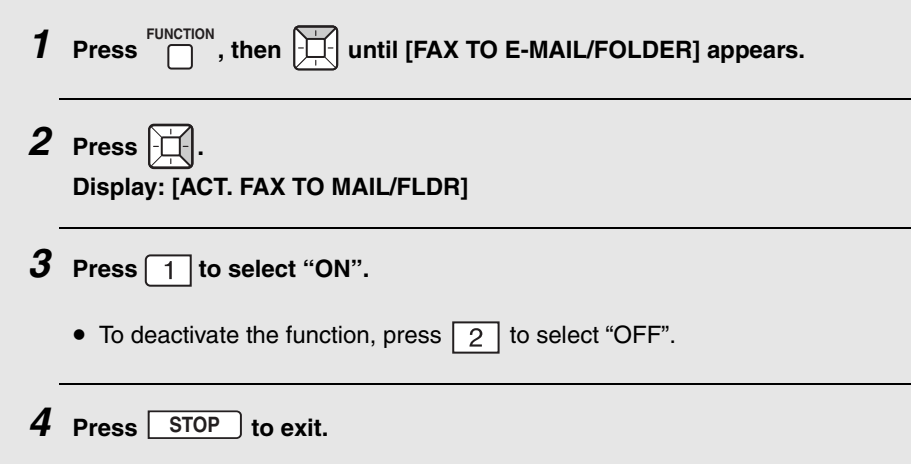

### *Printing forwarded faxes*

The machine is initially set to print received faxes that are forwarded. If you prefer that the machine only print forwarded faxes when a forwarding error occurs, follow the steps below.

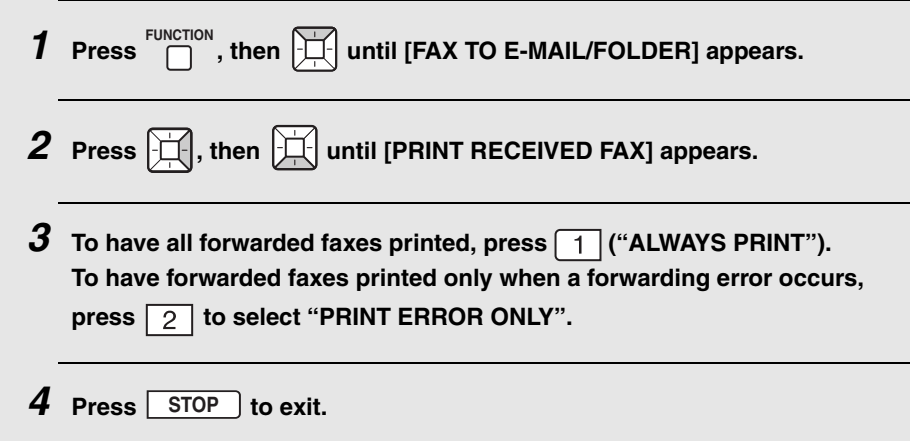

If you have connected the machine to a network and have an LDAP server on the network, you can search for a destination in a global address book on the LDAP server. The retrieved address can be used as the destination for a Scan to E-mail transmission or fax transmission.

## *Configuring LDAP server information*

To search for an address in a global address book, your LDAP server information must first be configured in the machine's Web page.

♦ Consult your network administrator for the information that must be entered.

Open the machine's Web page as explained on page [32](#page-33-0) and click **LDAP** under **Network Settings** in the menu frame. The **LDAP Setup** screen will appear.

#### In **LDAP**, select **Enable**.

Enter the host name or IP address of your LDAP server in **LDAP Server** (if the authentication type is DIGEST-MD5, only the host name can be entered).

<span id="page-124-0"></span>♦ To check the host name of your LDAP server, click the **Start** button on the LDAP server and then select **Control Panel** and **System**. Select the **Computer Name** tab. The host name appears in **Full computer name**.

Enter the remaining settings as appropriate for your system. (Click **Help** for explanations of each of the settings.)

Example screens are shown on the following pages for when the **Authentication Type** is **SIMPLE** and when the **Authentication Type** is **DIGEST-MD5** in Active Directory.

#### **Example screen when the authentication type is "SIMPLE"**

Enter the host name (see

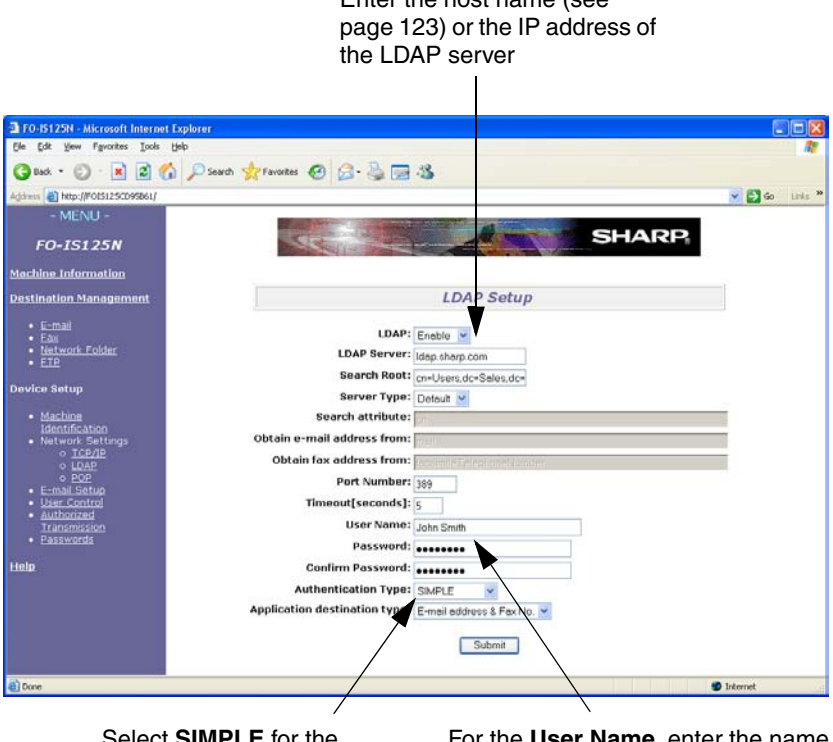

Select **SIMPLE** for the **Authentication Type**

For the **User Name**, enter the name that appears in **Display name** on the **General** tab of the user properties of any user stored on the Active Directory. For the **Password**, enter the password of that user. (These entries are used for connection to the Active Directory.)

#### **When user authentication is activated on the machine**...

When user authentication by user name and password is activated on the machine and the LDAP server authentication type is SIMPLE, you must enter your **Display name** for the user name when you log on at the machine (the **Display name** appears on the **General** tab of your user properties on the Active Directory).

Enter the host name of the

#### **Example screen when the authentication type is "DIGEST-MD5"**

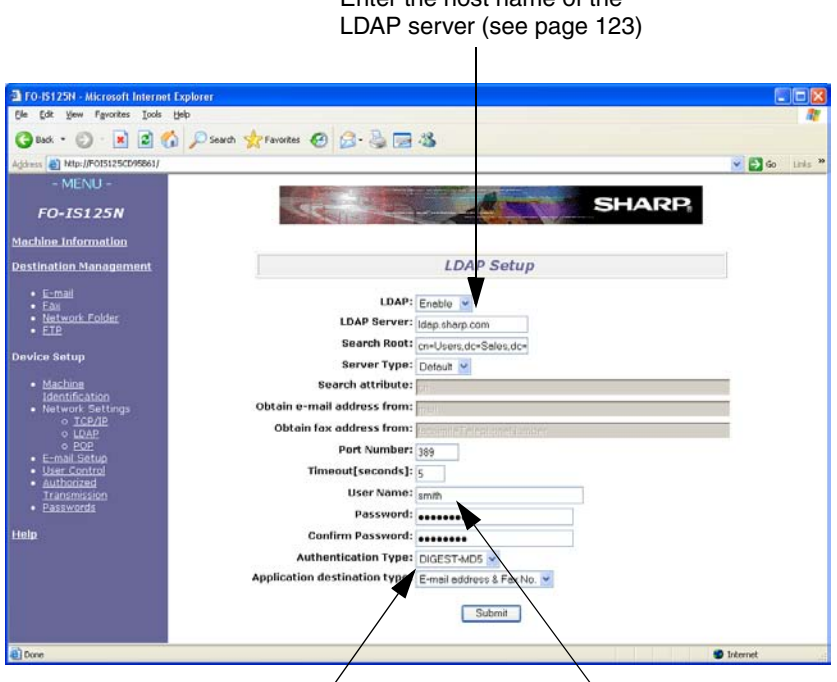

Select **DIGEST-MD5** for the **Authentication Type**

For the **User Name**, enter the name that appears in **User logon name** on the **Account** tab of the user properties of any user stored on the Active Directory. For the **Password**, enter the password of that user. (These entries are used for connection to the Active Directory.)

#### **When user authentication is activated on the machine**...

When user authentication by user name and password is activated on the machine and the LDAP server authentication type is DIGEST-MD5, you must enter your **User logon name** for the user name when you log on at the machine (the **User logon name** appears on the **Account** tab of your user properties on the Active Directory).

## *Searching for an address in a global address book*

Follow the steps below to search for a fax number or e-mail address on the LDAP server when sending a fax or performing a Scan to E-mail transmission.

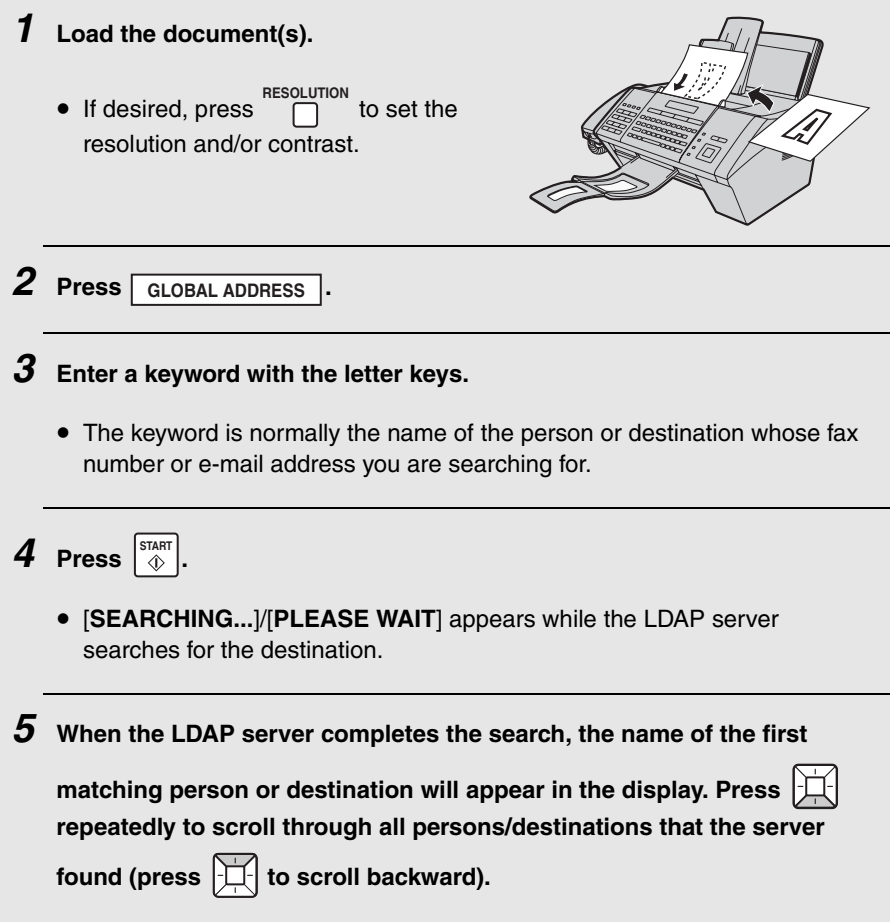

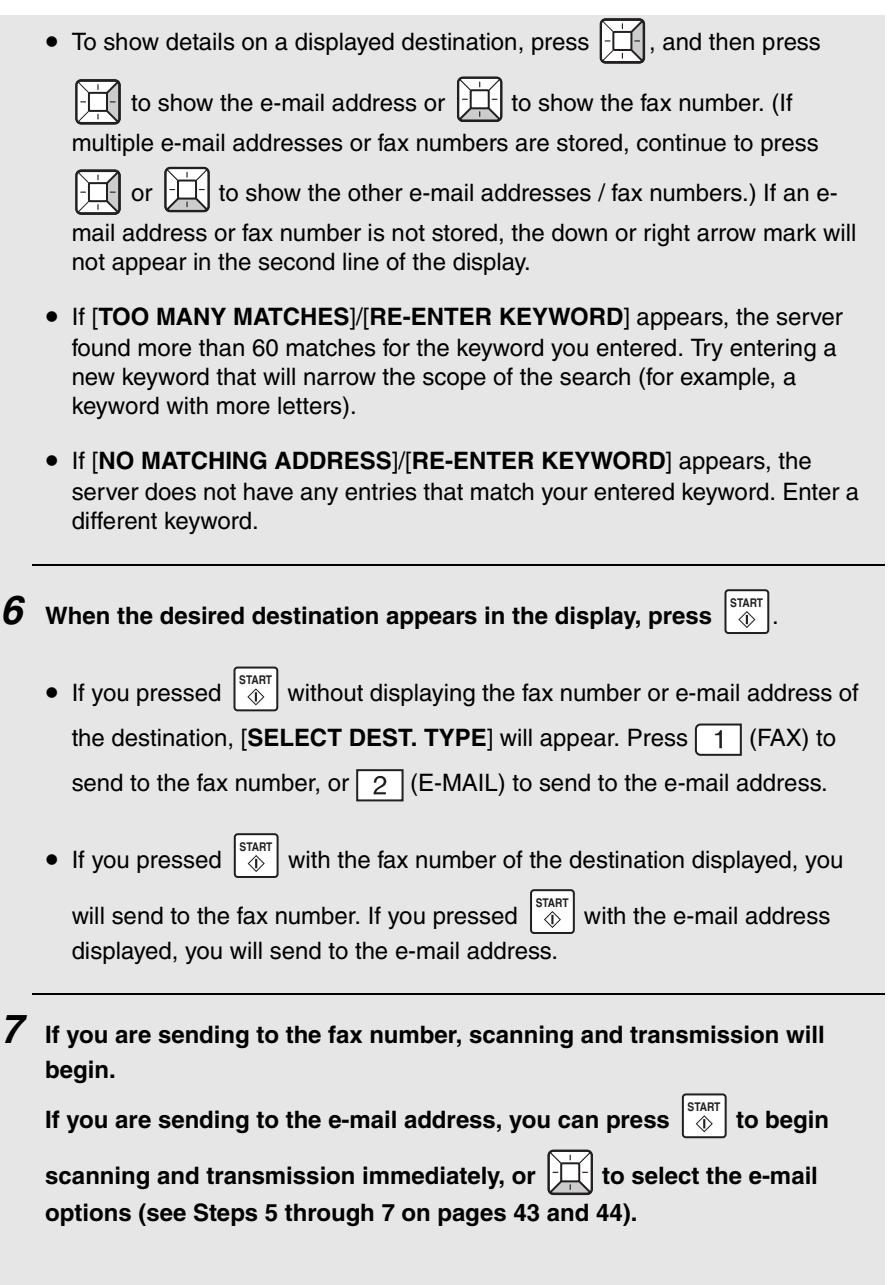

Polling allows you to call another fax machine and have it send a document (previously loaded in its feeder or in memory) to your machine without assistance from the operator of the other machine.

**Note:** Polling is useful when you want the receiving fax machine, not the transmitting fax machine, to bear the cost of the call.

♦ To use the polling function, the other machine must be capable of being polled. Before polling, make sure the other machine is set up to receive your polling request.

### *Enabling the polling key*

To use Polling, you must first set "POLLING" to "YES" and select a Rapid Key for use as the polling key in the Option Settings as explained on pages [136](#page-137-0) and [138](#page-139-0).

### *Using polling to request fax transmission*

- *1* **Dial the fax machine that you wish to poll using one of the following methods:**
	- Enter the full number using the numeric keys.
	- Press  $\Box$  and enter a 3-digit Speed Dial number. **SPEED DIAL**
	- Pick up the handset (or press  $\bigcap^{\text{SPEARENT}}$ ) and dial the full number or press a Rapid Key. Wait for the fax answerback tone.
	- Press  $\left| \right|$  or  $\left| \right|$  until the name (or number) of the other party appears in the display
- *2* **Press the Rapid Key that you specified as the polling key in the Option Settings.**
	- If you used the handset, replace it when POLLING appears in the display. Reception will begin.

# *Being polled (Memory polling)*

To let another fax machine poll your machine, you must first scan the document into memory using the following procedure. Transmission will take place when the other fax machine calls your machine and activates polling. You can choose whether to allow polling only once, or an unlimited number of times.

♦ If you allow polling only once, the document will be automatically cleared from memory after polling. If you allow polling an unlimited number of times, the document will remain in memory until you clear it as explained on page [130.](#page-131-0)

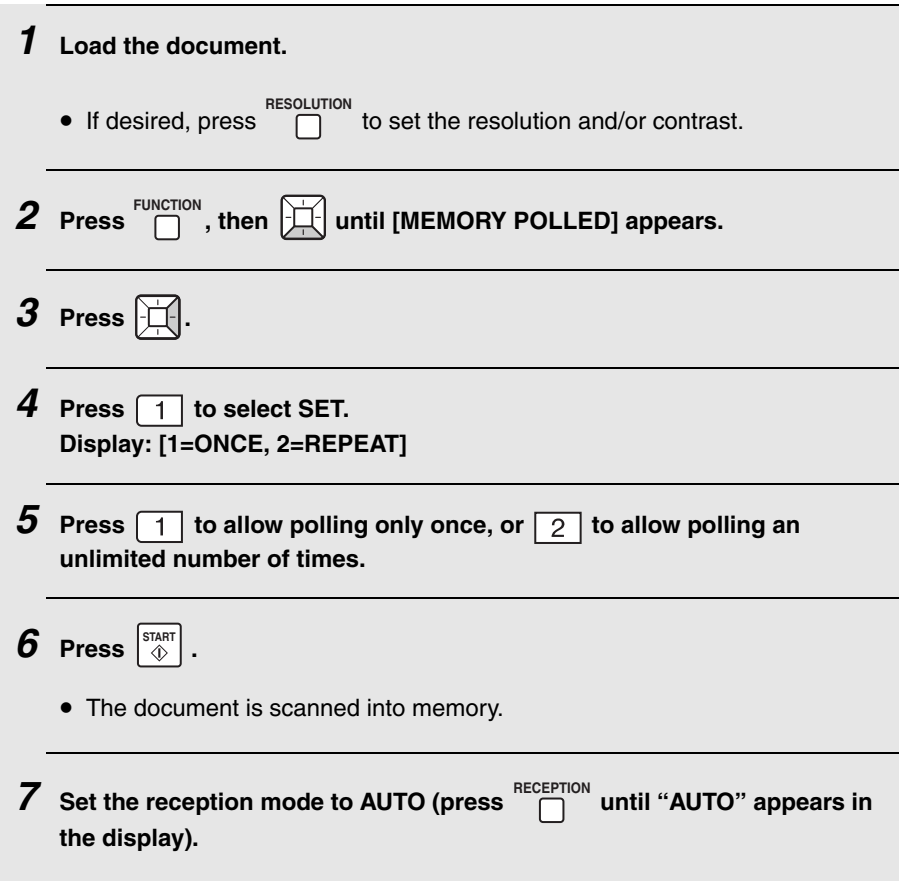

### <span id="page-131-0"></span>*Clearing a memory polling document*

To clear a memory polling document from memory, follow the steps below.

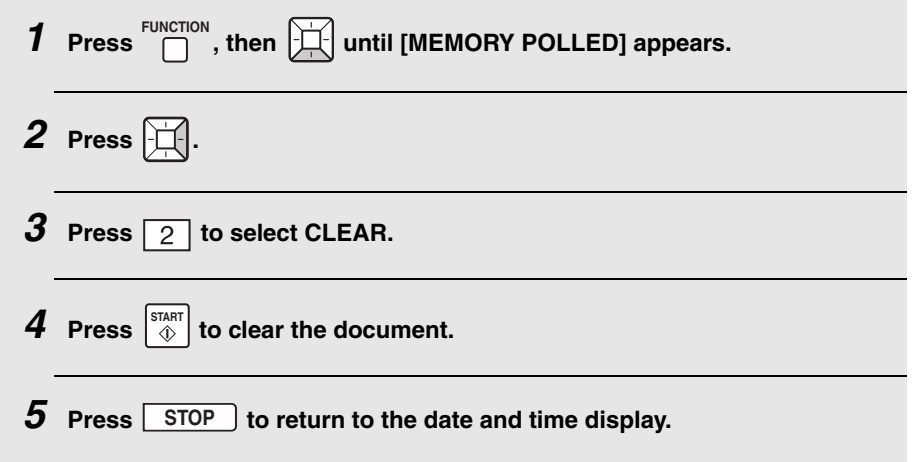

### *Polling security*

Polling Security allows you to prevent unauthorized polling of your machine. When this function is turned on, polling will only be allowed when the fax number of the polling machine has been entered in your machine's list of permitted fax numbers (called "passcode numbers"). The number of the polling machine must also be correctly programmed in that machine for identification.

To use Polling Security, follow the steps below to turn the function on, and then enter permitted numbers as explained on the following page.

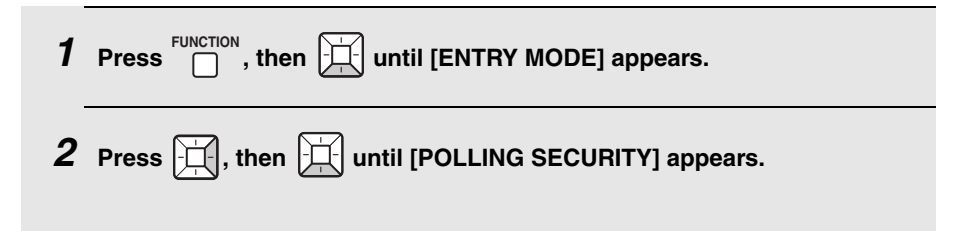

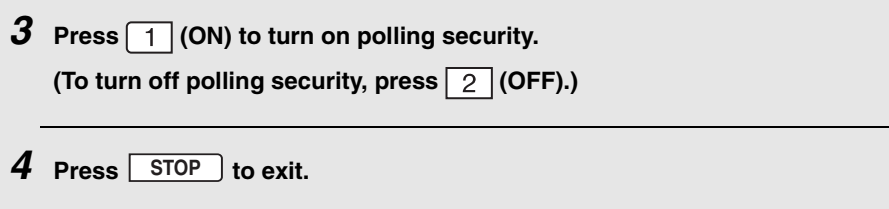

# *Storing fax numbers for polling permission*

You can store up to 10 fax numbers in your machine's list of permitted numbers.

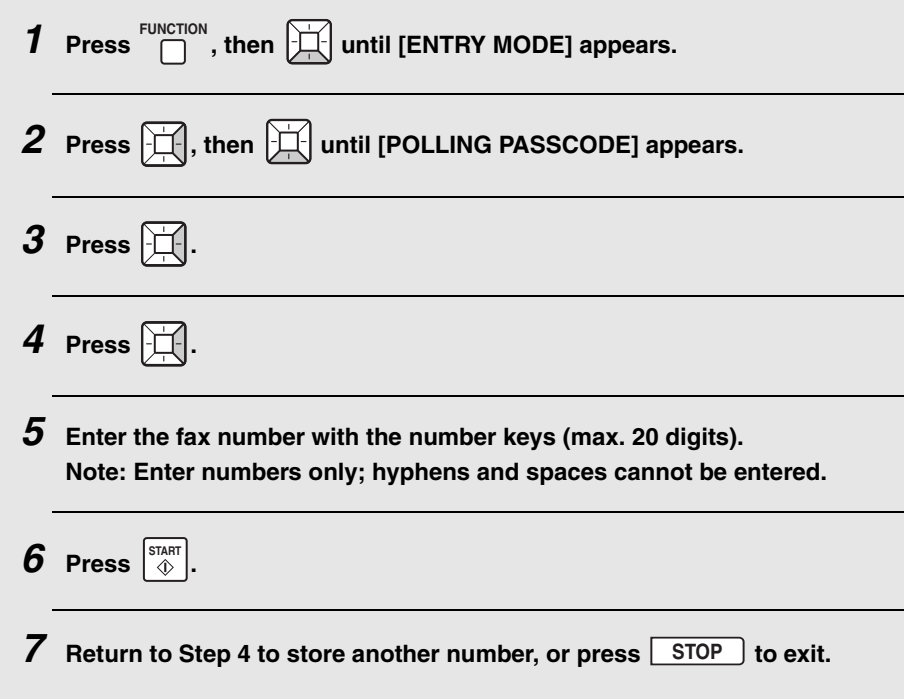

# *Editing and clearing polling permission numbers*

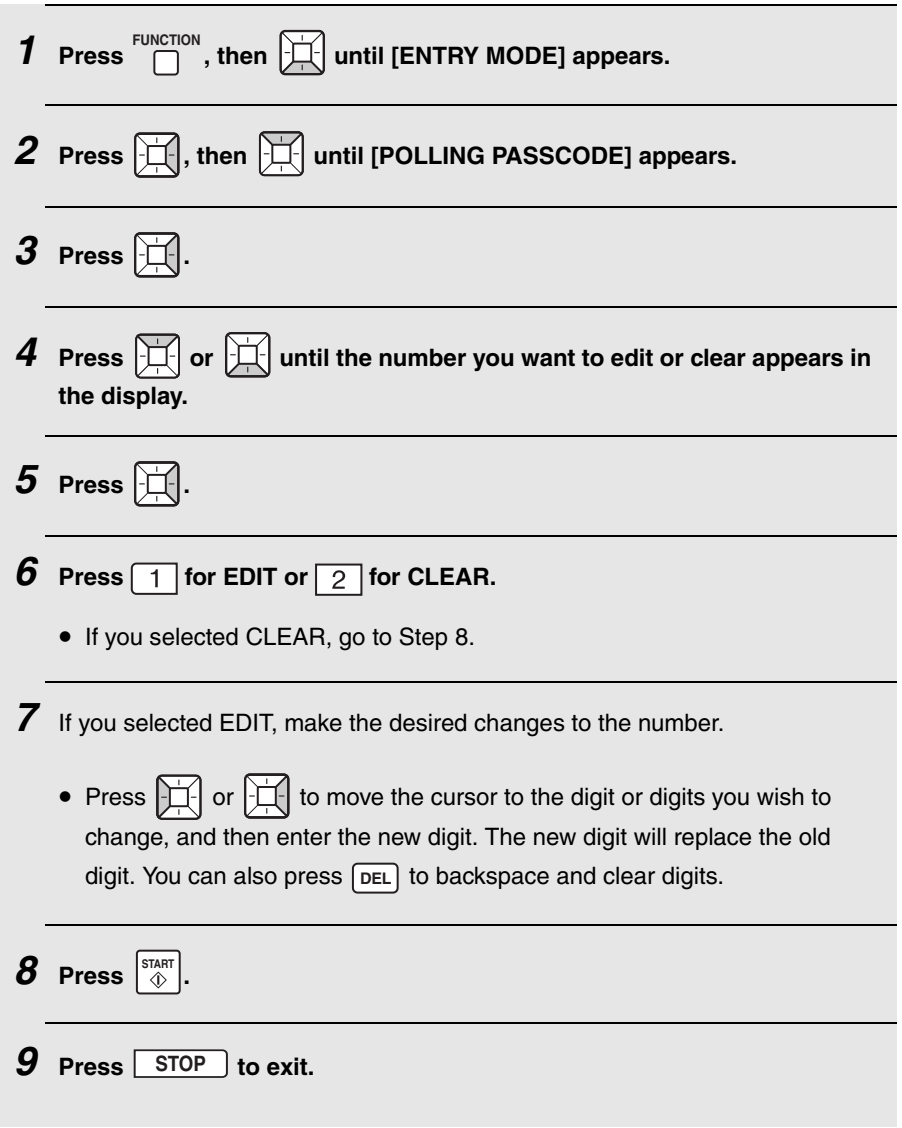

## **Timer Transmission**

# <span id="page-134-0"></span>*Timer Transmission*

The Timer function allows you to store a fax transmission job to be performed automatically at a time you specify. The time can be specified up to 24 hours in advance.

- ♦ You can use this function to take advantage of lower off-peak rates without having to be there when the transmission is performed.
- ♦ Up to 15 timer jobs can be stored at once.
- ♦ Multiple destinations can be entered if all are stored in Rapid Keys or Speed Dial numbers. A Group Key can also be used (once a Group Key is used, no further destinations can be entered).
- ♦ A destination can be specified by entering a full fax number with the number keys, however, in this case only one destination can be entered.

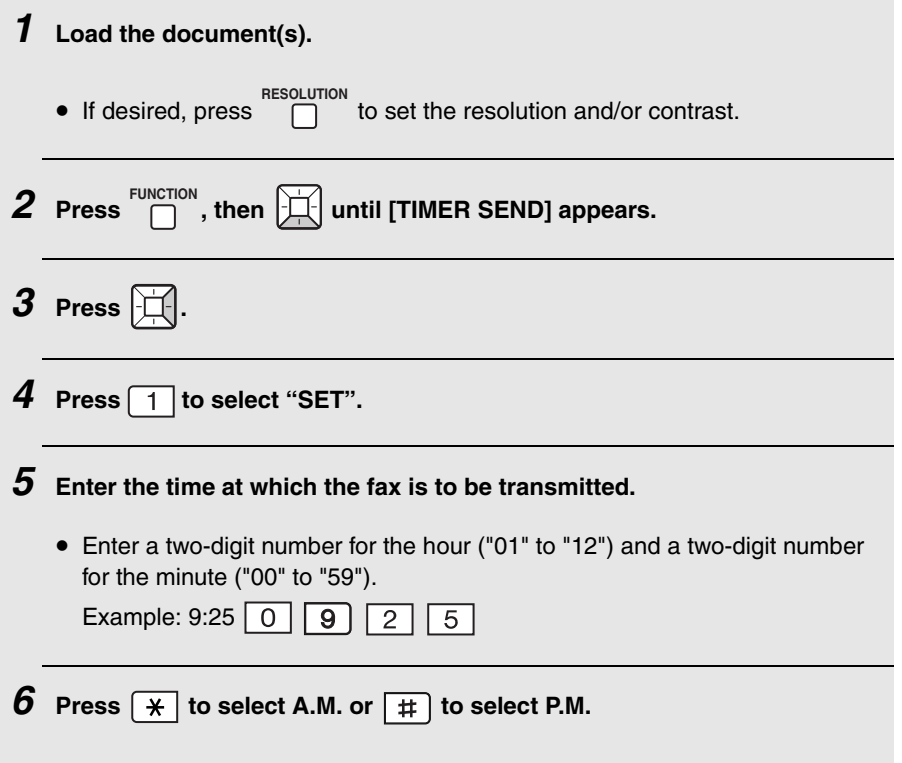

# **Timer Transmission**

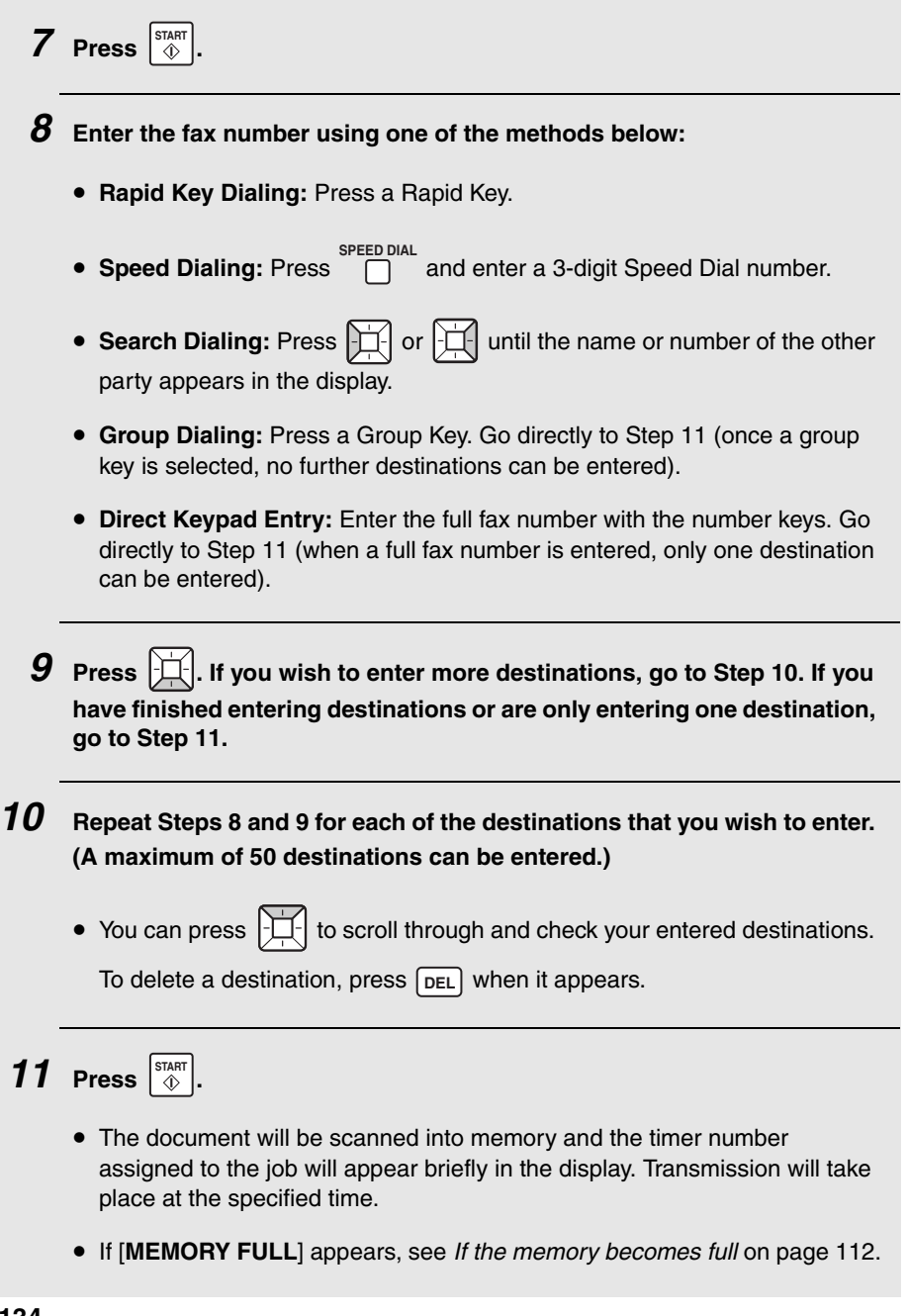

# **Timer Transmission**

# *Checking and canceling stored timer transmission jobs*

Follow the steps below to check the timer transmission jobs that are stored. If needed, you can also use this procedure to cancel a stored job.

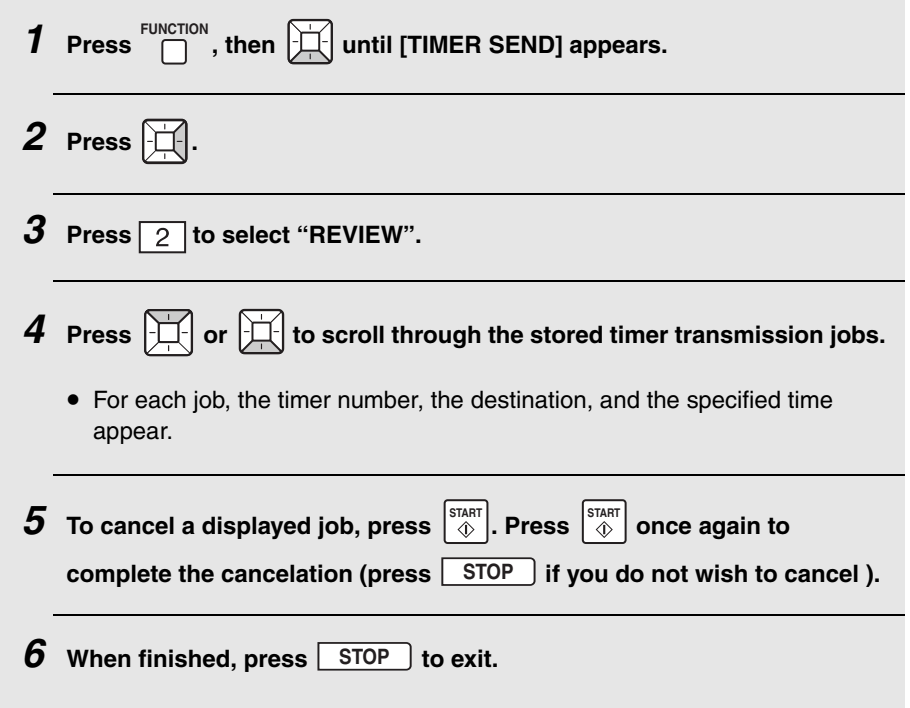

### <span id="page-137-0"></span> $\theta$   $\theta$   $\theta$ *9. Option Settings*

The option settings allow you to customize the operation of the machine to better suit your needs.

The option settings have been initially configured at the factory. To change a setting, follow the steps below to display the setting, and then enter a new selection for the setting as explained in the table that follows.

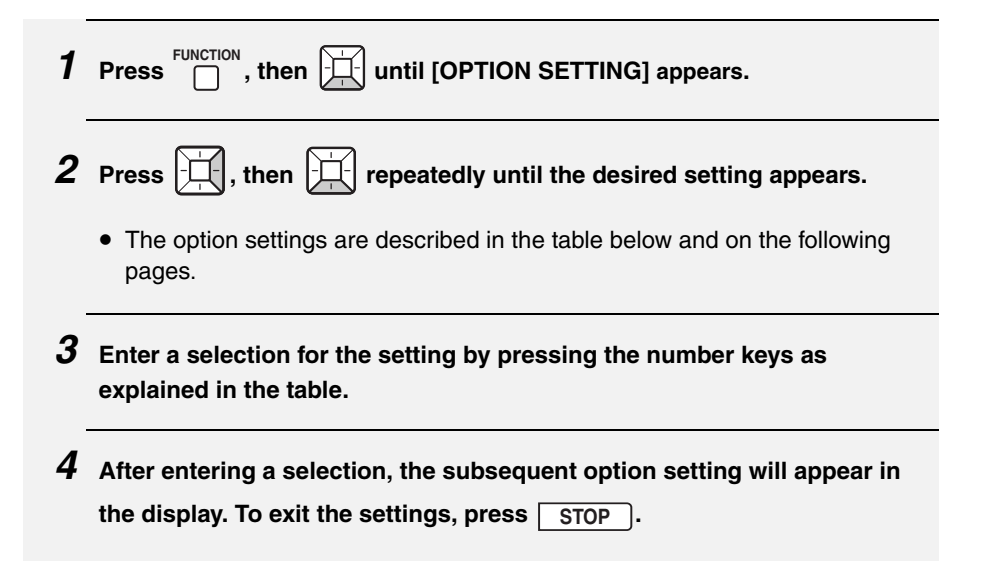

## *Option Settings*

Make a selection for the displayed setting as explained below. This is done in step 3 of the above procedure.

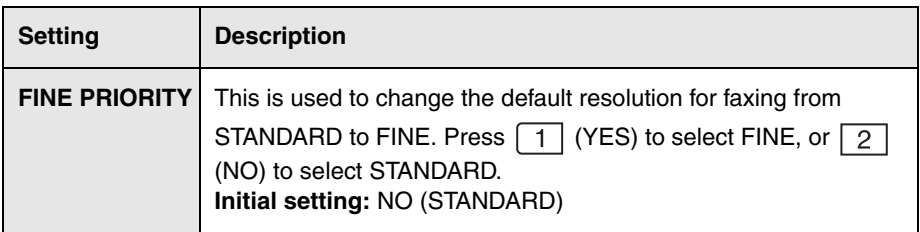

<span id="page-138-0"></span>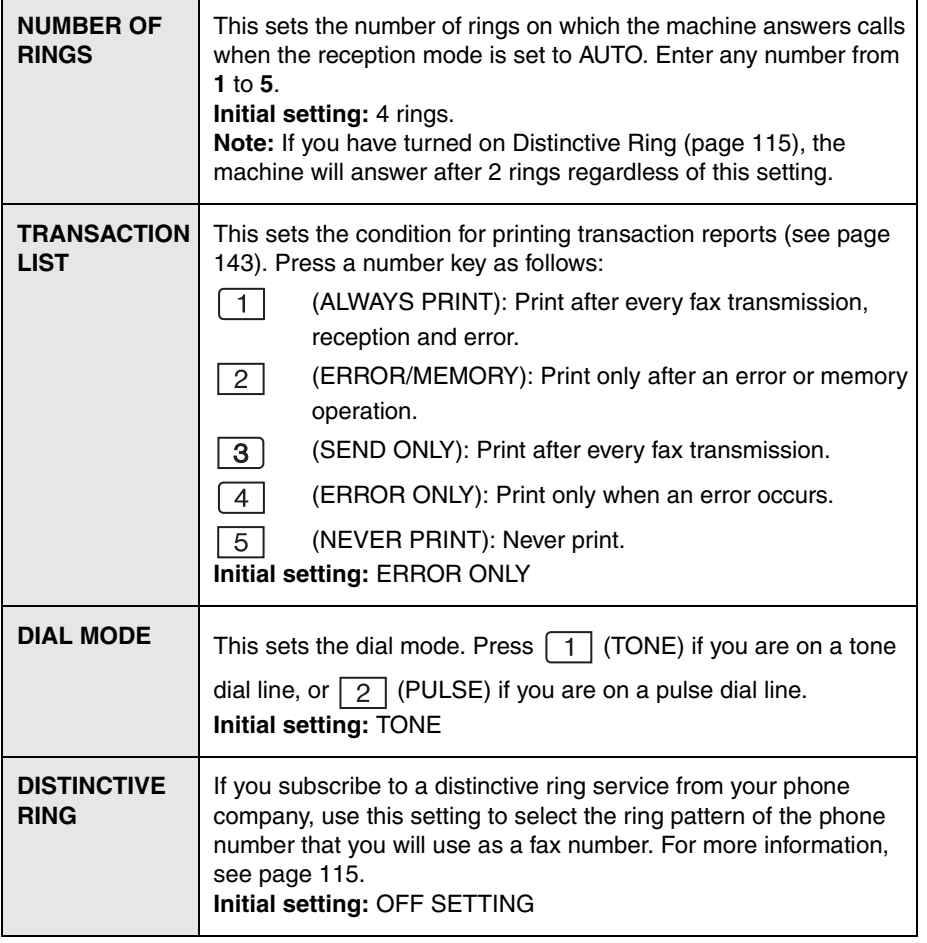

<span id="page-139-1"></span><span id="page-139-0"></span>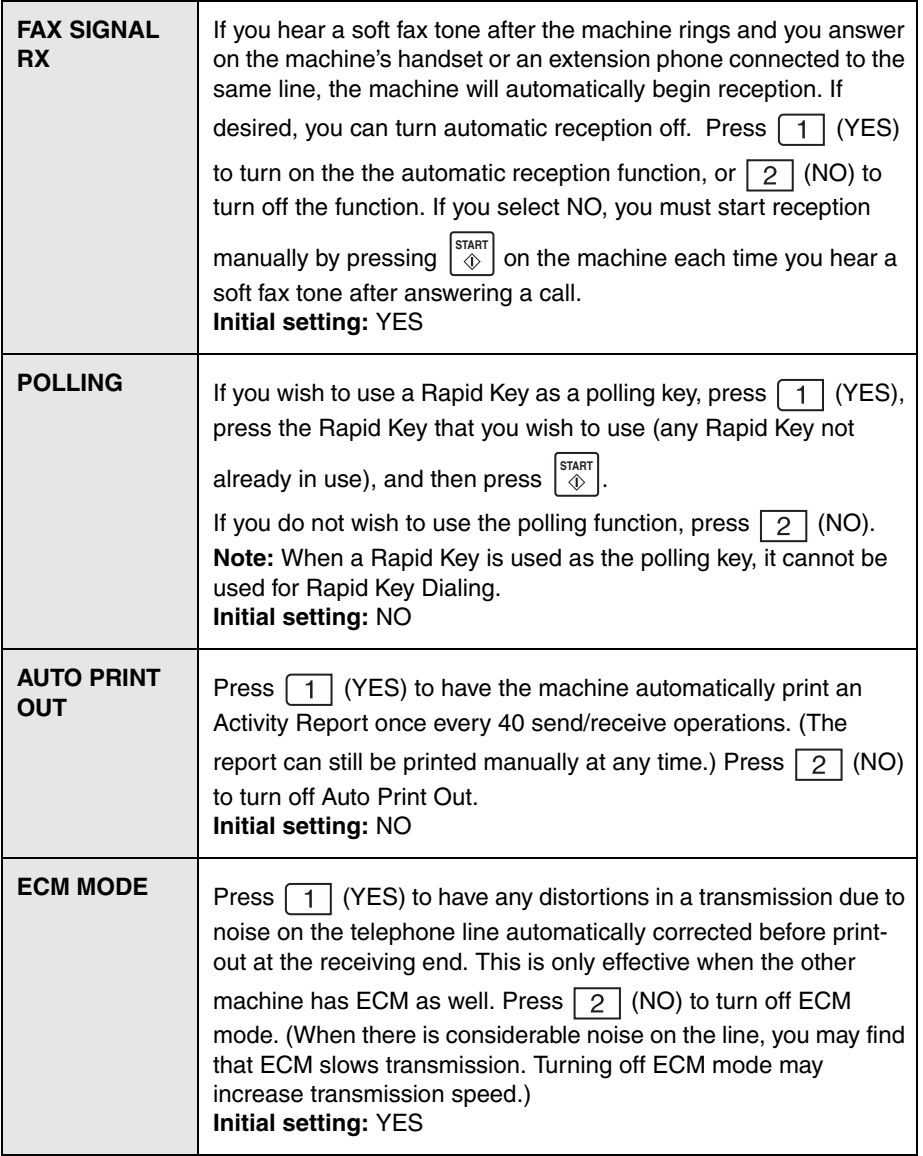

# **Option Settings**

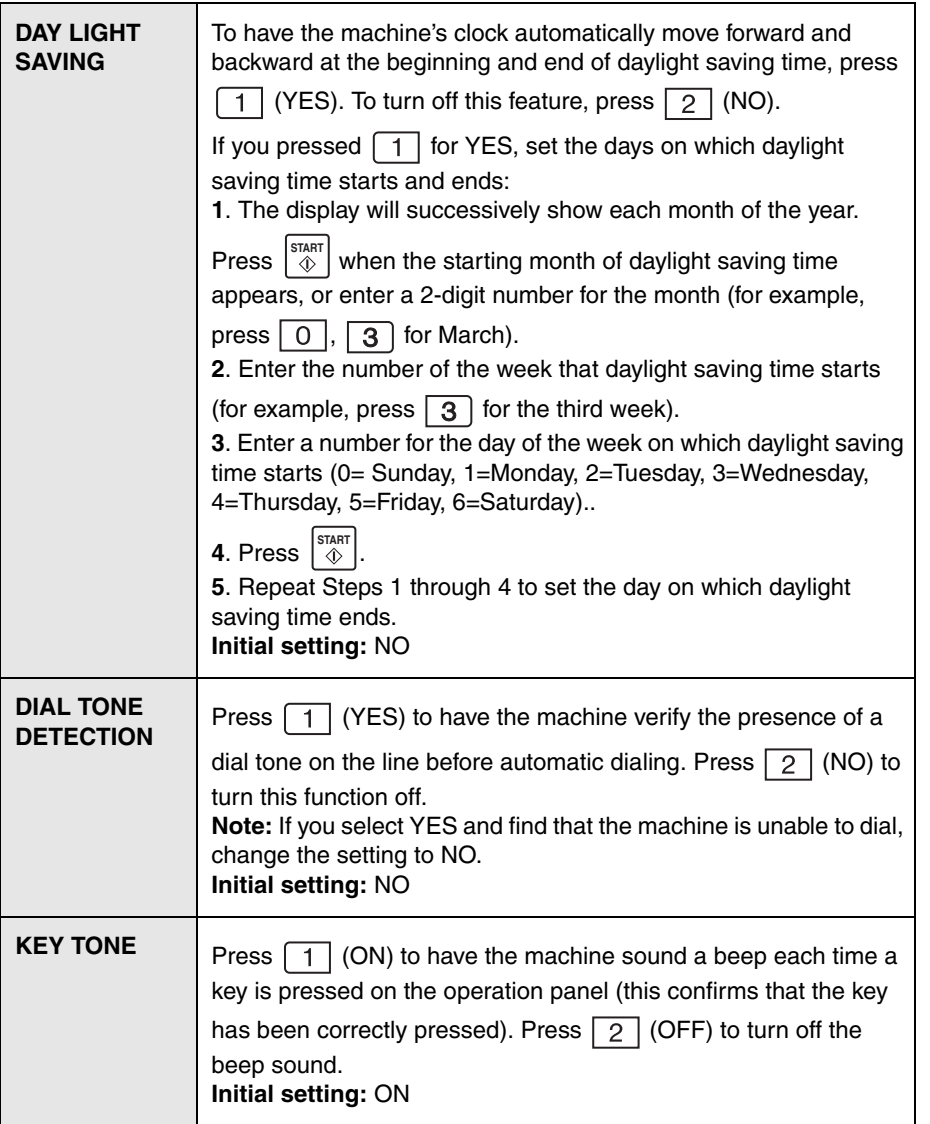

# **Option Settings**

<span id="page-141-0"></span>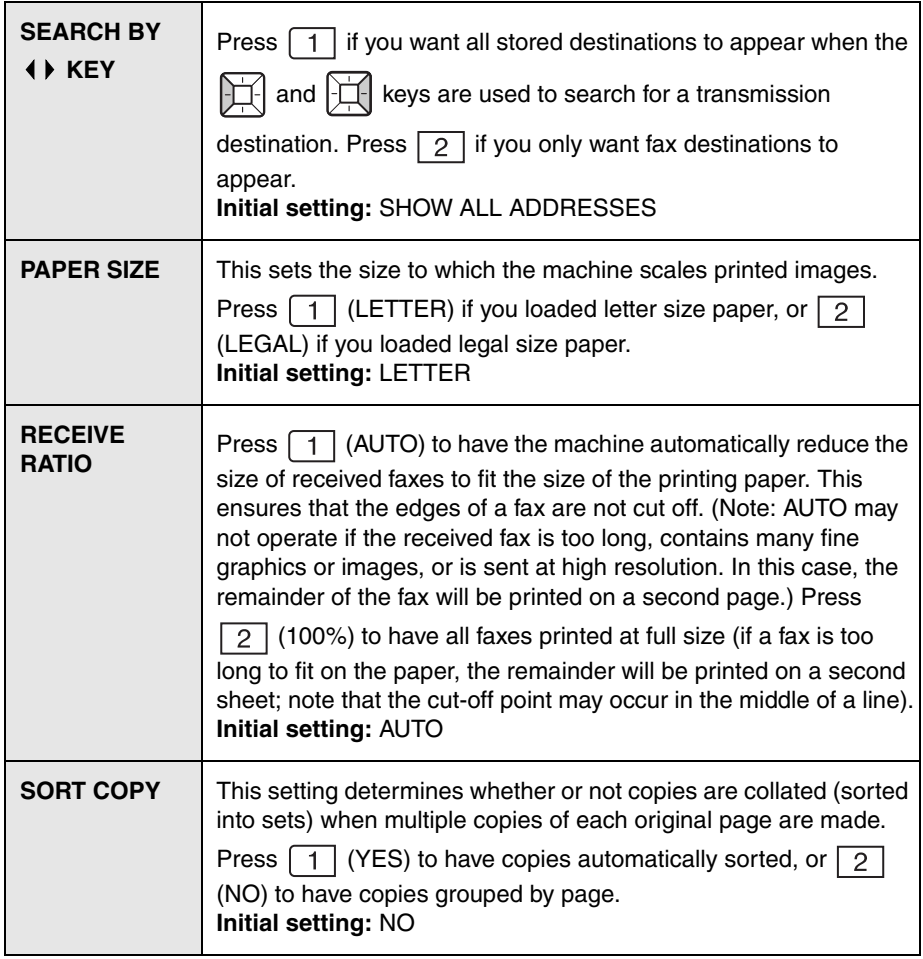

# *10. Checking Stored Information*

# *Printing lists*

You can print lists showing settings and information stored in the machine.

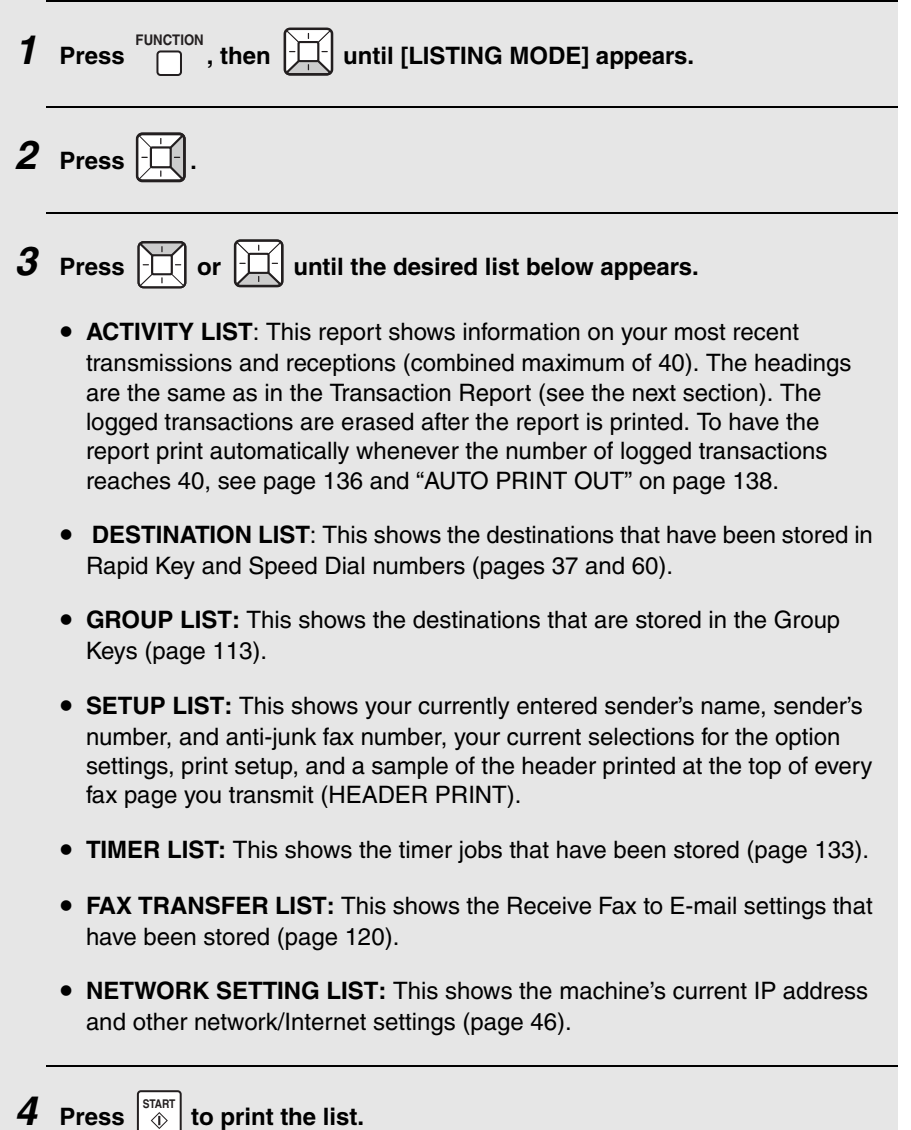

## *Checking how many Entry mode items have been stored*

To quickly check how many Rapid Keys, Speed Dial numbers, Group Keys, polling codes, and anti-junk numbers have been stored, follow the steps below. The information will appear in the display.

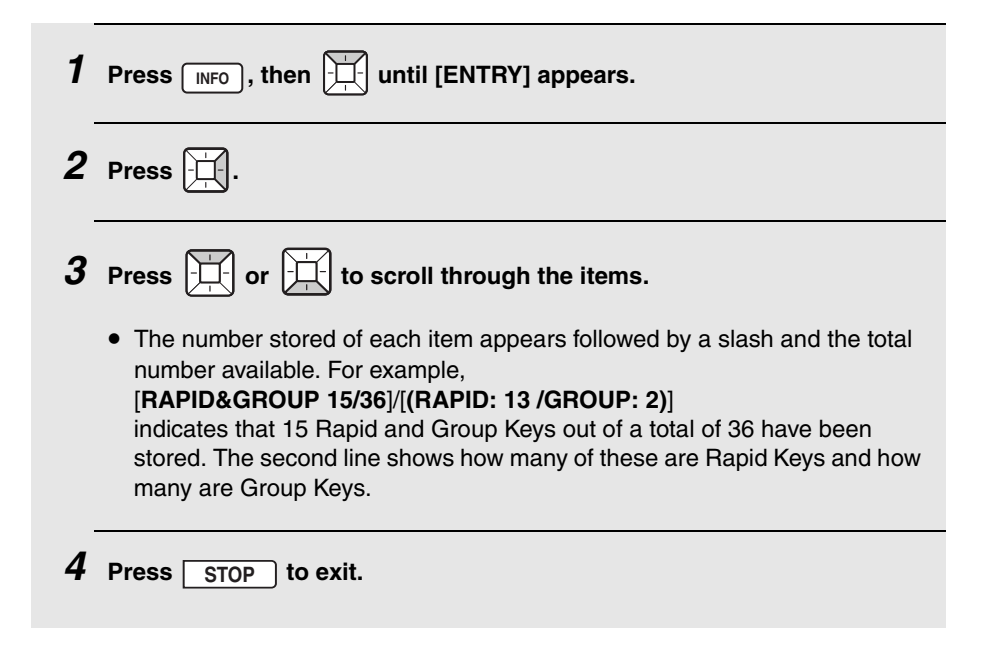
# *Transaction Report*

<span id="page-144-0"></span>This report is printed out automatically after a fax is sent or received to allow you to check the result. The machine is initially set to print out the report only when an error occurs.

♦ The Transaction Report cannot be printed manually. To change the condition for automatically printing out Transaction Reports, see page [137](#page-138-0) and "TRANSACTION LIST" on page [137.](#page-138-0)

### *Headings in the Transaction Report*

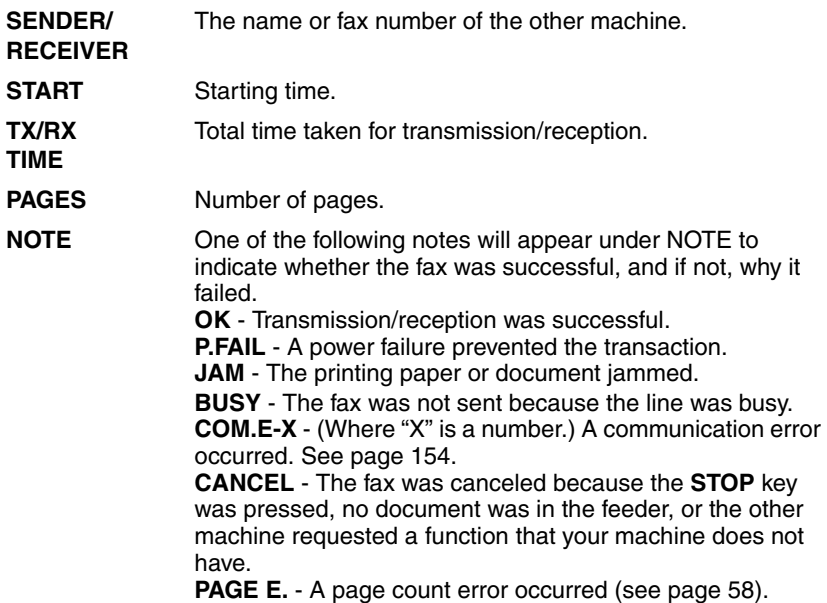

10. Checking Information

0. Checking<br>Information

### **Cleaning the Scanning Glass and Rollers** *11. Maintenance*

# <span id="page-145-0"></span>*Cleaning the Scanning Glass and Rollers*

<span id="page-145-1"></span>Any dirt, fingerprints, or other small debris on the scanning glass will degrade the quality of faxes, scanned images, and copies. Clean the scanning glass and roller frequently as explained below.

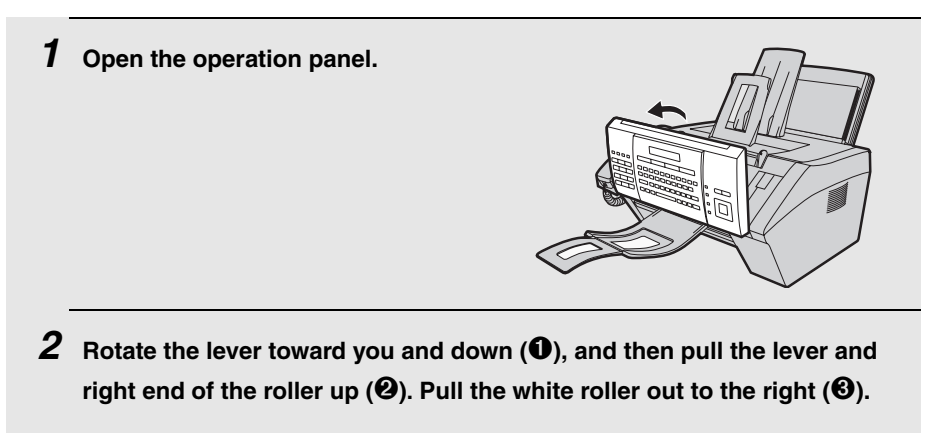

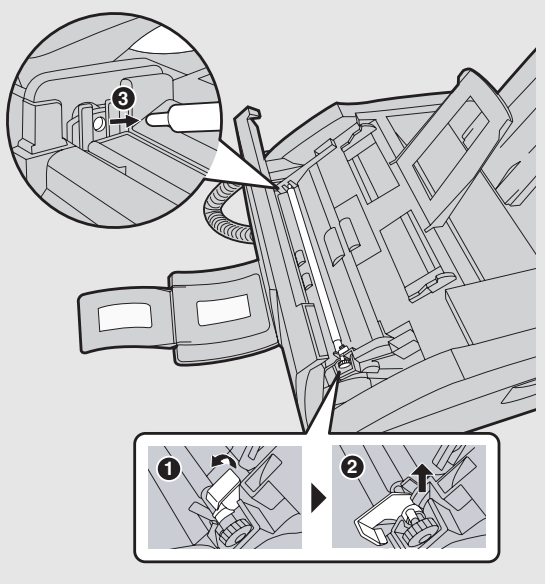

*3* **Wipe the scanning glass, rollers, and rubber sheet with a clean cloth or swab.**

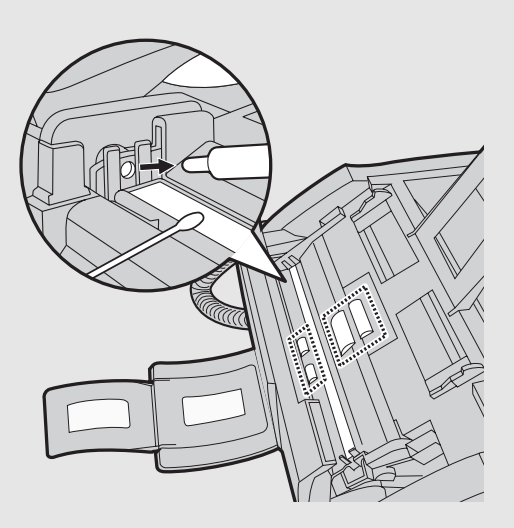

- Do not wipe off the grease on the ends of the white roller.
- Make sure that all dirt and stains (such as correcting fluid) are removed. Dirt and stains will cause vertical lines on transmitted images and copies.
- If the scanning glass is difficult to clean, try moistening the cloth with isopropyl alcohol or denatured alcohol. Take care that no alcohol gets on the rollers.
- Do not press down on the two front rollers.

### **Cleaning the Scanning Glass and Rollers**

*4* **Replace the white roller, inserting the left end first (**➊**). Push the lever and right end of the roller down (**➋**). Rotate the lever back up and in, pushing it slightly to the right so that it fits into position (**➌**).**

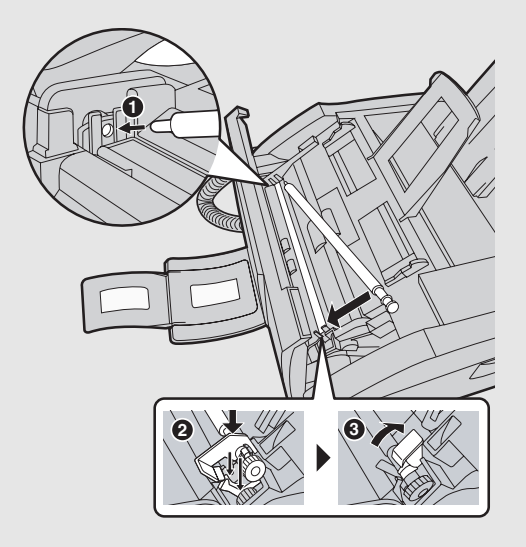

*5* **Close the operation panel, pressing down firmly on both sides to make sure it clicks into place.**

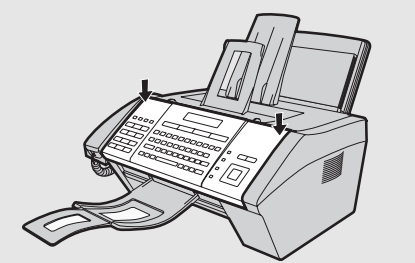

### *Cleaning the housing*

<span id="page-147-0"></span>Wipe the external parts and surface of the machine with a dry cloth.

#### **Caution!**

♦ Do not use benzene or thinner. These solvents may damage or discolor the machine.

# *Cleaning the Paper Feed Roller*

<span id="page-148-0"></span>Clean the paper feed roller regularly to remove dust and debris.

♦ A dirty paper feed roller will cause misfeeds and other paper feeding problems.

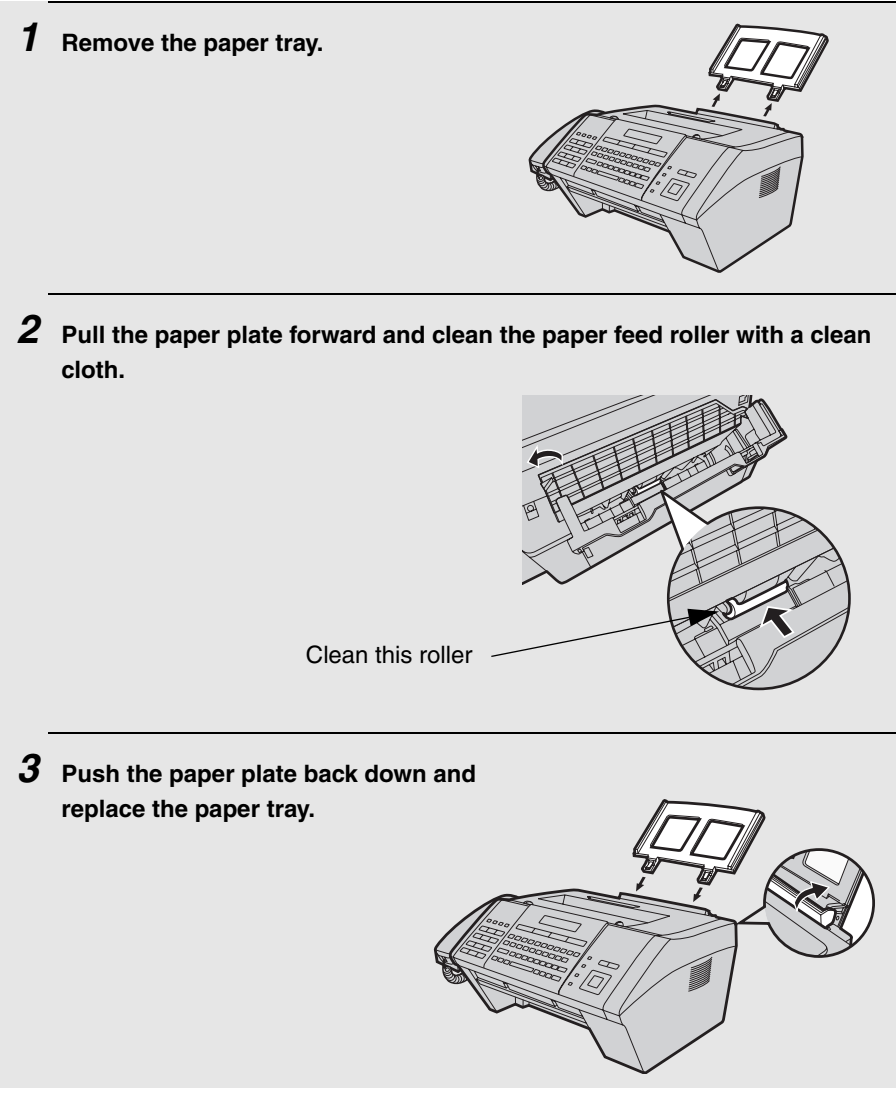

# <span id="page-149-0"></span>*Replacing the Toner Cartridge*

<span id="page-149-1"></span>When the toner cartridge nears empty (about 200 pages can still be printed), TONER NEAR EMPTY will appear in the display. When the toner cartridge is empty, TONER EMPTY will appear in the display.

♦ When TONER EMPTY appears, printing will not be possible.

Replace the toner cartridge with the following cartridge:

**SHARP FO-25ND** toner cartridge

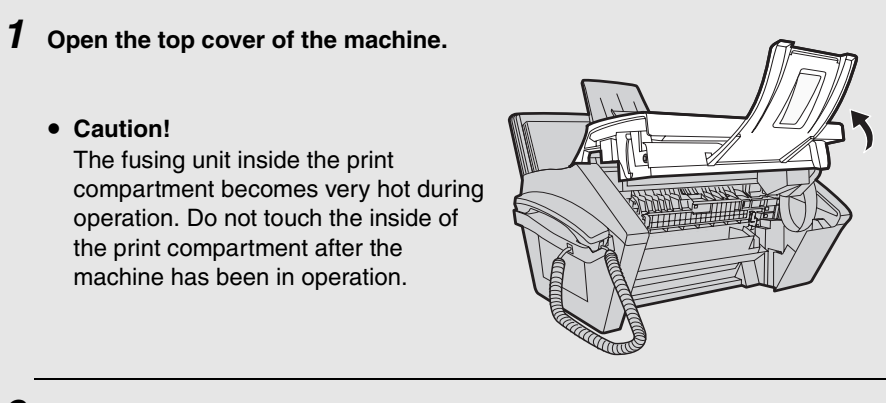

*2* **Press the release (**➊**) and open the front cover (**➋**).**

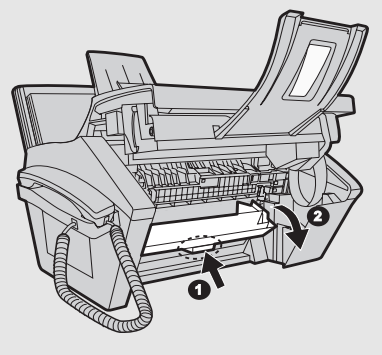

*3* **Open the side cover.**

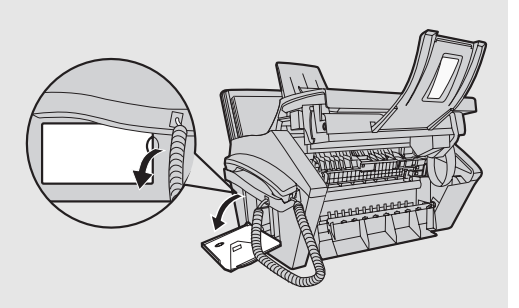

- *4* **Push the toner cartridge handle to the left and then pull the toner cartridge out of the compartment.**
	- Dispose of the old toner cartridge according to local regulations. If in doubt, contact your local waste disposal agency.

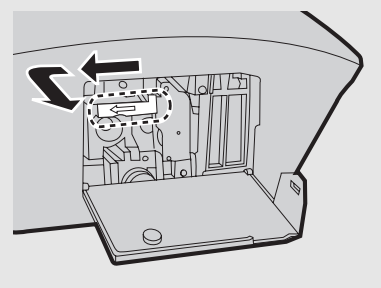

*5* **Continue from Step 6 on page [20](#page-21-0) to install the new toner cartridge.**

# *Replacing the Drum Cartridge*

### *Viewing the total number of pages printed*

<span id="page-151-1"></span>To maintain the best printing quality, it is recommend that you replace the drum cartridge after 20,000 pages have been printed. To check the total number of pages printed, follow the steps below.

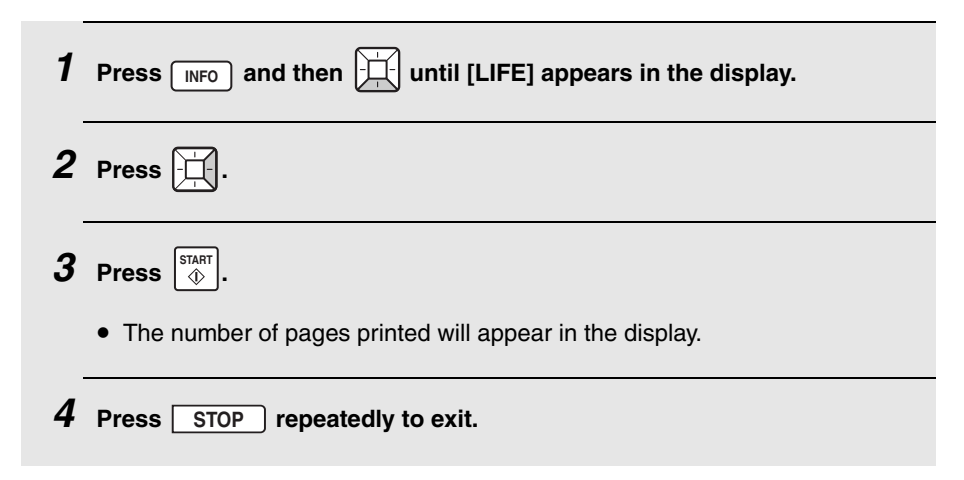

### <span id="page-151-0"></span>*Replacing the drum cartridge*

When 20,000 pages have been printed, DRUM LIFE OVER will appear in the display. Replace the drum cartridge with the following cartridge:

#### **SHARP FO-25DR drum cartridge**

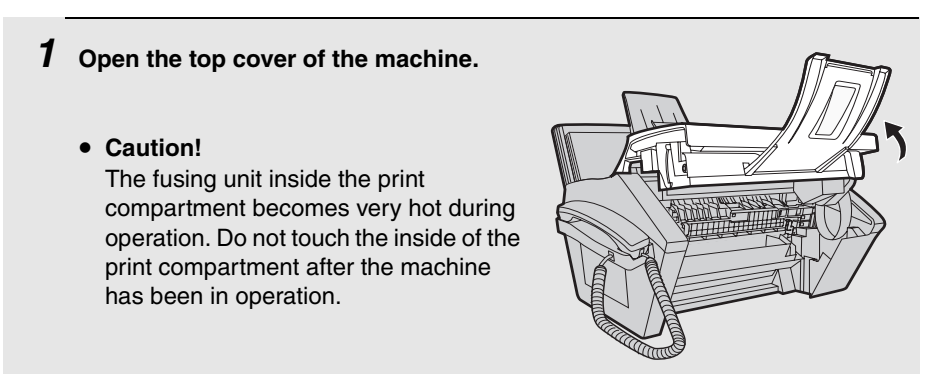

*2* **Press the release (**➊**) and open the**  front cover (<sup>2</sup>).

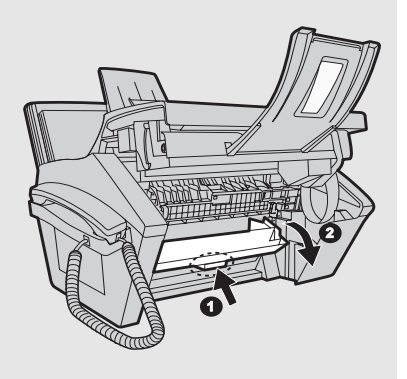

*3* **Open the side cover.**

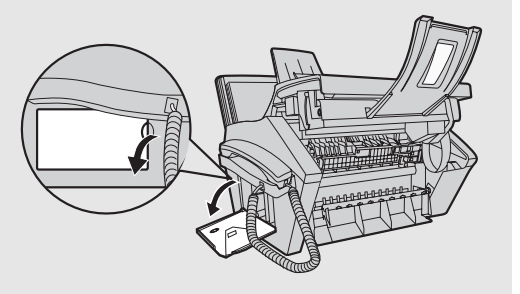

- *4* **Push the toner cartridge handle to the left and then pull the toner cartridge out of the compartment.**
	- Place the toner cartridge on a sheet of paper on a level surface.
	- Do not touch the roller in the toner cartridge.

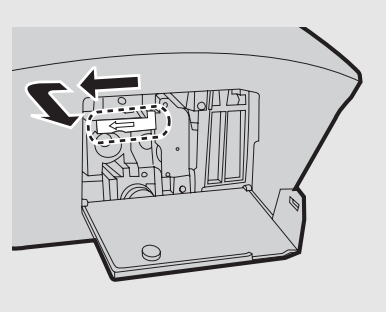

### **Replacing the Drum Cartridge**

*5* **Grasp the drum cartridge handle and gently pull the old cartridge out of the machine.**

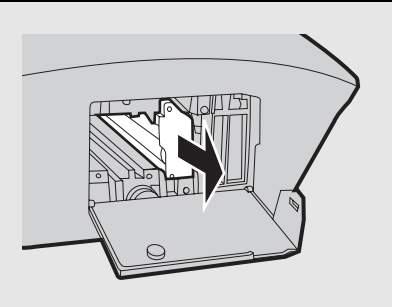

- *6* **Remove the new drum cartridge from its packaging.**
- *7* **Insert the drum cartridge into the print compartment, sliding it along the guides.**

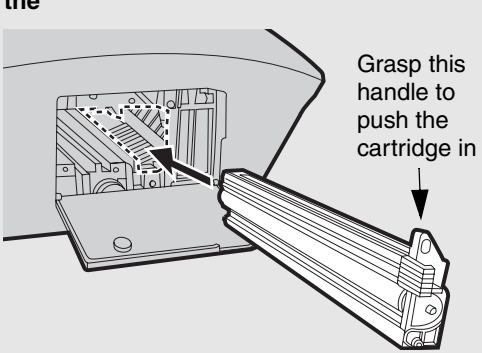

- Do not touch or allow other objects to contact the drum (the green cylinder). This may damage the drum. If fingerprints, dust, or other contaminants get on the drum, wipe it gently with a clean cloth.
- Exposure to light for more than several minutes will damage the drum. Be sure to insert the drum cartridge promptly into the machine.
- If you find it necessary to leave the cartridge out of the machine for more than several minutes, wrap the cartridge in black paper.

### **Replacing the Drum Cartridge**

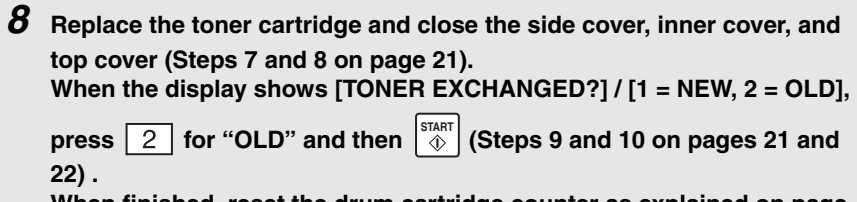

**When finished, reset the drum cartridge counter as explained on page [22.](#page-23-0)**

### $\mathbf{P}$  **Problems** and Solutions and Solutions and Solutions are not the Solutions of the Solution of the Solution of the Solution of the Solution of the Solution of the Solution of the Solution of the Solution of the So *12. Troubleshooting*

# *Problems and Solutions*

If you have any problems with the machine, refer to the following troubleshooting guide.

<span id="page-155-1"></span>♦ For network connection problems, see page [31](#page-32-0).

### <span id="page-155-0"></span>*Line error*

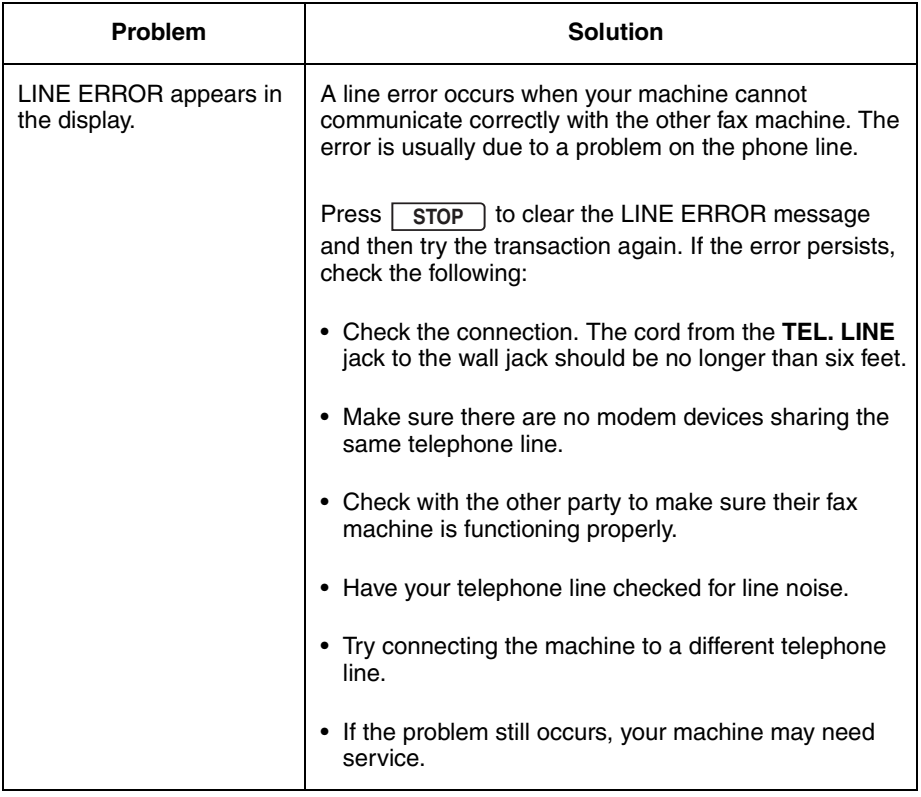

### *Dialing and fax transmission problems*

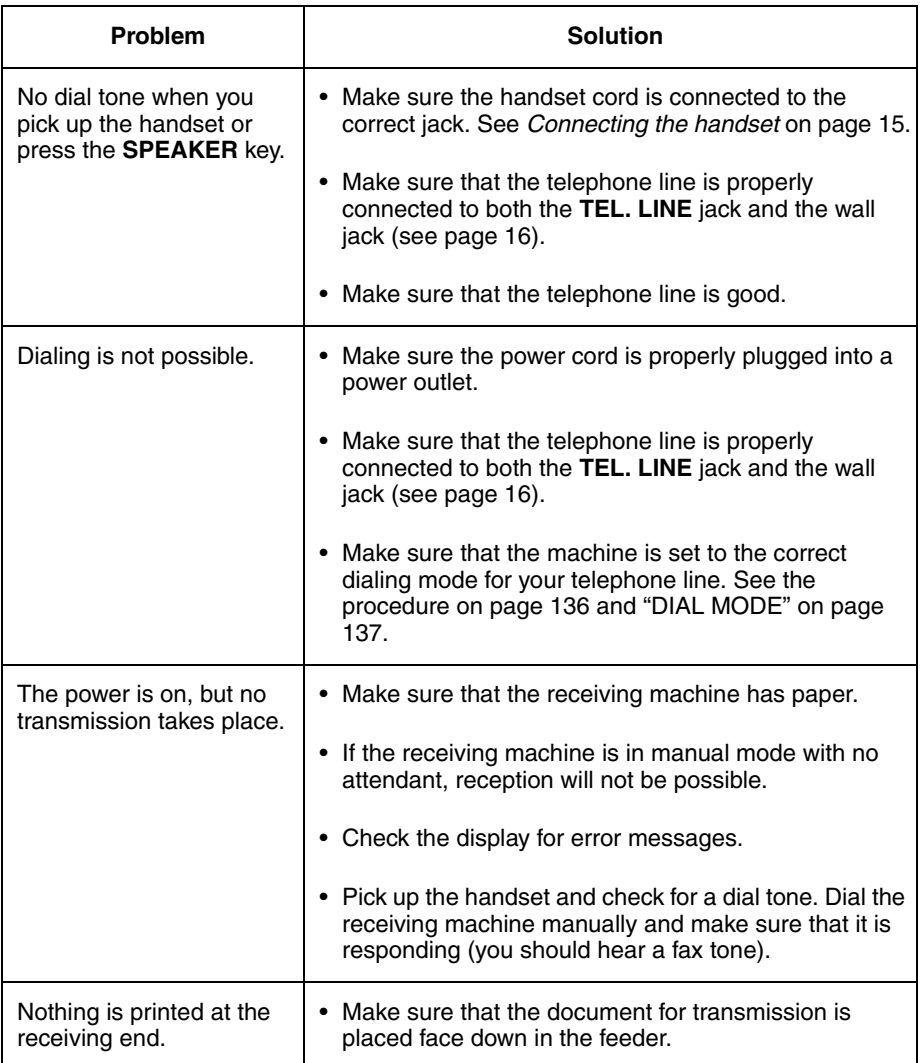

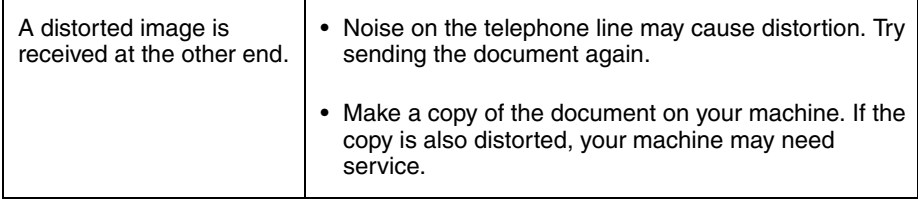

### *Fax reception problems*

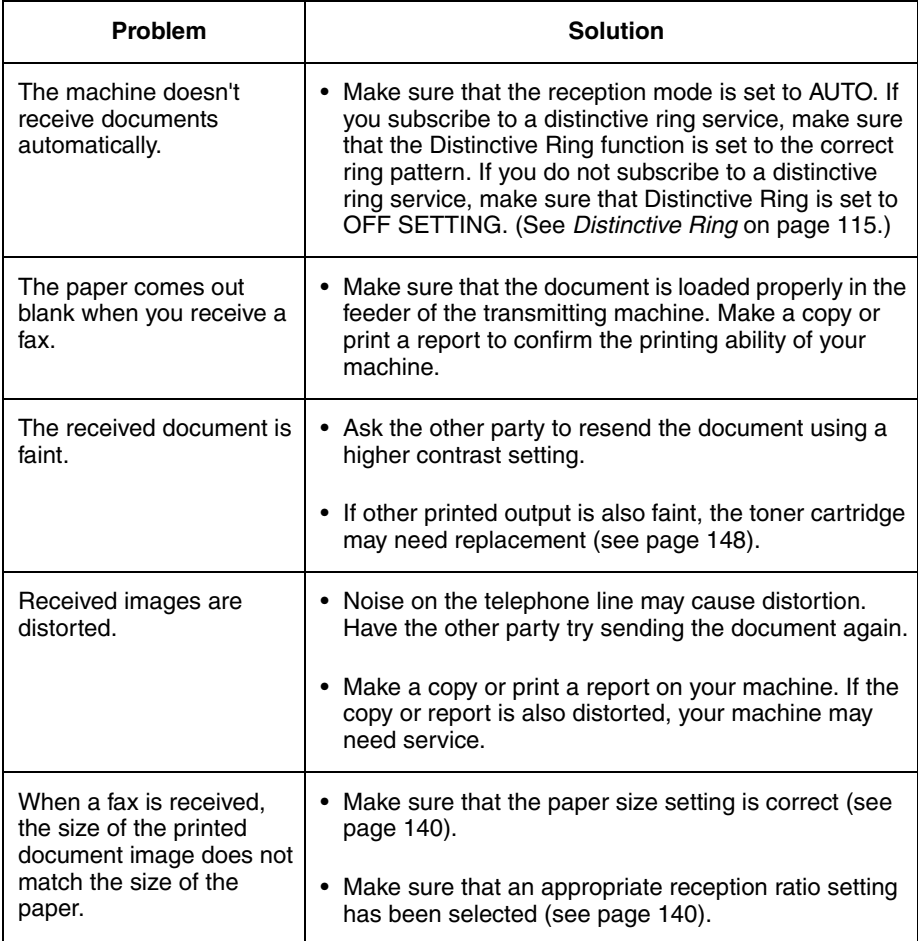

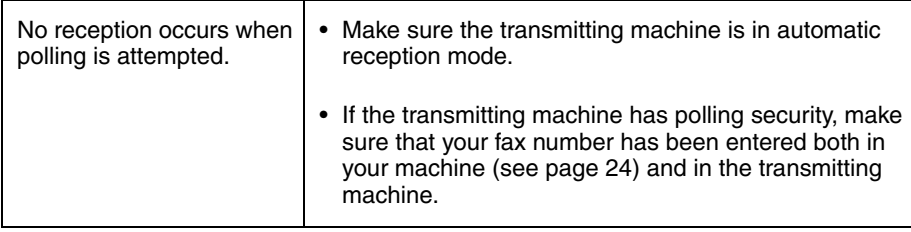

### *Copying problems*

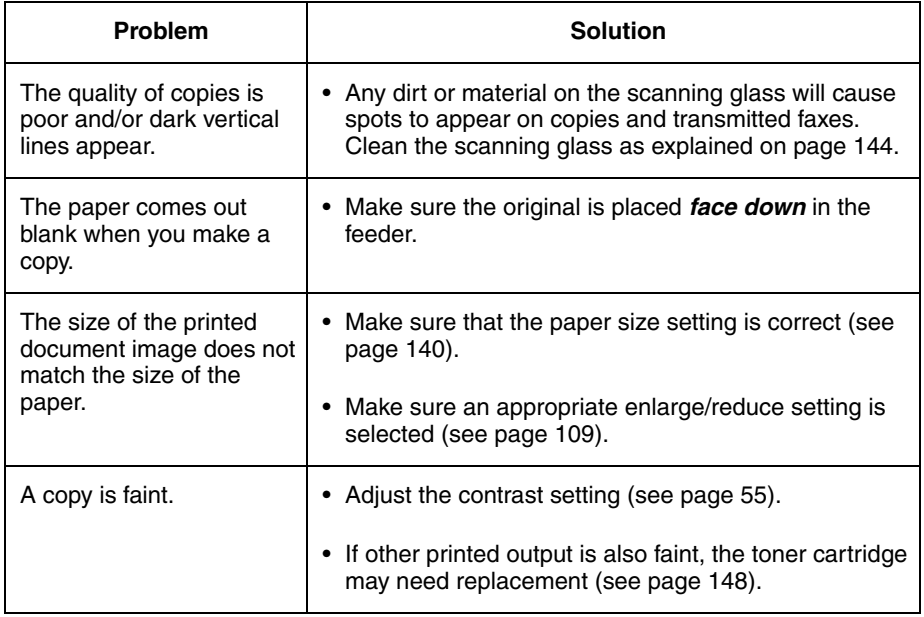

### **Problems and Solutions**

### *General problems*

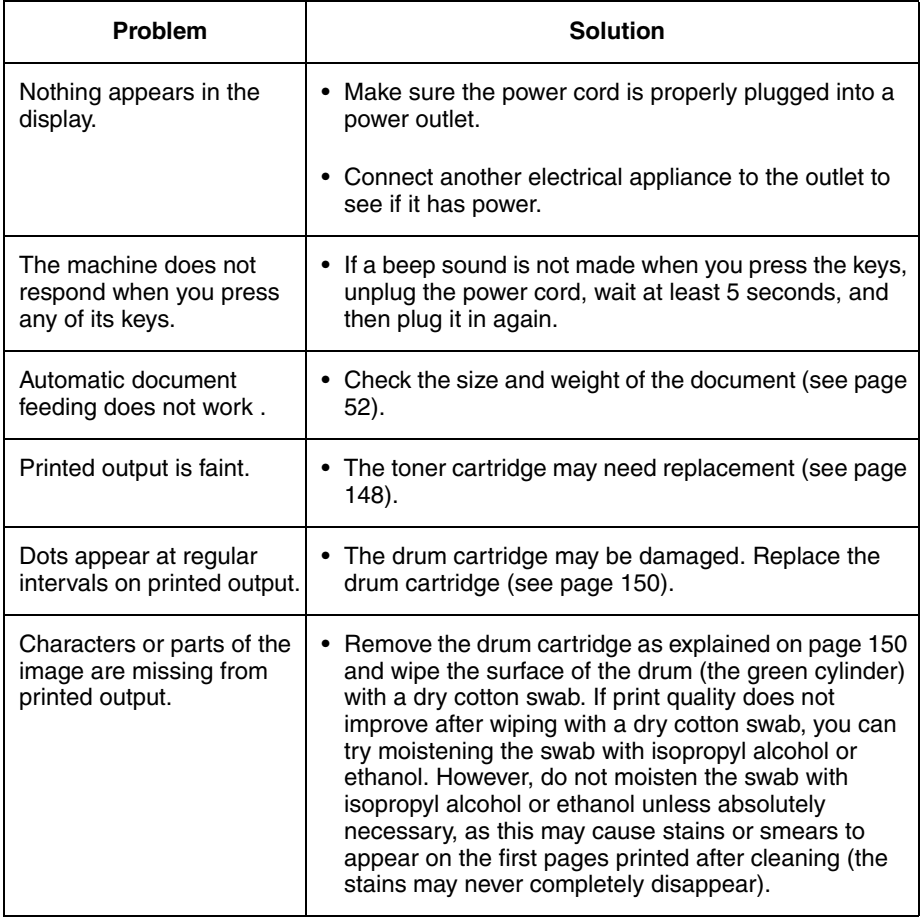

# *Messages and Signals*

### <span id="page-160-1"></span>*Display messages*

<span id="page-160-0"></span>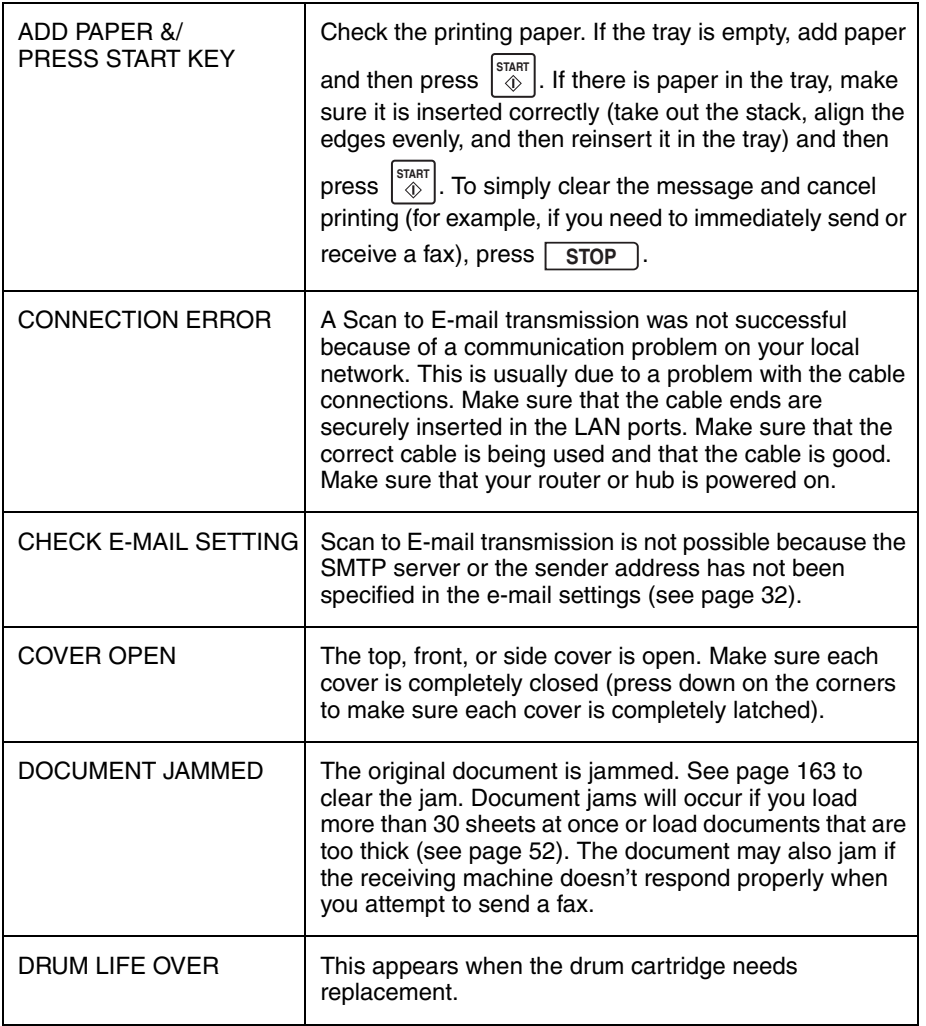

<span id="page-161-0"></span>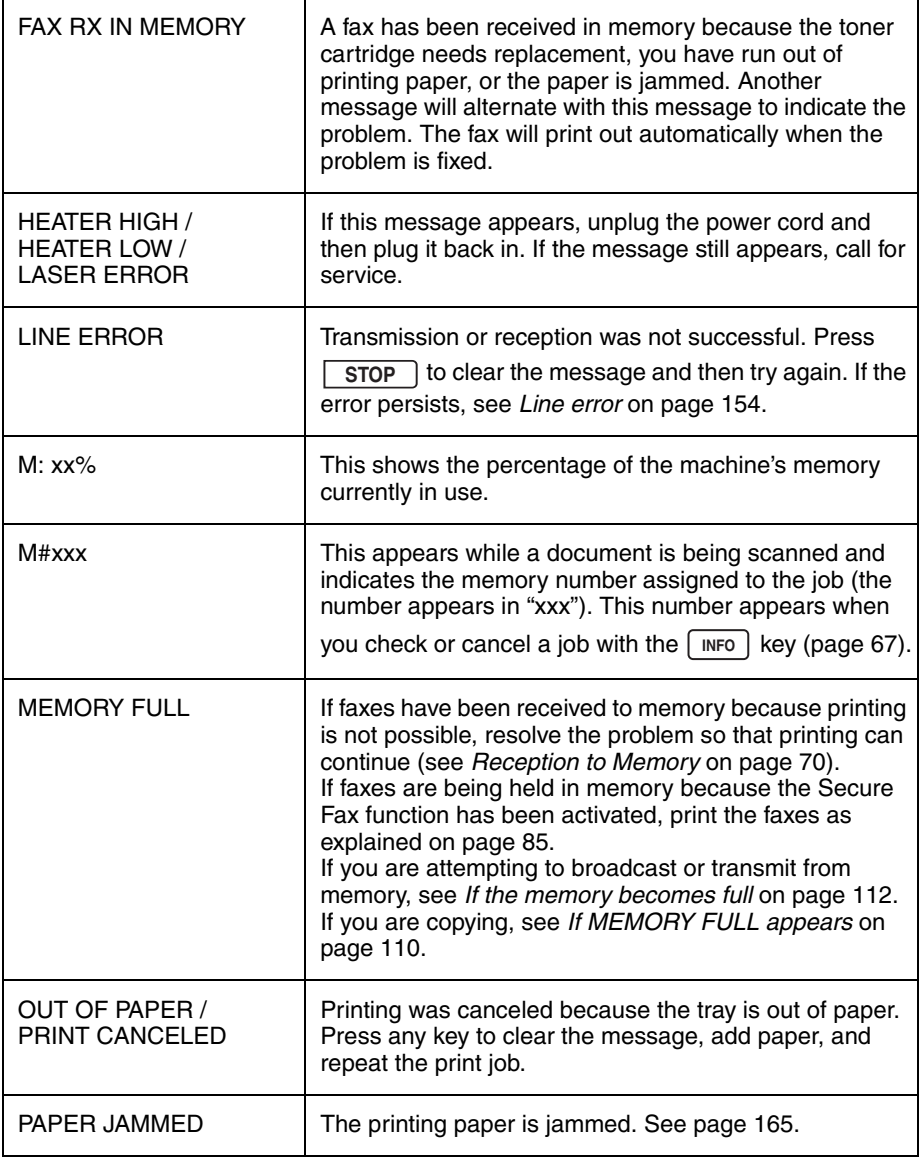

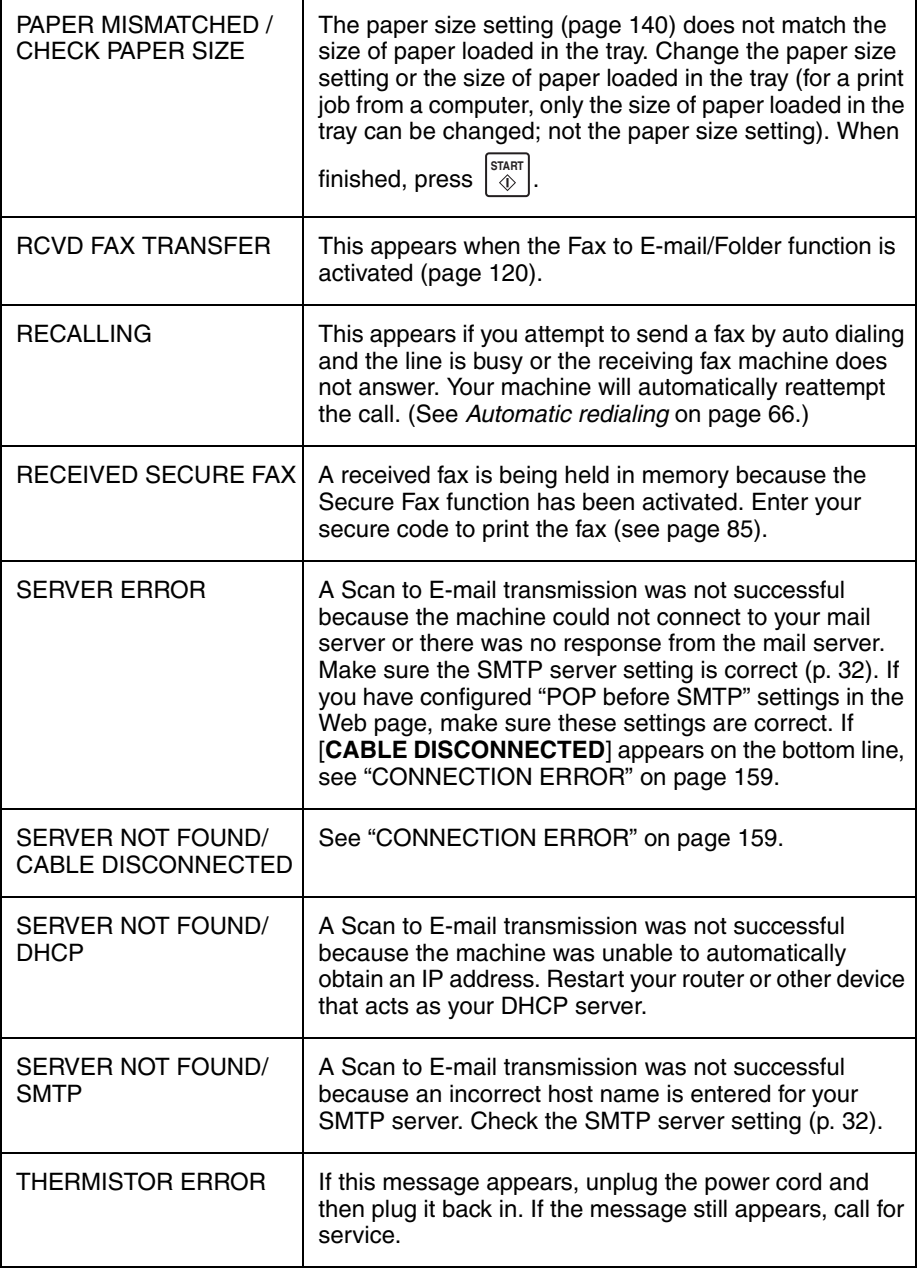

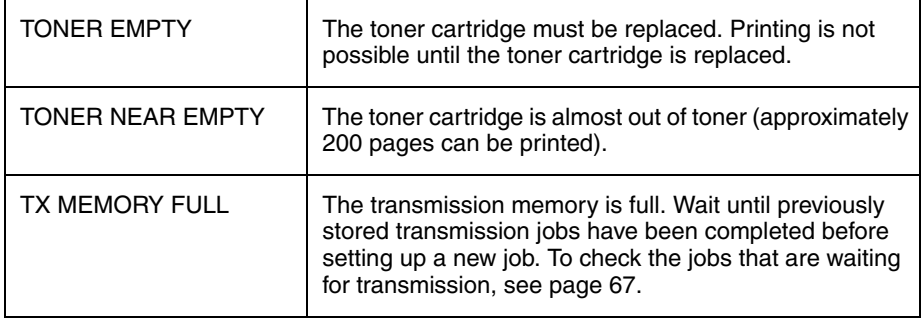

### <span id="page-163-0"></span>*Audible signals*

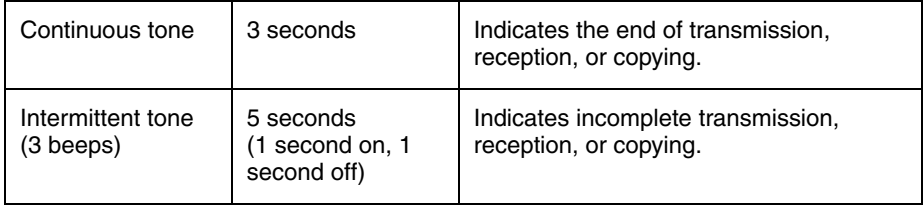

# *Clearing Paper Jams*

### <span id="page-164-0"></span>*Clearing a jammed document*

<span id="page-164-1"></span>If the original document doesn't feed properly during transmission or copying,

or [DOCUMENT JAMMED] appears in the display, first try pressing  $\lceil \frac{\text{start}}{2} \rceil$ . If the document doesn't feed out, remove it as explained below.

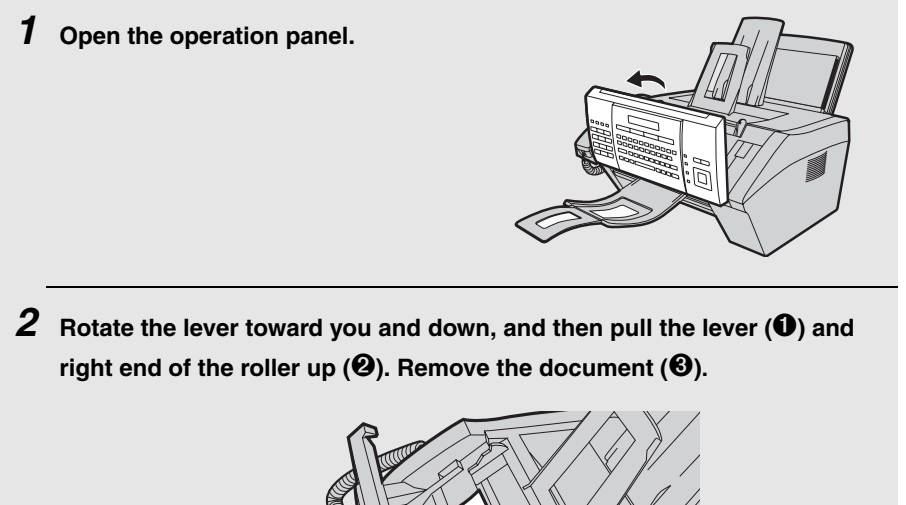

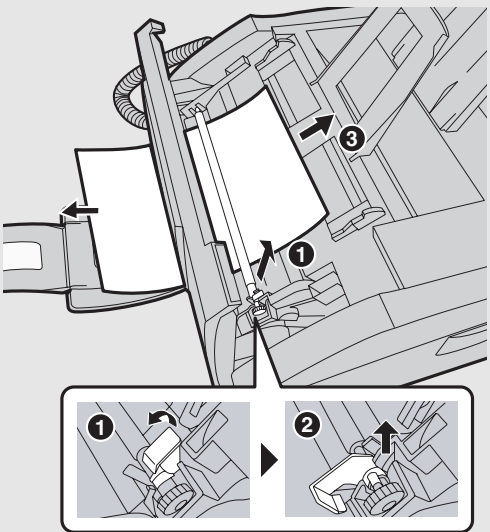

### **Clearing Paper Jams**

*3* **Make sure the left end of the roller is inserted correctly in its holder (**➊**), and then push the lever and right end of the roller down (**➋**). Rotate the lever back up and in, pushing it slightly to the right so that it fits into position (**➌**).**

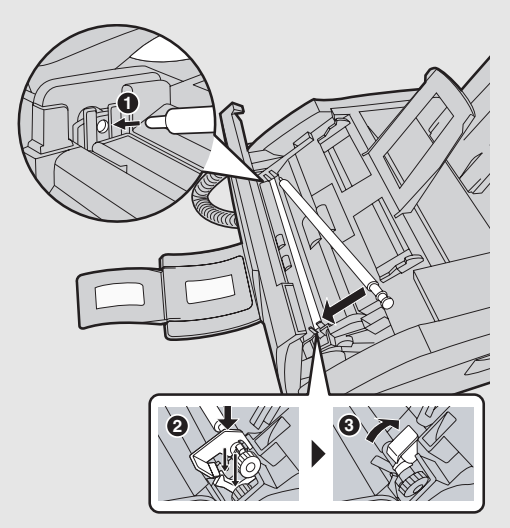

*4* **Close the operation panel, pressing down firmly on both sides to make sure it clicks into place.**

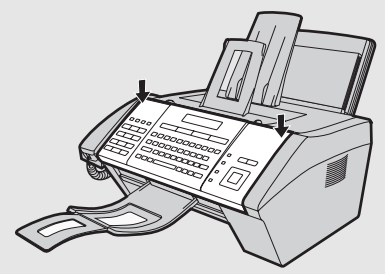

### <span id="page-166-0"></span>*Clearing jammed printing paper*

- *1* **Open the top cover of the machine.**
	- **Caution!**

The fusing unit inside the print compartment becomes very hot during operation. Do not touch the inside of the print compartment after the machine has been in operation.

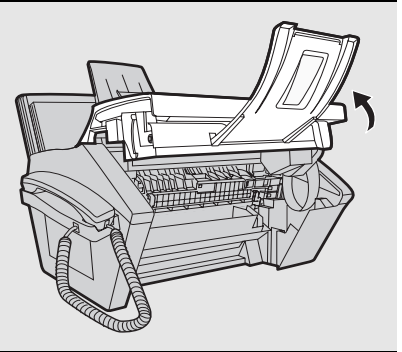

*2* **Press the release (**➊**) and open the**  front cover (<sup>2</sup>).

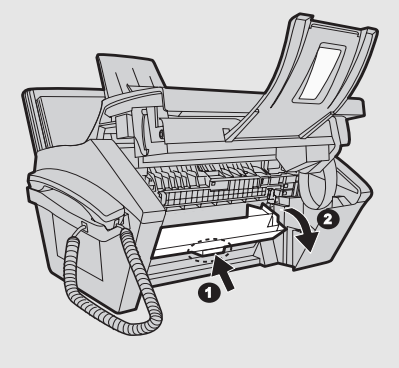

*3* **Push the two heater roller release levers down to release the heater roller.**

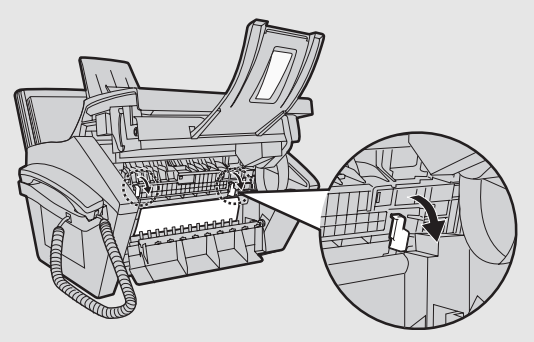

### **Clearing Paper Jams**

- *3* **If the jammed paper is protruding from the front of the machine, gently pull it out. Take care not to tear the paper or leave any torn pieces of paper in the print compartment.**
	- If this clears the jam, go to Step 5.
	- If you are unable to clear the jam in this way, go to Step 4.
	- Take care not to touch or allow other objects to contact the drum (the green cylinder). This may damage the drum.

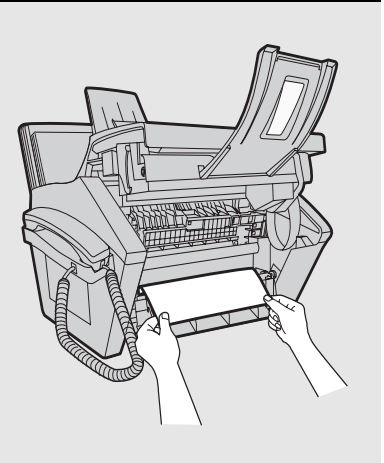

*4* **If the jammed page cannot be pulled out directly, open the side cover and rotate the white knob in the direction shown to feed out the jammed paper.**

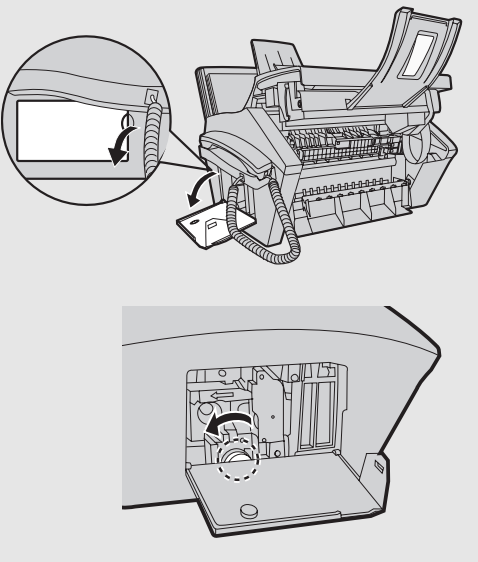

*5* **After the jammed paper has been removed, push the two heater roller release levers back up (**➊**), close the side cover (**➋**) (if you opened it), close the front cover (**➌**), and then the close the top cover (**➍**).**

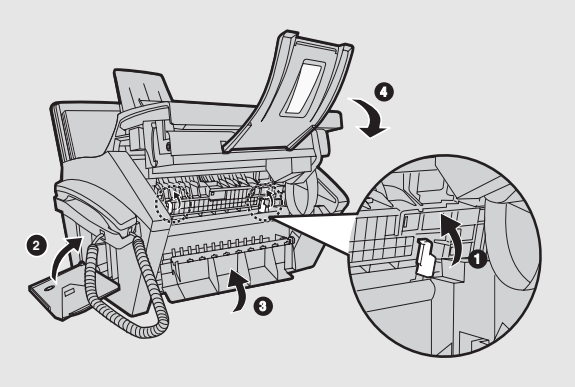

### *FCC Regulatory Information*

This equipment complies with Part 68 of the FCC rules and the requirements adopted by the ACTA. On the rear of this equipment is a label that contains, among other information, a product identifier in the format US:AAAEQ##TXXXX. If requested, this number must be provided to the telephone company.

A plug and jack used to connect this equipment to the premises wiring and telephone network must comply with the applicable FCC Part 68 rules and requirements adopted by the ACTA. A compliant telephone cord and modular plug is provided with this product. It is designed to be connected to a compatible modular jack that is also compliant. See installation instructions for details. This equipment connects to the telephone network through a standard USOC RJ-11C network interface jack.

The REN is used to determine the number of devices that may be connected to a telephone line. Excessive RENs on a telephone line may result in the devices not ringing in response to an incoming call. In most but not all areas, the sum of RENs should not exceed five (5.0). To be certain of the number of devices that may be connected to a line, as determined by the total RENs, contact the local telephone company. For products approved after July 23, 2001, the REN for this product is part of the product identifier that has the format US:AAAEQ##TXXXX. The digits represented by ## are the REN without a decimal point (e.g., 03 is a REN of 0.3). For earlier products, the REN is separately shown on the label.

If this equipment causes harm to the telephone network, the telephone company will notify you in advance that temporary discontinuance of service may be required. But if advance notice isn't practical, the telephone company will notify the customer as soon as possible. Also, you will be advised of your right to file a complaint with the FCC if you believe it is necessary.

The telephone company may make changes in its facilities, equipment, operations or procedures that could affect the operation of the equipment. If this happens the telephone company will provide advance notice in order for you to make necessary modifications to maintain uninterrupted service.

If trouble is experienced with this equipment, or for repair or warranty information, please contact your authorized Sharp dealer. If the equipment is causing harm to the telephone network, the telephone company may request that you disconnect the equipment until the problem is resolved.

This equipment may not be used on coin service provided by the telephone company. Connection to party line service is subject to state tariffs. Contact the state public utility commission, public service commission or corporation commission for information.

If your home has specially wired alarm equipment connected to the telephone line, ensure the installation of this equipment does not disable your alarm equipment. If you have questions about what will disable alarm equipment, consult your telephone company or a qualified installer.

This equipment is hearing-aid compatible.

When programming and/or making test calls to emergency numbers:

- ♦ Remain on the line and briefly explain to the dispatcher the reason for the call.
- ♦ Perform such activities in the off-peak hours, such as early morning or late evening.

Date Revised :Jul. 13. 2007 Date Issued :Sep. 16, 2004

### **MATERIAL SAFETY DATA SHEET (1/4)**

MSDS No. B-1021

#### **Section 1. Product and Company Identification**

**Product Name :** Toner Cartridge of FO-IS125N, FO-25ND, DUNT-424KXH02 **Supplier Identification :** Sharp Corporation 22-22 Nagaike-cho, Abeno-ku, Osaka, Japan

Local suppliers are listed below. Please contact the nearest supplier for additional information

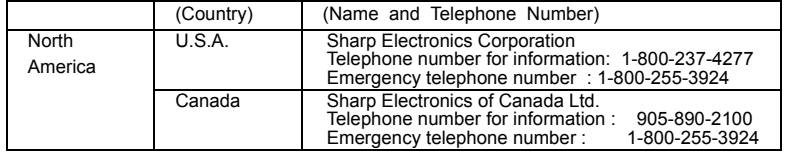

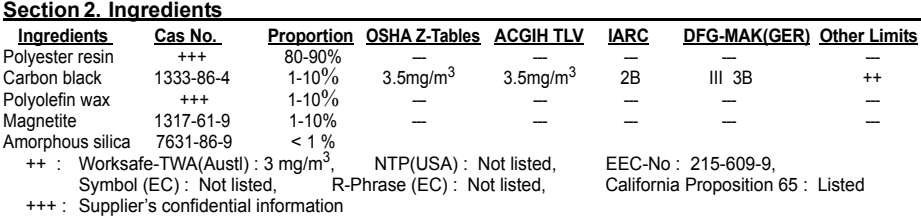

#### **Section 3. Hazardous Identification**

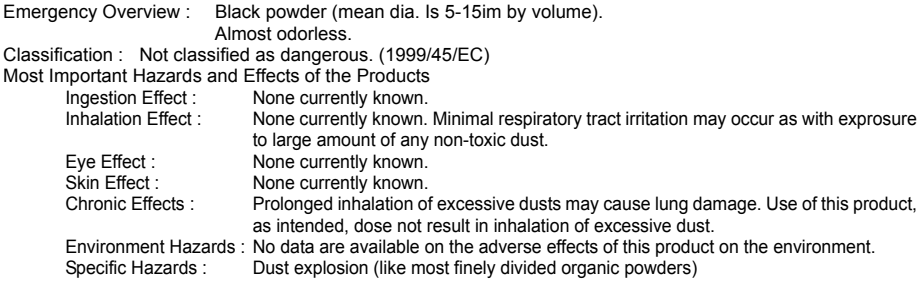

#### **Section 4. First-Aid Measures**

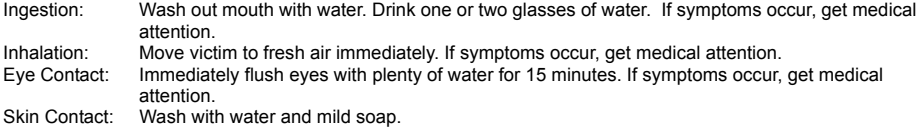

Date Revised :Jul. 13. 2007 Date Issued :Sep. 16, 2004

### **MATERIAL SAFETY DATA SHEET (2/4)**

MSDS No. B-1021

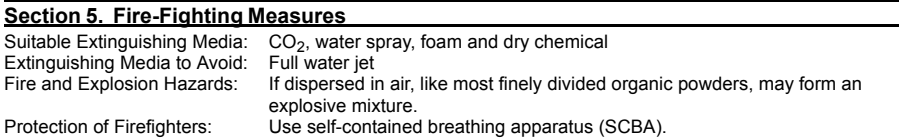

#### **Section 6. Accidental Release Measuress**

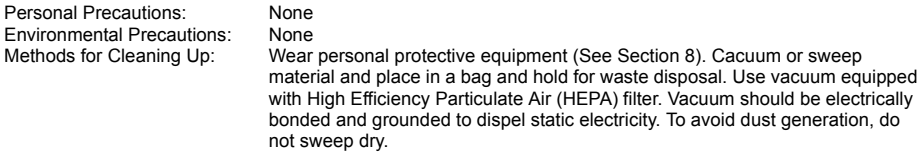

#### **Section 7. Handling and Storage**

Handling

Technical Measures: None Precautions: Do not breathe dust. Avoid contact with eyes. Safe Handling Advice: Try not to disperse the particulates.

**Storage** 

Technical Measures: None

Storage Conditions: Keep container closed. Store in a cool and dry place. Keep out of reach of children. Incompatible Products: None

#### **Section 8. Exposure Control/Personal Protection**

Engineering Measures

Ventilation: None required with intended use.

Control Parameters(As total dust)

OSHA-PEL(USA): 15mg/m<sup>3</sup> ACGIH-TLV(USA): 10mg/m<sup>3</sup> DFG-MAK(GER): 6mg/m<sup>3</sup> Worksafe-TWA(Austl.): 10mg/m<sup>3</sup> Personal Protective Equipment

Personal Protective Equipment

Not required under normal conditions. For use other than in normal operating procedures (such as in the event of large spill), goggles and respirators may be required.

Hygiene Measures: Wash hands after handling.

#### **Section 9. Physical and Chemical Properties**

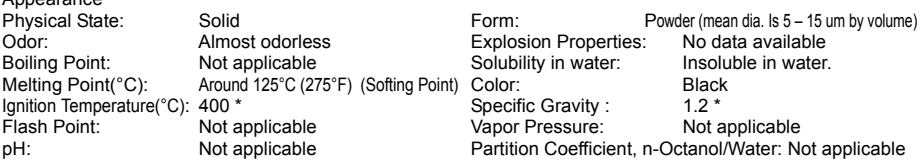

Appearance

Date Revised :Jul. 13. 2007 Date Issued :Sep. 16, 2004

### **MATERIAL SAFETY DATA SHEET (3/4)**

MSDS No. B-1021

#### **Section 10. Stability and Reactivity**

Stability: Stable except above 200°C (392°F). Hazardous Reactions: Dust explosion, like most finely divided organic powders. Conditions to avoid: Electric discharge, throwing into fire. Materials to Avoid: Oxidizing materials. Hazardous Decomposition Products:  $CO$ ,  $CO<sub>2</sub>$ , and smoke. Hazardous Polymerization : Will not occur.

#### **Section 11. Toxicological Information**

Health Effects from Exposure: No symptoms expected with intended use. Toxicological Data Acute Toxicity: Ingestion(oral), LD50(mg/kg) : >2000 (Rat) \*

Dermal, LD50(mg/kg) : No data available Inhalation, LD50(mg/l) : >1.93 (Rat, 4hour) \* (This was the highest attainable concentration.) Eye irritation : Slight conjunctival irritation (Rabbit) \* Skin irritation : Non irritant (Rabbit) \* Sensitizer : Non sensitizer (Guinea pig)

Local Effects : See Chronic Toxicity or Long term Toxicity

Chronic Toxicity or Long term Toxicity :

In a two-year inhalation study of chronic toxicity and carcinogenicity using a typical toner in rats, there were no lung changes at all in the lowest exposure level  $(1 \text{ mg/m}^3)$ , the most relevant level to potential human exposures. A minimal to mild degree of fibrosis was noted in 22% of the animals at the middle exposure level  $(4 \text{ mg/m}^3)$ , and a mild to moderate degree of fibrosis was observed in 92 % of the rats at the highest exposure level (16mg/m<sup>3</sup>). The lung changes observed in the higher exposure groups are interpreted in term of ìlung overloadingî, a series of generic responses to the presence of large quantities of respirable, insoluble and relatively benign dusts retained for extended time periods in the lungs. Lung tumor frequency was unchanged among rats exposed to toner at the three exposure levels, and for air-only control rats.

**Carcinogenicity** 

IARC Monographs: Not listed

NTP(USA): Not listed

OSHA Regulated(USA): Not listed

In 1996 the IARC reevaluated carbon black as a Group 2B carcinogen (possible human carcinogen). This evaluation is given to Carbon Black for which there is inadequate human evidence, but sufficient animal evidence. The latter is based upon the development of lung tumors in rats receiving chronic inhalation exposures to free carbon black at levels that induce particle overload of the lung. Studies performed in animal models other than rats have not demonstrated an association between carbon black and lung tumors. Moreover, a two-year cancer bioassay using a typical toner preparation containing carbon black demonstrated no association between toner exposure and tumor development in rats.

Mutagenicity : Negative \* (AMES test)

( \* = Based on data for other products with similar ingredients)

Date Revised :Jul. 13. 2007 Date Issued :Sep. 16, 2004

### **MATERIAL SAFETY DATA SHEET (4/4)**

MSDS No. B-1021

#### **Section 12. Ecological Information**

No data are available on the adverse effects of this material on the environment.

Ecotoxicity : No data available

 Mobility : No data available Persistence and degradability : No data available Bioaccumulative potential : No data available

#### **Section 13. Disposal Consideration**

When disposing of the waste or recovered material, consult federal, state and/or local regulations for the proper disposal method.

#### **Section 14. Transport Information**

Information on Code and Classifications According to International Regulations UN Classification: None

#### **Section 15. Regulatory Information**

US Information

Information on the label: Not required

TSCA(Toxic Substances Control Act):

All chemical substances in this product comply with all applicable rules or order under TSCA. California Proposition 65:

Ingredient carbon black subject to California Proposition 65 is bound in polymer-matrices so that warnings are not required.

EU Information

Information on the label (1999/45/EC) and 67/548/EEC) : Not required

Article 14 (2.1) of Directive 1999/45/EC is not applicable to this product.

#### **Section 16. Other Information**

HMIS Rating: The National Paint and Coating Association(USA): Health: 1 Flammability: 1 Reactivity: 0 Recommended Uses: Toner for Electrophotographic Equipment

Explanation of term : IARC 2B means "possible human carcinogen".

Restrictions: This information relates only to the specific material designated as supplied by the manufacturer. This information is supplied to us by the manufacturer and Sharp offers no warranties as to its accuracy and accepts no responsibilities for any typographical errors which may appear on these sheets. It is the responsibility of the user to determine the suitability of this product for each particular use.

Revision Information : Not applicable in this time due to new issue.

# *Index*

### **A**

Activity List, [141](#page-142-0) Administrator code, [72](#page-73-0) Anti Junk Fax, [117](#page-118-0) Audible signals, [162](#page-163-0) Authorized Transmission, [88](#page-89-0) Auto Print Out (of Activity Report), [138](#page-139-0) AUTO reception mode, [68](#page-69-0) Auto-dial numbers Storing, [60](#page-61-0) Using, [64](#page-65-0)

### **B**

Batch page numbering, [58](#page-59-1)

### **C**

Call Restriction, [96](#page-97-0) Contrast, [55](#page-56-1) Copies, [109](#page-110-1)

### **D**

Date, setting, [25](#page-26-0) Day Light Saving setting, [139](#page-140-0) Destination List, [141](#page-142-1) Dial Mode, [137](#page-138-2) Dial tone detection, [139](#page-140-1) Dialing Automatic redialing, [66](#page-67-1) Normal, [57](#page-58-0) Display messages, [159](#page-160-1) Distinctive ring, [115](#page-116-1) Document feeder, [53](#page-54-0) Document guides, [42](#page-43-0), [53](#page-54-1) Document restrictions, [53](#page-54-2) Document, maximum scanning size, [52](#page-53-1) Drum cartridge Installing, [18](#page-19-0) Replacing, [150](#page-151-1) Duplex Scan, [119](#page-120-0)

### **E**

ECM mode (Error Correction Mode), [138](#page-139-1) E-mail message, [43](#page-44-0) E-mail options, [43](#page-44-1) E-mail settings, [32,](#page-33-1) [36](#page-37-0) E-mail subject, [43](#page-44-2)

### **F**

FAX reception mode, [27](#page-28-0) Fax Signal Receive, [138](#page-139-2) Fax to E-mail/Folder, [120](#page-121-1) File format, [44](#page-45-0) Fine Priority setting, [136](#page-137-1)

### **G**

Global address book, searching, [123](#page-124-0) Group Keys, storing, [113](#page-114-0) Group keys, using, [113](#page-114-1) Group List, [141](#page-142-2)

### **H**

Halftone setting, [55](#page-56-2) Handset receiver volume, [28](#page-29-0) Hold, [70](#page-71-1) Housing, cleaning, [146](#page-147-0)

### **I**

IP address, [30,](#page-31-0) [46](#page-47-0)

### **J**

Jams, clearing, [163](#page-164-1)

### **K**

Key Tone setting, [139](#page-140-2)

### **L**

Line error, [154](#page-155-1) Loading printing paper, [23](#page-24-0) Loading the document, [53](#page-54-3)

### **Index**

### **M**

MANUAL reception mode, [69](#page-70-0) Memory full, [160](#page-161-0) Memory, substitute reception to, [70](#page-71-2)

### **N**

Network Checking connection, [30](#page-31-0) Problems, [31](#page-32-1) Network Setting List, [141](#page-142-3) Network settings, configuring, [46](#page-47-0) Network settings, initializing, [47](#page-48-0) Normal dialing, [57](#page-58-0) Number of Rings setting, [137](#page-138-3)

### **P**

Page numbering, batch, [58](#page-59-1) Paper feed roller, cleaning, [147](#page-148-0) Paper jams, clearing, [163](#page-164-1) Paper size setting, [140](#page-141-2) Paper, loading, [23](#page-24-0) Polling, [128](#page-129-0) Power cord, [15](#page-16-1) Print settings, [105](#page-106-0) Printer driver, installing, [102](#page-103-0) Printing, [102](#page-103-1) Printing from an application, [104](#page-105-0)

### **R**

Rapid Key, using for e-mail, [43](#page-44-3) Receive Fax to E-mail List, [141](#page-142-4) Receive Ratio setting, [140](#page-141-3) Reception mode AUTO, [68](#page-69-0) FAX mode, [27](#page-28-0) MANUAL, [69](#page-70-0) TEL mode, [27](#page-28-1) Redialing, [66](#page-67-2) Redialing, automatic, [66](#page-67-1)

Resolution, [55](#page-56-3) Ringer volume, [28](#page-29-1)

### **S**

Scan to Folder, [48](#page-49-0) Scan to FTP, [48](#page-49-0) Scanning glass, cleaning, [144](#page-145-1) Searching for stored e-mail address, [43](#page-44-4) Secure Fax, [84](#page-85-0) Send Hold function, [100](#page-101-0) Sender's name and number, entering, [24](#page-25-1) Setup List, [141](#page-142-5) Sort Copy, [140](#page-141-4) Speaker volume, [27](#page-28-2) Speed Dial number, using for e-mail, [43](#page-44-5)

### **T**

TEL reception mode, [27](#page-28-1) TEL. LINE jack, [16](#page-17-1) Telephone line cord, [16](#page-17-2) Time, setting, [25](#page-26-0) Timer transmission, [133](#page-134-0) Toner cartridge Installing, [18](#page-19-0) Replacing, [148](#page-149-1) Transaction Report, [143](#page-144-0) Setting print condition, [137](#page-138-4)

### **U**

User Authentication, [74](#page-75-0)

### **V**

Voice calls, [65](#page-66-0)

### **W**

Web page in machine, [32](#page-33-2)

# **NOTICE**

BE SURE TO ASK YOUR AUTHORIZED SHARP DEALER ABOUT THE WARRANTY THAT YOUR SELLING DEALER EXTENDS TO YOU. In order to assure you, the end-user, of warranty protection, Sharp extends a limited warranty to each of its authorized dealers and, in turn, requires each of its authorized dealers to extend its own warranty to you on terms that are no less favorable than those given to the dealer by Sharp. You should be aware, however, that Sharp does not itself extend any warranties, either express or implied, directly to you, the end-user, and no one is authorized to make any representations or warranties on behalf of Sharp. Specifically, SHARP DOES NOT EXTEND TO YOU, THE END-USER, ANY EXPRESS WARRANTY OR ANY IMPLIED WARRANTY OF MERCHANTABILITY, FITNESS FOR USE OR FITNESS FOR ANY PARTICULAR PURPOSE IN CONNECTION WITH THE HARDWARE, SOFTWARE OR FIRMWARE EMBODIED IN, OR USED IN CONJUNCTION WITH THIS PRODUCT. Sharp is not responsible for any damages or loss, either direct, incidental or consequential, which you, the end-user, may experience as a result of your purchase or use of the hardware, software or firmware embodied in or used in conjunction with this Product. Your sole remedy, in the event that you encounter any difficulties with the Product, is against the authorized dealer from which you purchased the Product.In the event that this authorized dealer does not honor its warranty commitments, please contact the Vice President, Sharp Electronics Corporation, Sharp Plaza, Mahwah, NJ 07430-1163 or Sharp Electronics of Canada Ltd., 335 Britannia Road East, Mississauga, Ontario L4Z 1W9, so that Sharp can try to help assure complete satisfaction of all the warranty rights to which you are entitled from the authorized dealer.

# **AVIS**

DEMANDEZ À VOTRE DÉTAILLANT SHARP AUTORISÉ DE VOUS INFORMER SUR LA GARANTIE PROLONGÉE QUE VOUS OFFRE VOTRE DÉTAILLANT VENDEUR. Afin de vous assurer, vous, l'utilisateur final, que votre produit est couvert par une garantie, Sharp offre à chacun de ses détaillants autorisés une prolongation de sa garantie limitée et leur demande, en retour, de prolonger la garantie qu'ils vous offrent à des conditions non moins avantageuses que celles qui leur sont offertes. Vous devriez cependant savoir que Sharp ne prolonge pas directement la garantie, expresse ou implicite, de votre produit à vous, l'utilisateur final, et que personne n'est autorisé à faire des représentations ou à offrir des garanties au nom de Sharp. Plus particulièrement, SHARP NE VOUS OFFRE, À VOUS, L'UTILISATEUR FINAL, AUCUNE PROLONGATION DE GARANTIE EXPRESSE OU DE GARANTIE IMPLICITE DE QUALITÉ MARCHANDE, D'APTITUDE À L'EMPLOI OU D'ADAPTATION À UN USAGE PARTICULIER POUR CE QUI EST DU MATÉRIEL, DES LOGICIELS OU DES PROGICIELS INCLUS DANS CE PRODUIT, OU UTILISÉS AVEC CE PRODUIT. Sharp n'est pas responsable des dommages ou pertes, directs, indirects ou consécutifs, que vous, l'utilisateur final, subissez à la suite de l'achat ou de l'utilisation du matériel, des logiciels ou des progiciels inclus dans ce produit ou utilisés avec ce produit. Le recours exclusif dont vous, l'utilisateur final, disposez, dans le cas où vous éprouvez des difficultés avec ce produit, est de vous adresser au détaillant autorisé qui vous a vendu le produit. Dans le cas où ce détaillant autorisé n'acquitte pas les engagements liés à sa garantie, veuillez communiquer avec le vice-président, Sharp Électronique du Canada Ltée, 335 Britannia Road East, Mississauga (Ontario) L4Z 1W9, et Sharp veillera à ce que vous obteniez une satisfaction complète en ce qui a trait aux droits de garantie qui vous ont été conférés par votre détaillant autorisé.

# **SHARP**

### **SHARP ELECTRONICS CORPORATION**

**Sharp Plaza, Mahwah, New Jersey 07430-1163**

**1-800-BE-SHARP http://www.sharpusa.com**

### **SHARP ELECTRONICS OF CANADA LTD.**

### **335 Britannia Road East, Mississauga, Ontario L4Z 1W9**

**http://www.sharp.ca**

# **SHARP CORPORATION**

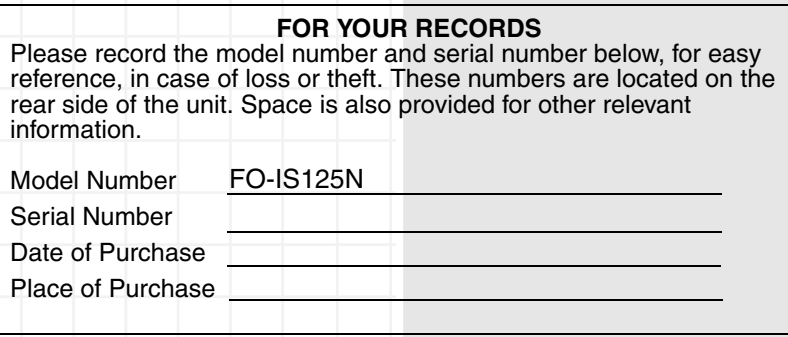

Free Manuals Download Website [http://myh66.com](http://myh66.com/) [http://usermanuals.us](http://usermanuals.us/) [http://www.somanuals.com](http://www.somanuals.com/) [http://www.4manuals.cc](http://www.4manuals.cc/) [http://www.manual-lib.com](http://www.manual-lib.com/) [http://www.404manual.com](http://www.404manual.com/) [http://www.luxmanual.com](http://www.luxmanual.com/) [http://aubethermostatmanual.com](http://aubethermostatmanual.com/) Golf course search by state [http://golfingnear.com](http://www.golfingnear.com/)

Email search by domain

[http://emailbydomain.com](http://emailbydomain.com/) Auto manuals search

[http://auto.somanuals.com](http://auto.somanuals.com/) TV manuals search

[http://tv.somanuals.com](http://tv.somanuals.com/)